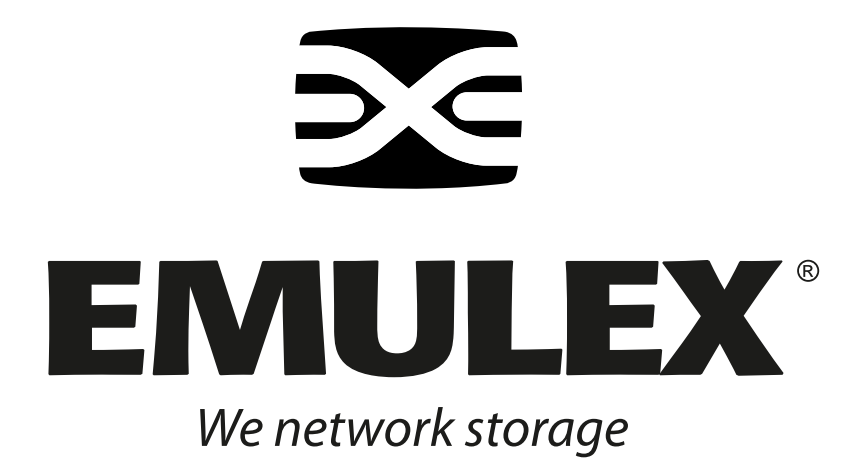

# **Emulex Driver and Utilities for Linux**

*Version 8.1* 

*User Manual*

Copyright© 2006 Emulex Corporation. All rights reserved worldwide. No part of this document may be reproduced by any means nor translated to any electronic medium without the written consent of Emulex Corporation.

Information furnished by Emulex Corporation is believed to be accurate and reliable. However, no responsibility is assumed by Emulex Corporation for its use; or for any infringements of patents or other rights of third parties which may result from its use. No license is granted by implication or otherwise under any patent or patent rights of Emulex Corporation.

Emulex and LightPulse are registered trademarks, and AutoPilot Installer, AutoPilot Manager, BlockGuard, EZPilot, FibreSpy, HBAnyware, InSpeed, MultiPulse, SLI and SBOD are trademarks, of Emulex Corporation. All other brand or product names referenced herein are trademarks or registered trademarks of their respective companies or organizations.

Emulex provides this manual "as is" without any warranty of any kind, either expressed or implied, including but not limited to the implied warranties of merchantability or fitness for a particular purpose. Emulex Corporation may make improvements and changes to the product described in this manual at any time and without any notice. Emulex Corporation assumes no responsibility for its use, nor for any infringements of patents or other rights of third parties that may result. Periodic changes are made to information contained herein; although these changes will be incorporated into new editions of this manual, Emulex Corporation disclaims any undertaking to give notice of such changes.

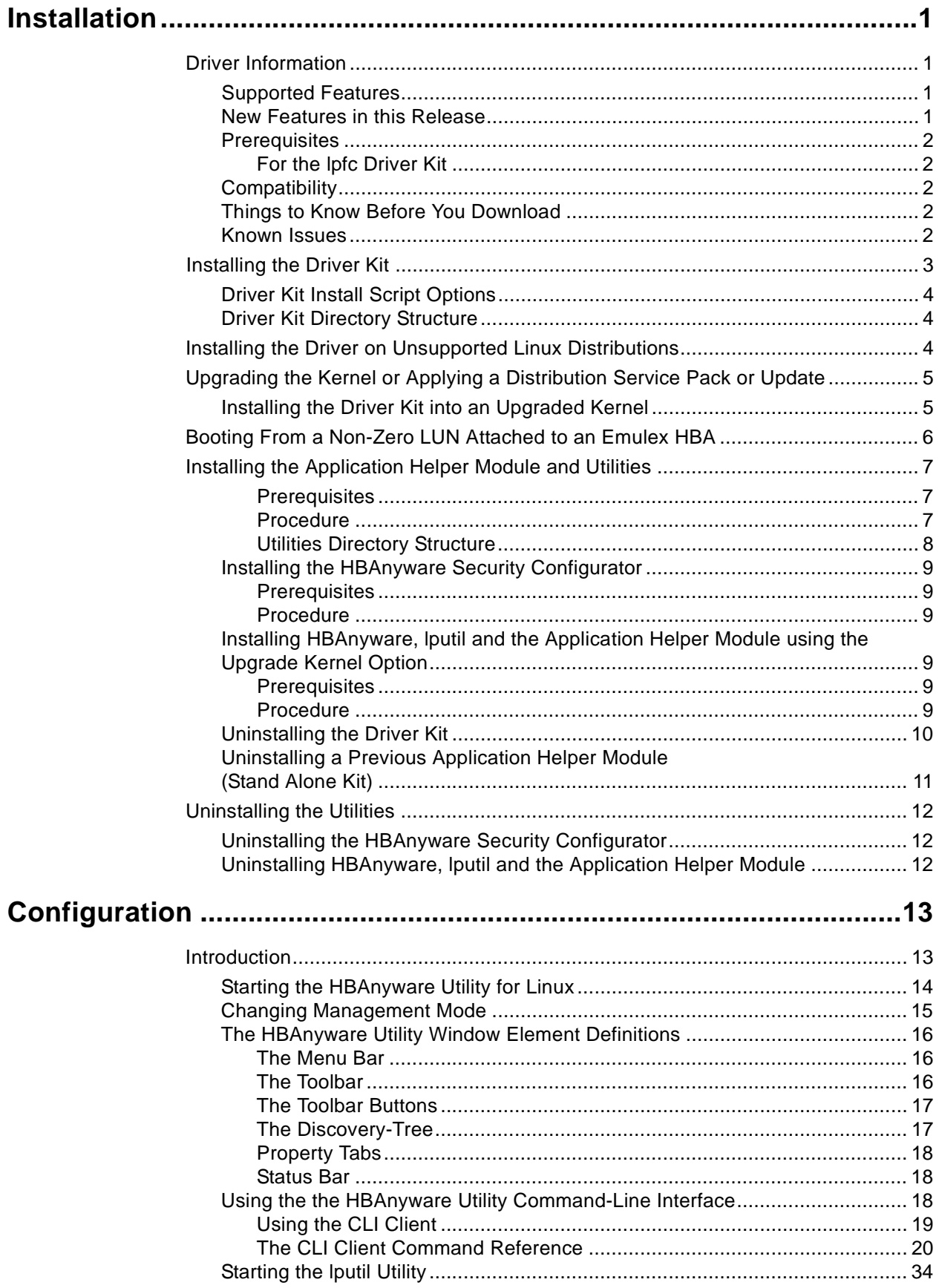

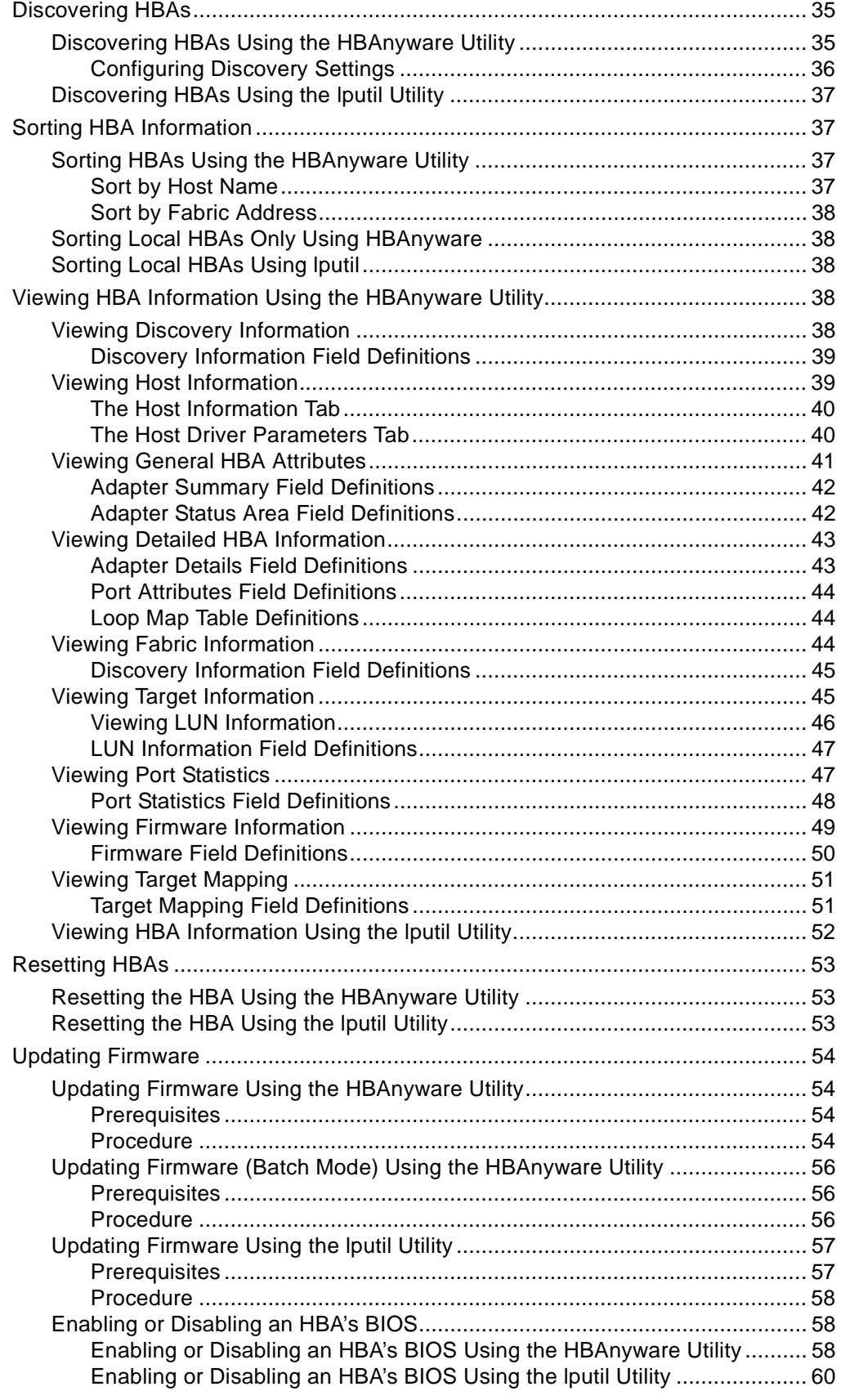

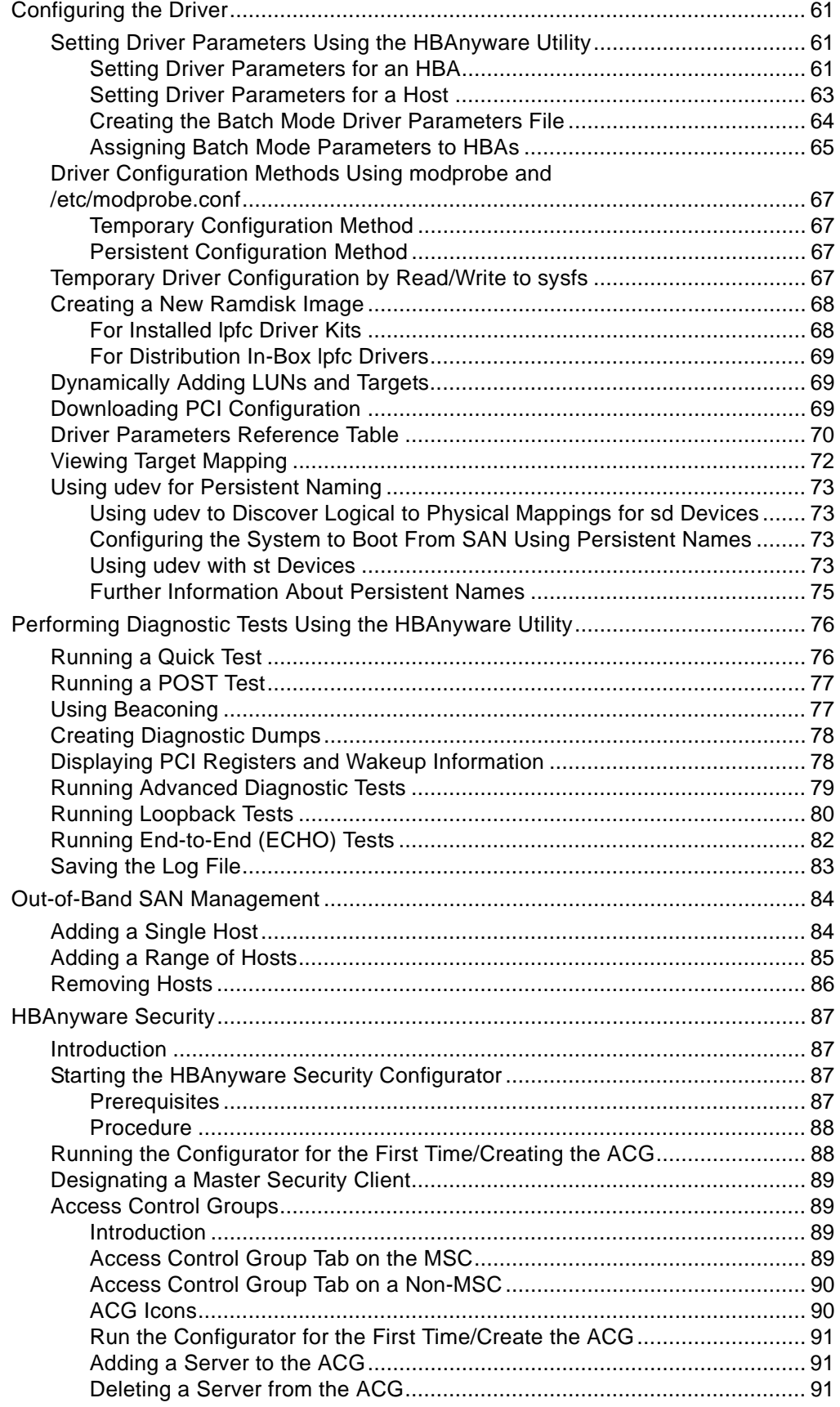

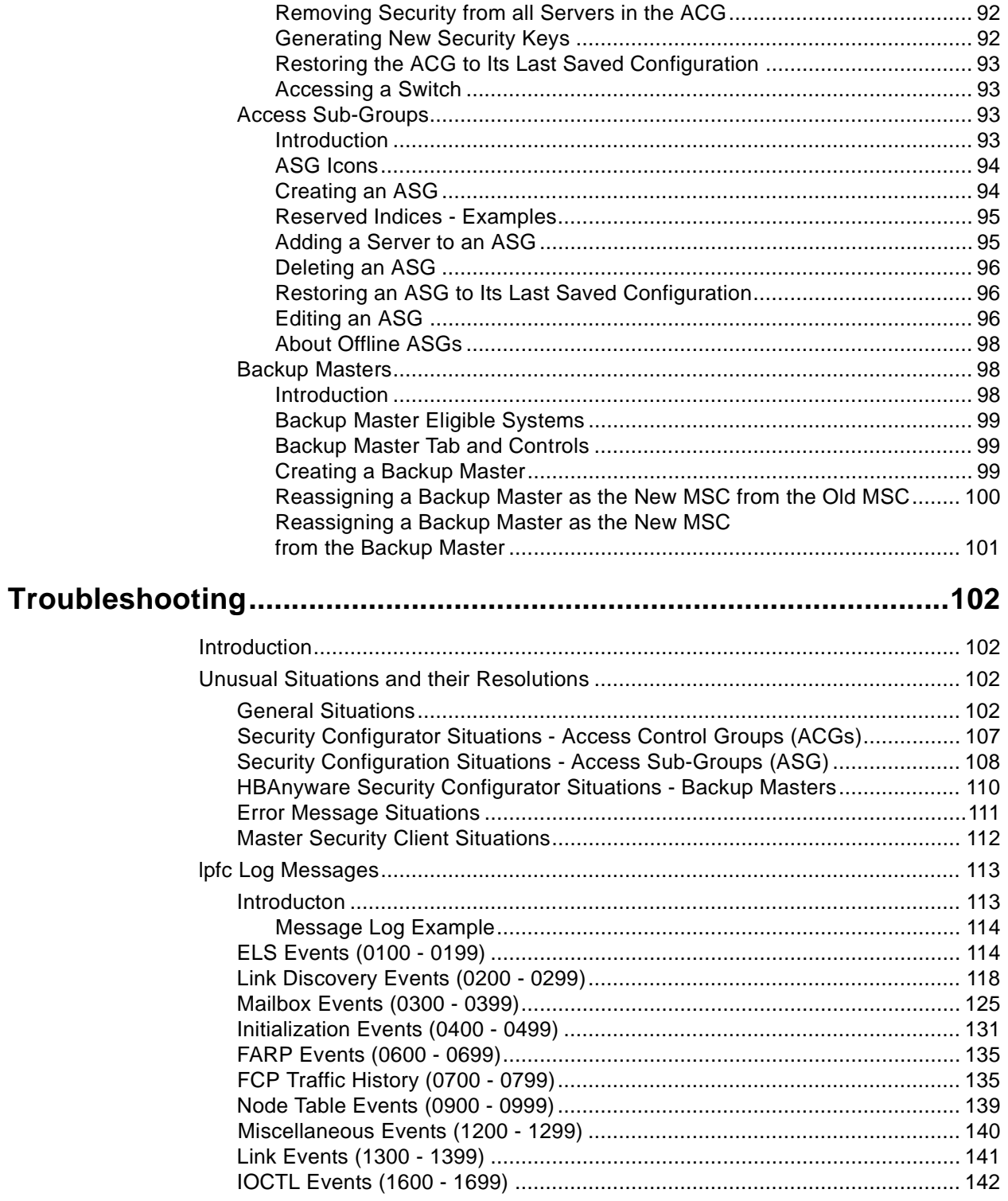

## <span id="page-6-0"></span>**Installation**

## <span id="page-6-1"></span>**Driver Information**

## <span id="page-6-2"></span>**Supported Features**

- SNIA-CTP compliant SMI-S 1.1 Provider
- Topology support: FC-AL, point-to-point, fabric with auto-topology negotiation
- Support for 1, 2 and 4 gigabit (Gb) with auto-rate negotiation
- Protocols: SCSI-FCP, FCP-2 (FC-Tape profile, including use of ADISC instead of PLOGI), FC initiator mode
- Tested up to thirty-two host bus adapter (HBA) ports
- Monitoring and parameter configuration using Emulex's HBAnyware™ graphical user interface utility or parameter configuration using Emulex's hbacmd command-line interface utility
- Parameter configuration using Emulex's LightPulse® diagnostic utility (lputil) command-line interface utility
- Support for Common HBA API
- Batch firmware download capability
- Support for the sysfs interface
- PCI hot plug support
- Vital Product Data (VPD) support
- "Linux Tools" link on the Linux portion of the Emulex Web site (visit the link to see the available tools)

## <span id="page-6-3"></span>**New Features in this Release**

The Emulex version 8.1 driver for Linux includes the following enhancements:

- SuSE Linux Enterprise Server 10 support
- HBAnyware utility version 3.0 with Out-of-Band (OOB) management capability and diagnostics including loopback and diagnostics dump
- Easier driver installation requiring fewer installation steps
- Packaging is different from the 8.0 driver. The Application Helper Module is now packaged with the application, not with the driver. See ["Installing the Application Helper Module and Utilities" on](#page-12-0)  [page 7](#page-12-0) for details.
- The utilities installation includes an upgrade kernel option
- Improved target queue full driver throttling
- Improved SCSI I/O abort wait strategy
- Implements blocking SCSI I/O during error recovery
- Improved HBA outstanding command handling
- Implements HBA GetFcpTargetMapping function for the HBA API

## <span id="page-7-0"></span>**Prerequisites**

## <span id="page-7-1"></span>**For the lpfc Driver Kit**

To install the lpfc driver kit, the appropriate distribution kernel development packages must be installed for the currently running kernel, which include the gcc compiler and the kernel sources.

The lpfc driver kit supports the following distributions:

• SuSE Linux Enterprise Server 10 (Intel x86, Intel Itanium2, Intel EM64T, AMD64, and PowerPC 64-bit architectures).

## <span id="page-7-2"></span>**Compatibility**

- LPe11000, LPe11002 and LPe1150 (minimum firmware version 2.50a4)
- LP11000, LP11002 and LP1150 (minimum firmware version 2.10a10)
- LP1005DC-CM2 (minimum firmware version 1.90a5)
- LP10000ExDC and LP1050Ex (minimum firmware version 1.91a1)
- LP10000DC and LP10000 (minimum firmware version 1.91a1)
- LP1050DC and LP1050 (minimum firmware version 1.91a1)
- LP9802DC (minimum firmware version 1.91a1)
- LP9802 (minimum firmware version 1.91a1)
- LP982 (minimum firmware version 1.91a1)
- LP9402DC, LP9002DC, LP9002L and LP9000 (minimum firmware version 3.93a0)
- LP952L (minimum firmware version 3.93a0)

## <span id="page-7-3"></span>**Things to Know Before You Download**

• You must uninstall any previous lpfc driver kits and/or Application Helper Modules that were installed from the Emulex CD or downloaded from the Emulex Web site, (i.e., not part of a distribution), before installing this driver kit.

## <span id="page-7-4"></span>**Known Issues**

• Some Web browsers attempt to continually reload the HBAnyware utility's online help rendering it unusable. In this case, disable the Web browser's JavaScript capability. Refer to the Web browser's documentation for instructions.

## <span id="page-8-0"></span>**Installing the Driver Kit**

The lpfc-install script installs the lpfcdriver\_2.6 RPM.

The RPM:

- Installs the driver source files to the /usr/src/lpfc directory.
- Builds the driver for the currently running kernel.
- Installs the driver to the proper directory for the currently running kernel.

Once the RPM is installed, the lpfc-install script creates a new ramdisk for the currently running kernel so that the lpfc driver is loaded when the kernel is initialized during system startup.

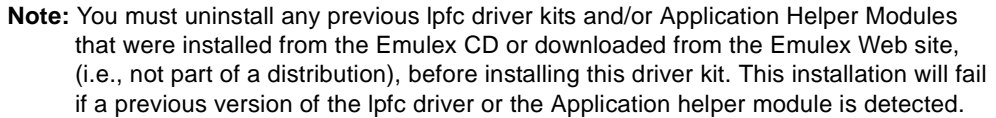

Refer to ["Uninstalling the Driver Kit" on page 10](#page-15-0), ["Uninstalling a Previous Application](#page-16-0)  [Helper Module \(Stand Alone Kit\)" on page 11](#page-16-0) and ["Uninstalling the Utilities" on](#page-17-0)  [page 12](#page-17-0) for more information.

When invoked without options, the 'lpfc-install' script automatically archives any driver that is shipped as part of the distribution's kernel during the installation procedure. Old drivers that are archived during installation are then restored when the driver kit is uninstalled.

**Note:** The HBAnyware and LightPulse (lputil) utilities and the Application Helper Module are bundled together and must be installed separately from the driver. Refer to the "Installing the Utilities" on [page 12](#page-17-0) for more information.

**Note:** The lpfc-install script does not support custom kernels. For example, kernels with Version\_Release strings that do not match those of the original distribution kernel.

To install the Emulex driver for Linux:

- 1. Install a supported Emulex HBA in the system. Refer to the HBA's Installation manual for specific hardware installation instructions.
- 2. Remove any previously installed lpfc driver kits and/or Application Helper Modules that were installed from the Emulex CD or downloaded from the Emulex Web site, (i.e. not part of a distribution's kernel) before proceeding. Refer to ["Uninstalling the Driver Kit" on page 10](#page-15-0), ["Uninstalling a Previous Application Helper Module \(Stand Alone Kit\)" on page 11](#page-16-0) and ["Uninstalling the Utilities" on page 12](#page-17-0) for more information.
- 3. Download the driver kit from the Emulex Web site or copy it to the system from the installation CD.
- 4. Log on as 'root' to a terminal, and unpack the tarball with the following command:
- tar xzf lpfc 2.6 driver kit-<driver version>.tar.qz
- 5. Change to the directory that is extracted:

cd lpfc\_2.6\_driver\_kit-<driver version>/

6. Execute the 'lpfc-install' script with no options to install the new driver kit. Type:

./lpfc-install

Once the 'lpfc-install' script has completed successfully, the Emulex lpfc driver is loaded and Fibre Channel disks that are properly connected to the system are accessible. Reboot the system now to enable the newly added driver options in the ramdisk. You can also reboot the system later if you wish.

## <span id="page-9-0"></span>**Driver Kit Install Script Options**

The following options are available for use with the Emulex install script for Linux:

- --configramdisk Configures and builds a ramdisk image that loads the Emulex driver when the system is booted with the current kernel. (This is done by default during installation.)
- --createramdisk Creates a new ramdisk image. Use this option after you have rebuilt the driver. (This is done by default during installation.)
- -h,--help Prints a help message describing command line parameters.
- -u,--uninstall Uninstalls the currently installed driver kit.
- --unconfigramdisk Configures and builds a ramdisk image that does not load the Emulex driver when the system is booted with the current kernel.

## <span id="page-9-1"></span>**Driver Kit Directory Structure**

After installation, the following directory is created on the system.

#### **Table 1: Driver Kit Directory Structure**

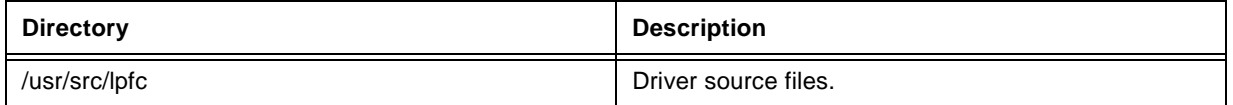

## <span id="page-9-2"></span>**Installing the Driver on Unsupported Linux Distributions**

The driver kit supports the Linux distributions listed on [page 2.](#page-7-0) As of Linux kernel 2.6.12, the lpfc driver is distributed with the Linux kernel sources. To install the Emulex lpfc driver on an unsupported distribution of Linux, refer to the distribution's Web site or http://kernel.org.

**Note:** The Emulex version 8.1 driver for Linux is not intended for, and will not operate on, any kernel prior to 2.6.12. If you are using an earlier 2.6 kernel, you must use the Emulex driver for Linux version 8.0.16.x.

## <span id="page-10-0"></span>**Upgrading the Kernel or Applying a Distribution Service Pack or Update**

You can install the driver kit into an upgraded kernel. The installation of an update or service pack generally involves updating the kernel.

**Note:** Some distribution service packs or updates contain an Emulex driver. If the driver version contained in the distribution or service pack is the same version or newer than the currently installed driver kit, re-installation of the driver kit may not be necessary.

**Note:** The lpfc-install script does not support custom kernels. For example, kernels with Version\_Release strings that do not match those of the original distribution kernel.

**Note:** Follow these steps before installing a new update CD to a distribution or applying a service pack to a distribution.

## <span id="page-10-1"></span>**Installing the Driver Kit into an Upgraded Kernel**

To install the driver kit into an upgraded kernel:

- 1. Execute the lpfc-install script with the '--uninstall' option. Type: /usr/src/lpfc-install --uninstall
- 2. Upgrade the kernel and/or distribution.
- 3. Reboot the system with the new kernel.
- 4. Download the driver kit from the Emulex Web site or copy it to the system from the installation CD.
- 5. Log on as 'root' to a terminal, and unpack the tarball with the following command:

tar xzf lpfc 2.6 driver kit-<driver version>.tar.gz

- 6. Change to the directory that is extracted:
	- cd lpfc\_2.6\_driver\_kit-<driver version>/
- 7. Execute the 'lpfc-install' script with no options to install the new driver kit. Type: ./lpfc-install
- 8. Reboot the system to complete re-installation of the Emulex driver.

## <span id="page-11-0"></span>**Booting From a Non-Zero LUN Attached to an Emulex HBA**

This section describes how to configure SLES 10 to boot from an FC attached disk device other than /dev/sda. This example uses /dev/sdb.

To boot from a non-zero LUN attached to an lpfc HBA:

- 1. Configure the Emulex HBA bootBIOS to boot from the desired LUN.
- 2. Start the standard SLES 10 installation.
- 3. At the Installation Settings screen, after configuring the desired partitions, select the **Expert** tab.
- 4. Select **Booting** to change the bootloader configuration.
- 5. The Boot Loader Settings window appears. Select the **Boot Loader Installation** tab.
- 6. In the section labeled Boot Loader Location, select **Other**, then select /dev/sdb from the dropdown box.
- 7. Click **Boot Loader Installation Details**. The Boot Loader Installation Details window appears. Select /dev/sdb and click **Up** to move /dev/sdb to the top of the list.
- 8. Click **OK**.
- 9. In the Boot Loader Settings window, Click **Finish**.
- 10. Proceed with the installation.

## <span id="page-12-0"></span>**Installing the Application Helper Module and Utilities**

Follow these instructions to install the Application Helper Module and the HBAnyware and lputil utilities on your system. For ease of installation, the Application Helper Module and the utilities are bundled together.

The 'elxlpfc' init script is also installed and configured to start and stop the 'lpfcdfc' driver during system startup and shutdown.

## <span id="page-12-1"></span>**Prerequisites**

- The lpfc driver must be installed.
- Previous versions of the Application Helper Module must be uninstalled.

**Note:** You must run the uninstall script that shipped with the version of the Application Helper Module you want to remove.

## <span id="page-12-2"></span>**Procedure**

To install the Application Helper Module and the HBAnyware and lputil utilities:

- 1. Log on as 'root'.
- 2. Download the utilities from the Emulex Web site or copy them to the system from the installation CD.
- 3. Copy the ElxLinuxApps-<AppsRev><DriverRev>.tar file to a directory on the install machine.
- 4. Change (use cd command) to the directory to which you copied the tar file.
- 5. Untar the file. Type:

tar xvf ElxLinuxApps-<AppsRev><DriverRev>.tar

6. Uninstall any previously installed versions. Type:

./uninstall

7. Run the install script. Type:

./install

- 8. Enter the type of management you want to use:
	- 1 Local Mode : HBA's on this Platform can be managed by HBAnyware clients on this Platform Only.
	- 2 Managed Mode: HBA's on this Platform can be managed by local or remote HBAnyware clients.
	- 3 Remote Mode : Same as '2' plus HBAnyware clients on this Platform can manage local and remote HBA's.
- 9. You are prompted as to whether or not to allow users to change management mode after installation. Enter the letter 'y' for yes, or 'n' for no.

## <span id="page-13-0"></span>**Utilities Directory Structure**

After installation, the following directories are created on the system.

## **Table 2: Utilities Directory Structure**

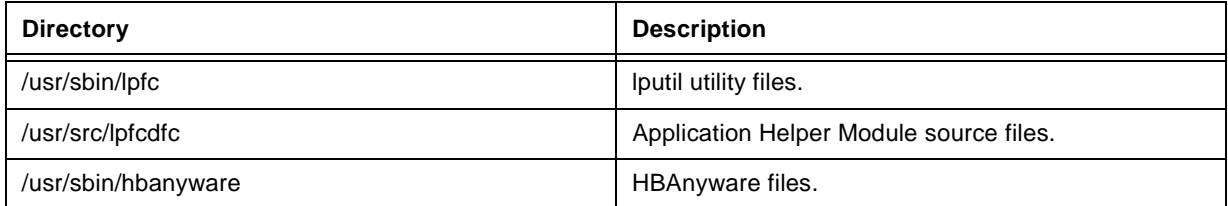

## <span id="page-14-0"></span>**Installing the HBAnyware Security Configurator**

Follow these instructions to install the HBAnyware Security Configurator on your system. The install script is located in /usr/sbin/hbanyware directory.

## <span id="page-14-1"></span>**Prerequisites**

- The lpfc driver must be installed.
- The HBAnyware utility must be installed on all participating systems.

## <span id="page-14-2"></span>**Procedure**

To install the HBAnyware Security Configurator utility:

- 1. Log on as 'root'.
- 2. Change (use the cd command) to the directory to which you copied the tar file. (See ["Installing](#page-12-0)  [the Application Helper Module and Utilities" on page 7](#page-12-0) step 2 for reference.)
- 3. Run the install script with the "ssc" parameter specified. Type:
	- ./install ssc

## <span id="page-14-3"></span>**Installing HBAnyware, lputil and the Application Helper Module using the Upgrade Kernel Option**

If you wish, you can install the Applications Kit on an upgraded kernel. The Applications Kit contains the HBAnyware and lputil utilities and the Application Helper Module.

#### <span id="page-14-4"></span>**Prerequisites**

- The lpfc driver must be part of the target kernel distribution.
- The utilities package was previously installed on the current kernel.

#### <span id="page-14-5"></span>**Procedure**

To install the Applications Kit on an upgraded kernel:

- 1. Boot to the new kernel.
- 2. Log on as 'root'.
- 3. Change (use the cd command) to the directory containing the unpacked Applications Kit.
- 4. Run the install upgrade kernel script. Type:
	- ./install upgradekernel

## <span id="page-15-0"></span>**Uninstalling the Driver Kit**

**Note:** Driver parameter changes made using the HBAnyware utility or /etc/modprobe.conf persist if the driver is uninstalled. To return to the default settings, you must modify the settings in /etc/modprobe.conf.

**Note:** You must run the uninstall script that shipped with the version of the driver kit you want to remove. If the uninstall script resides in the usr/src directory, be sure to copy it to a temporary directory before you run it.

This section describes how to uninstall a previous version of the Emulex 8.x driver for Linux. The uninstall procedure automatically restores the archived lpfc driver.

To uninstall the lpfc driver:

- 1. Log on as 'root'.
- 2. If possible, exit all applications that use Fibre Channel-attached drives, then unmount the drives. If you cannot exit all applications that use Fibre Channel-attached drives, the uninstall will work properly, but you must reboot after the uninstallation is complete.
- 3. Stop the HBAnyware utility. Type:

```
cd /usr/sbin/hbanyware
./stop_hbanyware
```
- 4. Uninstall the utilities. See [page 12](#page-17-0) for instructions.
- 5. Copy the lpfc-install script to the temporary directory. For example:

cp /usr/src/lpfc/lpfc-install /tmp

6. Execute the lpfc-install script. with the '--uninstall' option. Type:

/tmp/lpfc-install --uninstall

If the machine is configured to boot from a SAN-attached disk through an Emulex HBA, follow steps 7 through 10. These steps ensure that your system will boot successfully by creating a new ramdisk image containing the lpfc driver that originally shipped with the distribution.

7. For a system with SuSE Linux Enterprise Server, edit the INITRD\_MODULES string in the /etc/sysconfig/kernel file to include the 'lpfc' driver. For example, a string that looks like:

```
INITRD_MODULES="mptscsih jbd ext3"
```
should be modified to look like: INITRD\_MODULES="mptscsih jbd ext3 lpfc"

8. Execute the lpfc-install script with the "--createramdisk" option:

/tmp/lpfc-install --createramdisk

9. If prompted, reboot the system.

## <span id="page-16-0"></span>**Uninstalling a Previous Application Helper Module (Stand Alone Kit)**

**Note:** You must run the uninstall script that shipped with the version of the Application Helper Module you want to remove. If the uninstall script resides in the usr/src directory, be sure to copy it to a temporary directory before you run it.

To completely remove the Emulex Application Helper Module:

- 1. Log on as 'root'.
- 2. If possible, exit all applications that use Fibre Channel-attached drives, then unmount the drives. If you cannot exit all applications that use Fibre Channel-attached drives, the uninstall will work properly, but you must reboot after the uninstallation is complete.
- 3. Stop the HBAnyware utility. Type:

cd /usr/src/hbanyware ./stop\_hbanyware

The script is located in the /usr/sbin/hbanyware directory.

4. Copy the ioctl-install script to the temporary directory. For example:

cp /usr/src/lpfcdfc/ioctl-install /tmp

5. Execute the ioctl-install script. with the '--uninstall' option. Type:

/tmp/ioctl-install --uninstall

6. If prompted, reboot the system.

## <span id="page-17-0"></span>**Uninstalling the Utilities**

Follow these instructions to uninstall the utilities and the Application Helper Module.

**Note:** If the HBAnyware Security Configurator is installed, it must be uninstalled before uninstalling the HBAnyware and lputil utilities.

## <span id="page-17-1"></span>**Uninstalling the HBAnyware Security Configurator**

**Note:** You must run the uninstall script that shipped with the version of HBAnyware Security Configurator you want to remove.

To install the HBAnyware Security Configurator:

- 1. Log on as 'root'.
- 2. Change (use cd command) to the directory to which you copied the tar file during installation.
- 3. Run the uninstall script with the ssc parameter specified. Type:
	- ./uninstall ssc

## <span id="page-17-2"></span>**Uninstalling HBAnyware, lputil and the Application Helper Module**

**Note:** You must run the uninstall script that shipped with the version of the HBAnyware and lputil utilities and the Application Helper Module you want to remove.

To uninstall the HBAnyware and lputil utilities and the Application Helper Module:

- 1. Log on as 'root'.
- 2. Change (use cd command) to the directory to which you copied the tar file during installation.
- 3. Uninstall any previously installed versions. Type:
	- ./uninstall

## <span id="page-18-0"></span>**Configuration**

## <span id="page-18-1"></span>**Introduction**

The Emulex driver for Linux has many options that you can modify to provide for different behavior. You can change these options using the HBAnyware™ utility (HBAnyware) or the LightPulse® diagnostic utility (lputil). The HBAnyware utility is client/server based and provides 'remote' configuration capability to other host platforms running the HBAnyware utility. This remote configuration capability can be provided either "in-band" (host systems on the same FC SAN) or "out-of-band" (from IP addresses of remote machines).

**Note:** The Linux 2.6 SCSI midlayer provides a number of additional services compared to earlier Linux 2.4 kernels. For an overview of 2.6 SCSI and Emulex driver changes, see the white paper on the Linux section of the Emulex Web site.

- The HBAnyware utility is a user-friendly graphical environment. Use the HBAnyware utility to do any of the following:
	- Discover local and remote hosts, host bus adapters (HBAs), targets and LUNs
	- Reset HBAs
	- Set HBA driver parameters
	- Set driver parameters simultaneously to multiple HBAs using Batch Update
	- Set global driver parameters to HBAs
	- Update firmware on a single HBA or multiple HBAs using Batch Update
	- Enable or disable the BIOS
	- Run diagnostic tests on HBAs
	- Manage out-of-band HBAs
	- Manage local and in-band remote HBAs
	- Locate HBAs using beaconing
- The lputil utility is a console application. Use the lputil utility to do any of the following:
	- List HBAs
	- View HBA information
	- Reset HBAs
	- Update firmware on the local HBA
	- Load EFIBoot
	- Enable the HBA BIOS
	- Download PCI configuration data files

**Note:** Remote in-band capabilities of the HBAnyware utility are subject to fabric zoning configuration. Remote hosts you want to discover and manage using the HBAnyware utility must be in the same zone or discovered and managed out-of-band through an Ethernet connection.

## <span id="page-19-0"></span>**Starting the HBAnyware Utility for Linux**

**Note:** The HBAnyware utility can only discover and manage remote HBAs on hosts running the HBAnyware utility's elxhbamgr daemon.

Remote in-band capabilities of the HBAnyware utility are subject to fabric zoning configuration. Remote hosts you want to discover and manage using the HBAnyware utility must be in the same zone or discovered and managed out-of-band through an Ethernet connection.

To start the HBAnyware utility:

- 1. su to 'root'.
- 2. Run the script:

/usr/sbin/hbanyware/hbanyware

#### **Starting the HBAnyware Security Configurator**

#### **Prerequisites**

- Make sure that all of the systems that are part of, or will be part of, the security configuration are online on the network so that they receive updates or changes made to the security configuration.
- Before running the security configurator out-of-band, you must setup the OOB hosts or they will not be seen by the security configurator. See the Out-of-Band SAN Management topics for information.

#### **Procedure**

To start the HBAnyware Security Configurator:

- 1. su to 'root'.
- 2. Run the script:

/usr/sbin/hbanyware/ssc

#### **Starting the HBAnyware Utility from the Command Line**

To launch the HBAnyware utility from the command line:

1. Type /usr/sbin/hbanyware/hbanyware. This starts the HBAnyware utility running in in-band access. You can also start the HBAnyware utility running in out-of-band access by adding an argument in the form "h=<host>". The <host> argument may be either the IP address of the host or its system name. The call will use a default IP port of 23333, but you can override this by optionally appending a colon (:) and the IP port number.

**Note:** Remember that not all HBAs for a specific host may be running in-band. Therefore, running that host out-of-band may display HBAs that do not appear when the host is running in-band.

## **Examples of Modifications**

• ./hbanyware h=138.239.82.2

The HBAnyware utility will show HBAs in the host with the IP address 138.239.82.2.

- ./hbanyware h=Util01 The HBAnyware utility will show HBAs in the host named Util01.
- ./hbanyware h=138.239.82.2:4295

The HBAnyware utility will show HBAs in the host with the IP address 138.239.82.2 using IP Port 4295.

• ./hbanyware h=Util01:4295

The HBAnyware utility will show HBAs in the host named Util01 using IP port 4295.

Run this modified command line to launch the HBAnyware utility for a single, remote host in local mode.

## <span id="page-20-0"></span>**Changing Management Mode**

During installation you selected a management mode, however you can change it if the **Allow users to change management mode from the utility** box was checked.

HBAnyware enables you to choose three types of host/HBA management:

- Strictly Local Management This setting only allows management of HBAs on this host. Management of HBAs on this host from other hosts is not allowed.
- Local Management Plus This setting only allows management of HBAs on this host, but management of HBAs on this host from another host is possible.
- Full Management This setting enables you to manage HBAs on this host and other hosts that allow it.

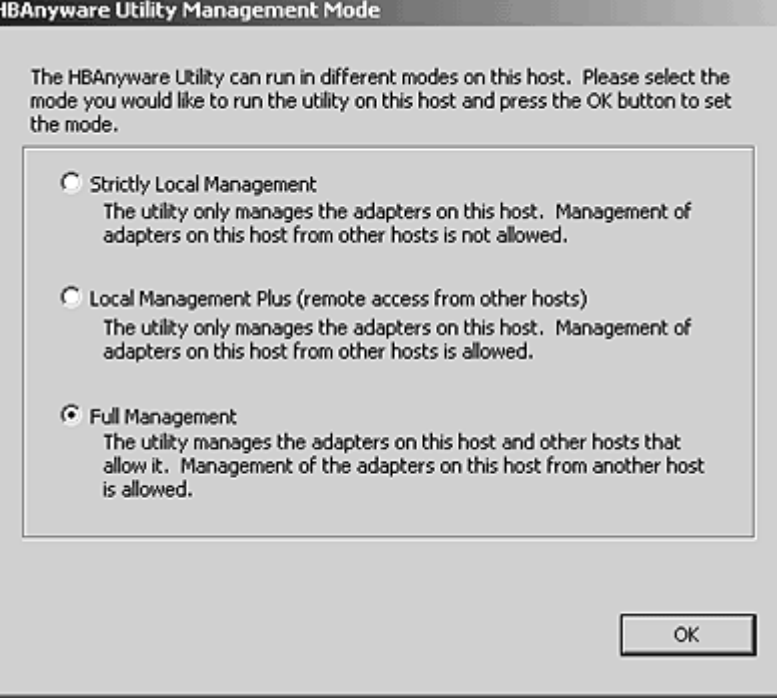

*Figure 1: HBAnyware Utility, Management Mode Window*

To change HBAnyware management mode:

- 1. Start HBAnyware.
- 2. From the **File** menu, select **Management Mode**. The Management Mode dialog box appears.
- 3. Choose the management type you want.
- 4. Click **OK**.

## <span id="page-21-0"></span>**The HBAnyware Utility Window Element Definitions**

The **HBAnyware** utility window contains five basic components: the menu bar, the toolbar, the discovery-tree, the property tabs and the status bar.

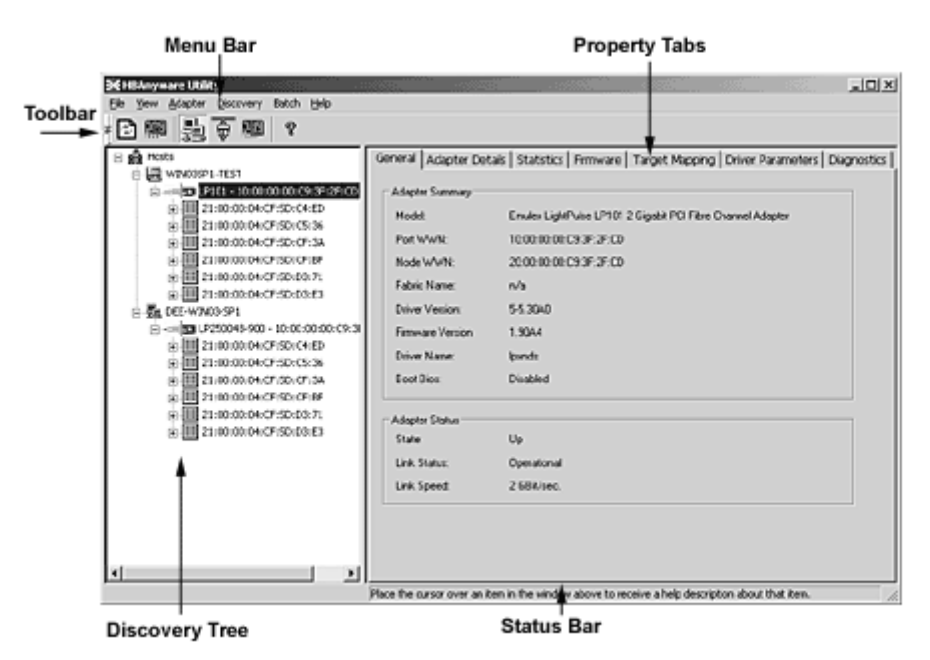

*Figure 2: HBAnyware Utility Window with Element Call Outs*

**Note:** The element you select in the discovery-tree determines whether a menu item or toolbar icon is active. For example, if you select the local host or other system host, the Reset Adapter item on the Adapter menu is unavailable. The Reset Adapter toolbar button is unavailable as well.

## <span id="page-21-1"></span>**The Menu Bar**

The menu bar contains command menus that enable you to perform a variety of tasks such as exiting the HBAnyware utility, resetting host bus adapters and sorting items in the discovery-tree view. Many of the menu bar commands are also available from the toolbar.

## <span id="page-21-2"></span>**The Toolbar**

The toolbar contains buttons that enable you to refresh the discovery-tree, reset the selected HBA and sort the discovery-tree. Many of the toolbar functions are also available from the menu bar.

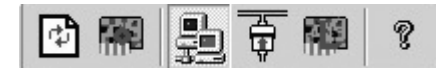

*Figure 3: The HBAnyware UtilityToolbar*

The toolbar is visible by default. Use the Toolbar item in the View menu to hide the toolbar. If the item is checked, the toolbar is visible.

## <span id="page-22-0"></span>**The Toolbar Buttons**

The toolbar buttons perform the following tasks:

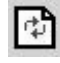

Click the **Rediscover** button to refresh the discovery-tree display.

Click the **Reset** button to reset the selected HBA.

#### **Sort Toolbar Buttons**

You can sort discovered adapters by host name or fabric addresses. You can also choose to display only local or remote HBAs. See [page 37](#page-42-2) for details on sort buttons.

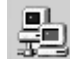

 $\begin{bmatrix} \blacksquare \\ \blacksquare \blacksquare \end{bmatrix}$  Sort by Host Name button (default)

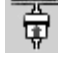

Sort by Fabric ID button

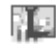

Q

Local HBAs Only button

Help button

## <span id="page-22-1"></span>**The Discovery-Tree**

The discovery-tree (left pane) has icons that represent discovered network (SAN) elements (local host name, system host names and all HBAs active on each host). Targets and LUNs, when present, are also displayed.

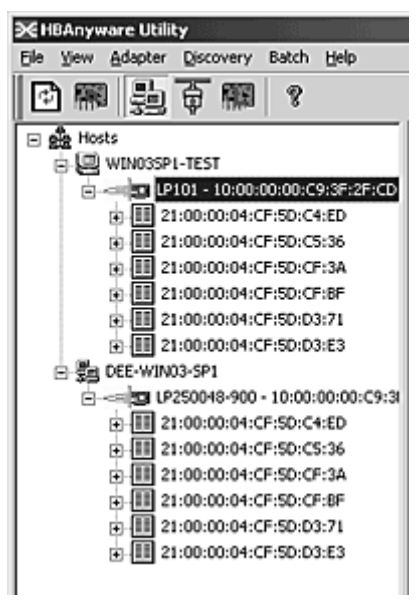

*Figure 4: HBAnyware Utility, Discovery-tree*

## **Discovery-Tree Icons**

Discover- tree icons represent the following:

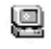

This icon represents the local host.

**题** This icon represents other hosts connected to the system.

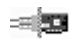

睴

⊖

 $\equiv$  **A** green HBA icon with black descriptive text represents an online HBA.

A red HBA icon with red descriptive text represents an offline or otherwise temporarily inaccessible HBA. Several situations could cause the HBA to be offline or inaccessible:

- The HBA on a local host is not connected to the network, but is still available for local access.
- The HBA on a local host is malfunctioning and is inaccessible to the local host as well as to the network.
- The HBA on a local host is busy performing a local download and is temporarily inaccessible to the local host as well as to the network.

The Target icon represents connections to individual storage devices.

The LUN icon represents connections to individual LUNs.

## <span id="page-23-0"></span>**Property Tabs**

The property tabs display configuration, statistical and status information for network elements. The set of available tabs is context-sensitive, depending on the type of network element or HBA currently selected in the discovery-tree.

## <span id="page-23-1"></span>**Status Bar**

The status bar is located near the bottom of the HBAnyware utility window. The status bar displays messages about certain HBAnyware utility functions, such as "Discovery in process".

The status bar is visible by default. Use the Status Bar item in the View menu to hide the status bar. If checked, the status bar is visible.

## <span id="page-23-2"></span>**Using the the HBAnyware Utility Command-Line Interface**

The Command Line Interface (CLI) Client component of the HBAnyware utility provides access to the capabilities of the Remote Management library from a console command prompt. This component is intended for use in scripted operations from within shell scripts, batch files, or the specific platform equivalent.

**Note:** The HBAnyware utility can only discover and manage remote HBAs on hosts running the HBAnyware utility's elxhbamgr daemon.

Remote in-band capabilities of the HBAnyware utility are subject to fabric zoning configuration. Remote hosts you want to discover and manage using the HBAnyware utility must be in the same zone or discovered and managed out-of-band through an Ethernet connection.

## <span id="page-24-0"></span>**Using the CLI Client**

The CLI Client is a console application named hbacmd. Each time you run this application from the command line, a single operation is performed.

The first parameter of this command is the requested operation. When the specified operation is completed, the command prompt is displayed. Most operations retrieve information about an entity on the SAN and display that information on the console.

Most of the CLI Client commands require one or more additional parameters that specify the nature of the command. A parameter used by many hbacmd commands specifies the World Wide Port Name (WWPN) of the HBA that is the target of the command. For example, the following command shows the port attributes for the HBA with the specified WWPN:

```
/usr/sbin/hbanyware/hbacmd portattrib 10:00:00:00:c9:20:20:20
```
hbacmd can be run in out-of-band mode by making the first argument h=<host>. For example:

```
/usr/sbin/hbanyware/hbacmd h=cp-hp5670 listhbas 
/usr/sbin/hbanyware/hbacmd h=138.239.91.121 listhbas
```
## **Syntax Rules**

The syntax rules for the HBAnyware utility Command-Line Interface (hbacmd) are as follows:

- All commands and their arguments are NOT case sensitive.
- The requested operation must contain at least three characters, or as many as needed to distinguish it from any other operation.
- Whenever a WWPN is specified, individual fields are separated by colons (:) or spaces ( ). When using space separators, the entire WWPN must be enclosed in quotes (").
- All hbacmd inputs must be in hexadecimal format. The only exceptions are the cycle-counts used in some of the diagnostic commands.

#### **Out-of-Band Access**

Out-of-band (OOB) access enables you to access HBAs via their IP-address or by the name of the host on which they reside. Since HBAs may exist on a host but not be a part of a FC network, they will not appear during normal in-band discovery. Thus, OOB access enlarges the number of HBAs that can be queried or modified.

**Note:** A local host cannot be accessed out-of-band.

OOB access via hbacmd uses an additional parameter on the command line. The parameter must be the first parameter in the list, coming immediately after hbacmd. The remaining parameters are those documented for each operation.

**Note:** You can also access an in-band HBA via its OOB address.

The format of the OOB parameter is:

h={<IPAddress> | <host-name>}

Some examples are:

h=128.239.91.88 h=cp-compaq8000

The following lists all HBAs running on the host with a specified IP address:

hbacmd h=128.239.91.88 listHBAs

If you don't know the IP address, but you know the host name, type:

hbacmd h=cp-compaq8000 listHBAs

If the host is unreachable, the command will return an error.

## <span id="page-25-0"></span>**The CLI Client Command Reference**

**Note:** CLI Client commands are not case sensitive.

**Note:** The PersistentBinding, SetPersistentBinding, RemovePersistentBinding, RemoveAllPersistentBinding, BindingCapabilities, BindingSupport and SetBindingSupport commands are not supported.

## **Version**

#### Syntax: HBACMD Version

Description: Shows the current version of the HBAnyware CLI client application. To view the current version, type:

hbacmd version

Sample response:

HBAnyware Command Line Interface: Version 3.0

Parameters: None.

#### **ListHBAs**

Syntax: HBACMD ListHBAs

Description: Shows a list of the discovered manageable Emulex HBAs and some of their attributes. The list will contain one 6-attribute group for each discovered HBA. Example of an attribute group list:

```
Manageable HBA List
Port WWN: 10:00:00:00:c9:20:08:cc
           Node WWN: 20:00:00:00:c9:20:08:cc
Fabric Name:10:00:00:60:69:90:0b:f6
Flags: 0000f900
Host Name: CP-EMULEX-DECPC
Mfg: Emulex Corporation
```
Parameters: None.

## **SaveConfig**

Syntax: HBACMD SaveConfig <wwpn> <filename> <ctrlword>

Description: Saves the contents of the driver parameter list to a file for the specified HBA. The ASCII file lists parameter definitions, delimited by a comma. Each definition is of the form:

```
<parameter-name>=<parameter-value>
```
Save either the values of the global set or those specific to the referenced HBA. The file created by this command stores itself in the Emulex Repository directory.

Example:

```
hbacmd SaveConfig elxstor-5-1.20A0.dpv 10:00:00:00:c9:2e:51:2e N
```
Sample response:

```
HBACMD SaveConfig: Success writing driver parameters to file
C:\Program Files\HBAnyware\Emulex Repository\elxstor-5-1.20A.dpv
```
Parameters:

WWPN - The World Wide Port Name of the HBA. This HBA can be either local or remote.

filename - The file name that will contain the driver parameter list upon successful completion of this command.

ctrlword -  $G$  = save the global parameter set.  $N$  = save the local (HBA-specific) parameter set.

## **HBAAttrib**

Syntax: HBACMD HBAAttrib <wwpn>

Description: Shows a list of all HBA attributes for the HBA with the specified WWPN. To view the attributes for the HBA, type:

```
hbacmd hbaattrib 10:00:00:00:c9:20:08:cc
```
Sample response:

```
HBA Attributes for 10:00:00:00:c9:4a:c5:90
Host Name : localhost.localdomain
Manufacturer : Emulex Corporation
Serial Number : BG53059073
Model : LP1150-F4
Model Desc : Emulex LP1150-F4 4Gb 1port FC: PCI-X2 SFF HBA
Node WWN : 20 00 00 00 c9 4a c5 90 
Node Symname : Emulex LP1150-F4 FV2.10A5 DV8.0.16.25
HW Version : 1036406d
Opt ROM Version: 
FW Version : 2.10A5 (J2F2.10A5)
Vender Spec ID : 10DF
Number of Ports: 1
Driver Name : lpfc
Device ID : F0D5
HBA Type : LP1150-F4
Operational FW : SLI-2 Overlay
SLI1 FW : SLI-1 Overlay 2.10a5
SLI2 FW : SLI-2 Overlay 2.10a5
SLI2 FW : SLI-2 Overlay 2.10a5<br>IEEE Address : 00 00 c9 4a c5 90<br>Boot BIOS : Disabled
              : Disabled
Driver Version : 8.0.16.25; HBAAPI(I) v2.1.c, 02-02-06
Kernel Version : 1.11a5
```
Parameters:

WWPN - The World Wide Port Name of the HBA. This HBA can be either local or remote.

#### **PortAttrib**

Syntax: HBACMD PortAttrib <wwpn>

Description: Shows a list of all port attributes for the port with the specified WWPN. To view the port attributes for the HBA, type:

hbacmd portattrib 10:00:00:00:c9:20:08:cc

Sample response:

Port Attributes for 10:00:00:00:c9:4a:c5:90

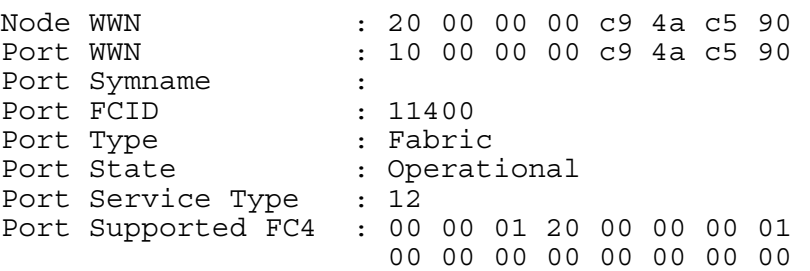

```
 00 00 00 00 00 00 00 00 
 00 00 00 00 00 00 00 00 
                     Port Active FC4 : 00 00 01 00 00 00 00 01 
                        00 00 00 00 00 00 00 00 
                        00 00 00 00 00 00 00 00 
                        00 00 00 00 00 00 00 00 
Port Supported Speed: Unknown
Port Speed : 2 GBit/sec.
Max Frame Size : 2048
OS Device Name : /sys/class/scsi host/host10
Num Discovered Ports: 3<br>Fabric Name: : 10
               Fabric Name : 10 00 00 60 69 50 15 25
```
Parameters:

WWPN - The World Wide Port Name of the port. This port can be either local or remote.

#### **PortStat**

Syntax: HBACMD PortStat <wwpn>

Description: Shows all port statistics for the HBA with the specified WWPN. To view port statistics for the HBA, type:

hbacmd portstat 10:00:00:00:c9:20:08:cc

Sample response:

Port Statistics for 10:00:00:00:c9:20:08:cc

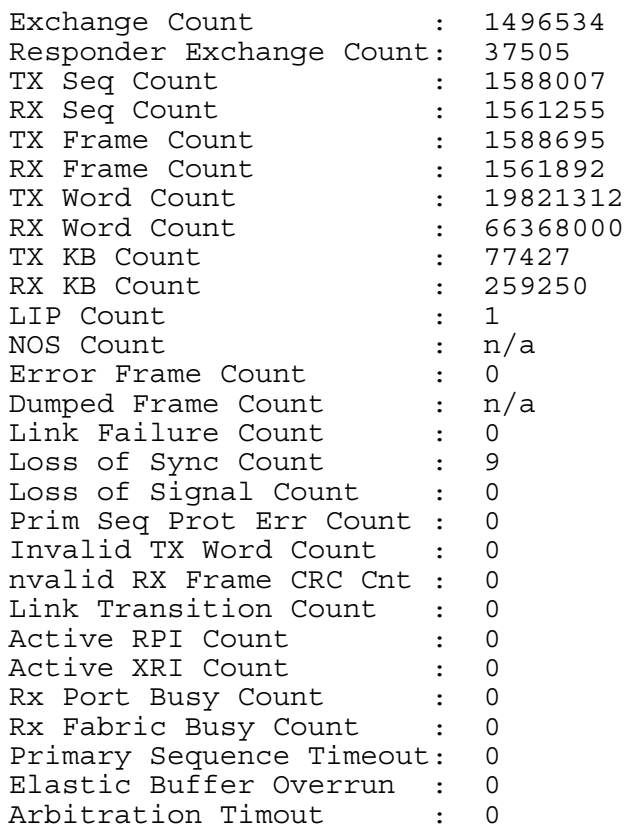

Parameters:

WWPN - The World Wide Port Name of the port. This port can be either local or remote.

## **ServerAttrib**

Syntax: HBACMD ServerAttrib <WWPN>

Description: Shows a list of attributes of the server running locally to the specified HBA. To view the server attributes for the HBA, type:

```
hbacmd serverattrib 10:00:00:00:c9:20:08:cc
```
Sample response:

```
Server Attributes for 10:00:00:00:c9:4a:c5:90
```

```
Host Name : localhost.localdomain
FW Resource Path: /usr/sbin/hbanyware/RMRepository/
DR Resource Path: /usr/sbin/hbanyware/RMRepository/
HBAnyware Server Version: 3.0
```
Parameters:

WWPN - The World Wide Port Name of any HBA local to the designated server. The HBA itself can be either local or remote.

#### **TargetMapping**

Syntax: HBACMD TargetMapping <wwpm>

Description: Shows a list of mapped targets and the LUNs attached to each for the port with the specified WWPN. To view the target mapping for 10:00:00:00:c9:20:08:0c, type:

hbacmd targetmapping 10:00:00:00:c9:20:08:0c

Sample response:

```
Target Mapping for 10:00:00:00:c9:4a:c5:90
FCP ID : 115E2
SCSI Bus Number: 0
SCSI Target Num: 0
Node WWN : 50:00:60:E8:02:78:6E:03
Port WWN : 50:00:60:E8:02:78:6E:03
Tgt Device Name: /dev/sdb
FCP LUN 00 : 0000 0000 0000 0000 
SCSI OS Lun : 0
Lun Device Name: /dev/sdb
Vendor ID : HITACHI 
Product ID : OPEN-3
Product Version: 0118
SCSI Capacity : 2347 MB
Block Size : 512 Bytes
FCP LUN 01 : 0001 0000 0000 0000
SCSI OS Lun : 1
Lun Device Name: /dev/sdb
Vendor ID : HITACHI
Product ID : OPEN-3
Product Version: 0118
SCSI Capacity : 2347 MB
Block Size : 512 Bytes
FCP LUN 02 : 0002 0000 0000 0000
```

```
SCSI OS Lun : 2
Lun Device Name: /dev/sdb
Vendor ID : HITACHI
Product ID : OPEN-3
Product Version: 0118
SCSI Capacity : 2347 MB
Block Size : 512 Bytes
```
Parameters:

WWPN - The World Wide Port Name of the port. This port can be either local or remote.

**Reset**

Syntax: HBACMD Reset <wwpn>

Description: Resets the HBA with the specified WWPN. Resetting an HBA may require several seconds to complete, especially for remote devices. This command will return for additional input only after the reset has finished. To reset an HBA whose WWPN is 10:00:00:00:c9:e:51:2e, type:

hbacmd reset 10:00:00:00:c9:2e:51:2e

Sample response:

Reset HBA 10:00:00:00:c9:2e:51:2e

Parameters:

WWPN - The World Wide Port Name of the port. This port can be either local or remote.

#### **Download**

Syntax: HBACMD Download <wwpn> <filename>

Description: Loads the specified firmware image to the HBA with the specified WWPN. To load the firmware image located in hdc190a4.dwc to an HBA with WWPN 10:00:00:00:c9:2e:51:2e, type:

hbacmd download 10:00:00:00:c9:2e:51:2e hdc190a4.dwc

Sample response for a successful download:

```
Downloading hdc190a4.dwc to hba 10:00:00:00:c9:2e:51:2e
Download Complete.
```
Parameters:

WWPN - The World Wide Port Name of the HBA that is the target of the firmware download. This HBA can be either local or remote.

FileName - The file name of the firmware image you want to load. This can be any file accessible to the CLI client application.

#### **AllNodeInfo**

Syntax: HBACMD AllNodeInfo <wwpn>

Description: Shows target node information for each target accessible from the specified HBA. To view the target node data for 10:00:00:00:c9:20:0d:36, type:

Hbacmd allnodeinfo 10:00:00:00:c9:20:0d:36

Sample response:

```
All Node Info for 10:00:00:00:c9:4a:c5:90
Node Type : EXIST
              : 115E2
SCSI Bus Number: 0
SCSI Target Num: 0
Node WWN : 50:00:60:E8:02:78:6E:03
Port WWN : 50:00:60:E8:02:78:6E:03
OS Device Name : /sys/class/scsi_host/host10/device/target10:0:0
```
Parameters:

WWPN - The World Wide Port Name of the HBA whose target node information you want to query. This HBA can be either local or remote.

#### **DriverConfig**

Syntax: HBACMD driverconfig <wwpn> <filename><ctrlword>

Description: Sets all driver parameters for the HBA specified by WWPN to the driver parameter values contained in the driver parameter file. These files can be easily generated via the HBAnyware Driver Parameter tab. Driver types must match between .dpv file type and host platform HBA.

For example, type:

```
hbacmd driverconfig 10:00:00:00:c9:2e:51:2e elxconfig G
```
Below is a sample response:

hbacmd: Success setting driver configuration parameters to values in .dpv file.

Parameters:

WWPN - The World Wide Port Name of the HBA on which to set driver parameters.

ctriword -  $G =$  save the global parameter set.  $N =$  make change neither permanent nor global.

#### **DriverParams**

Syntax: HBACMD DriverParams <wwpn>

Description: Shows the name and values of each driver parameter for the selected HBA. To view the driver parameters for HBA 10:00:00:00:c9:2e:51:2e, type:

hbacmd driverparams 10:00:00:00:c9:2e:51:2e

Sample (abbreviated) response:

Driver Params for 10:00:00:00:c9:4a:c5:90. Values in HEX format.

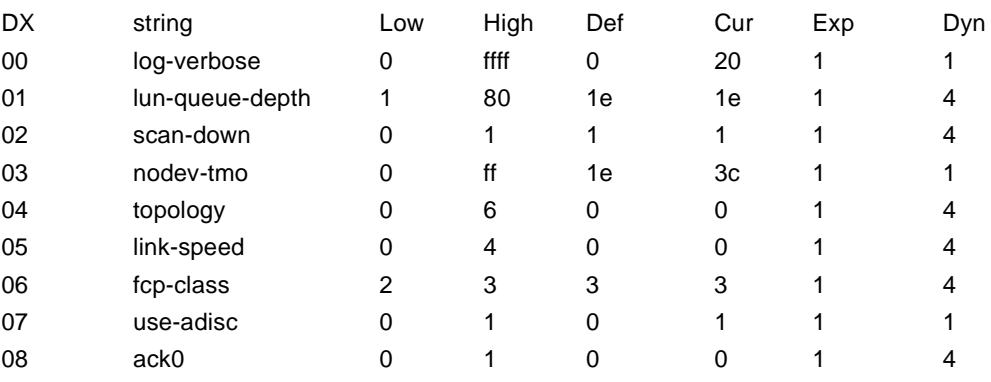

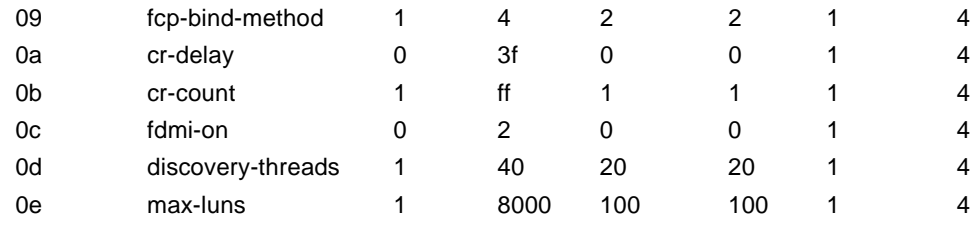

Parameters:

WWPN - The World Wide Port Name of the HBA whose driver parameters you want to view. This HBA can be either local or remote.

#### **DriverParamsGlobal**

Syntax: HBACMD DriverParamsGlobal <wwpn>

Description: Shows the name and the global value of each driver parameter for the selected HBA. To view the global driver parameters for HBA 10:00:00:00:c9:2e:51:2e, type:

```
hbacmd driverparamsglobal 10:00:00:00:c9:2e:51:2e
```
Sample (abbreviated) response:

Driver Params (Global) for 10:00:00:00:c9:2e:51:2e. Values in HEX.

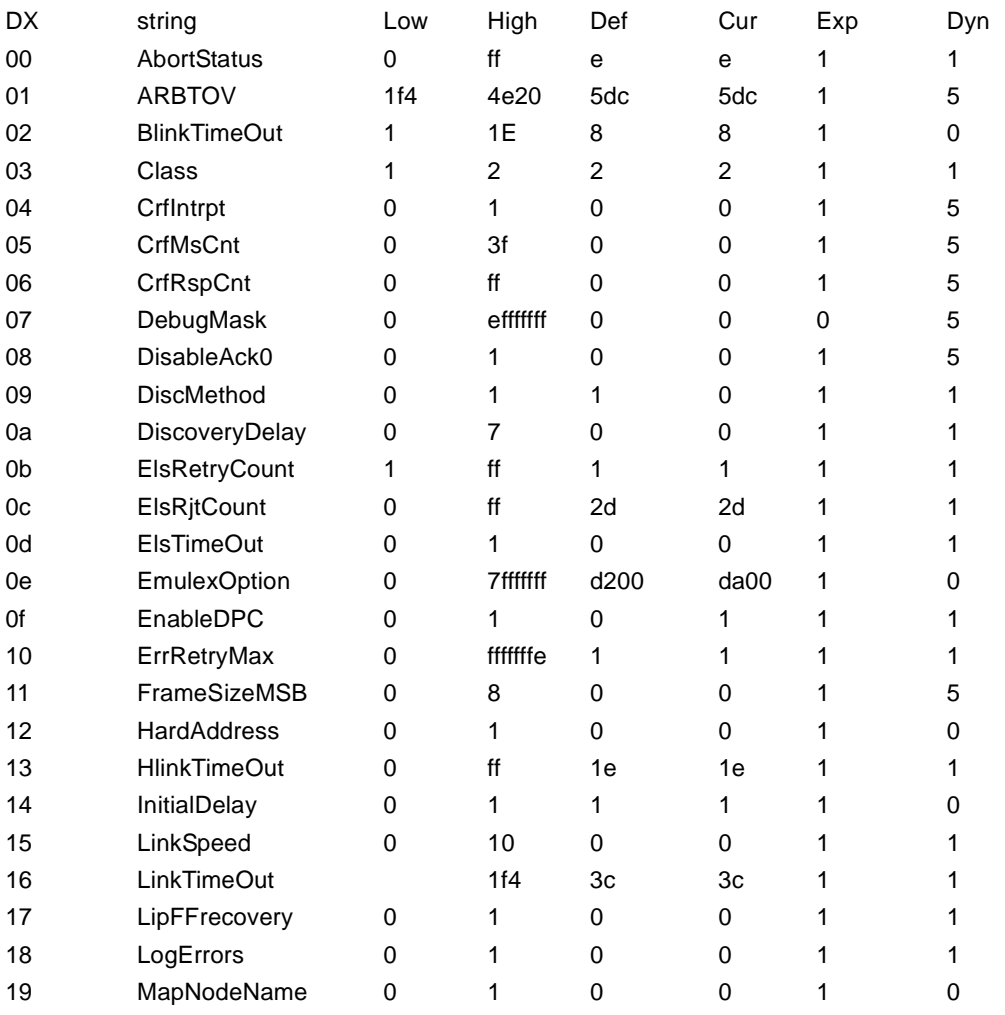

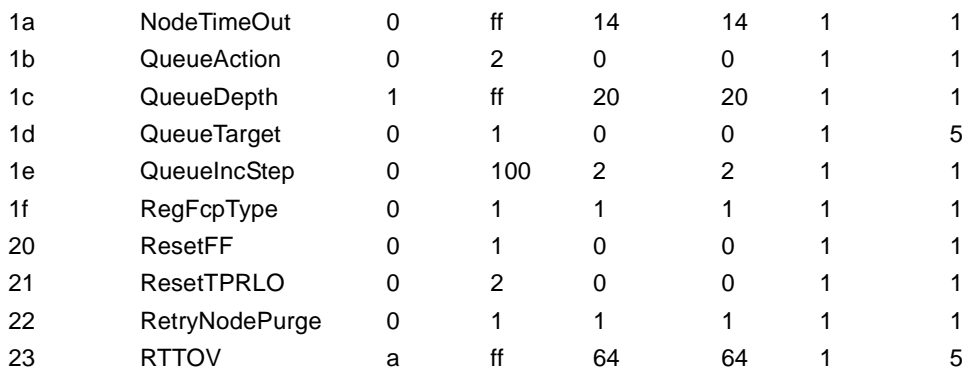

Parameters:

WWPN - The World Wide Port Name of the HBA whose driver parameters you want to view. This HBA can be either local or remote.

#### **SetDriverParam**

**Note:** This command may only be used with the lpfc\_log\_verbose, lpfc\_use\_adisc and lpfc\_nodev\_tmo parameters.

Syntax: HBACMD SetDriverParam <wwpn> <ctrlword> <param> <value>

Description: Changes the value of the specified driver parameter that is operating the referenced HBA, and designates the scope of that change. For example, to change the value of the log verbose parameter for 10:00:00:00:c9:2e:51:2e and make it global, type:

hbacmd SetDriverParam 10:00:00:00:c9:2e:51:2e q loq verbose 3

Sample response:

```
Set Driver Parameter log_verbose=3(g) for 10:00:00:00:c9:2e:51:2e
```
Parameters:

WWPN - The World Wide Port Name of the HBA whose Boot BIOS you want to modify. This HBA can be either local or remote.

ctrlword -  $G$  = make change global,  $B$  = make change both permanent and global,  $N$  = make change neither permanent nor global.  $P =$  make change permanent.

param - The name of the parameter whose value you want to modify. You can only use the log\_verbose, use\_adisc and \_nodev\_tmo parameters. Do not preceed these commands with lpfc\_. For example use log\_verbose not lpfc\_log\_verbose.

Value - The new value you want to assign to the parameter.

#### **SetBootBios**

Syntax: HBACMD SetBootBios <wwpn> <ctrlword>

Description: Enables or disables the BootBIOS on the referenced HBA. To enable the BootBIOS for 10:00:00:00:c9:2e:51:2e, type:

```
hbacmd setbootbios 10:00:00:00:c9:2e:51:2e E
```
Parameters:

WWPN - The World Wide Port Name of the HBA whose BootBIOS you want to modify. This HBA can be either local or remote.

ctrlword -  $E =$  enable the Boot BIOS,  $D =$  disable the BootBIOS.

## **PciData**

Syntax: HBACMD PciData <wwpn>

Description: Shows PCI configuration data for the HBA specified by the WWPN. To show PCI configuration data for HBA 10:00:00:00:c9:2e:51:2e, type:

hbacmd pcidata 10:00:00:00:c9:2e:51:2e

Sample response:

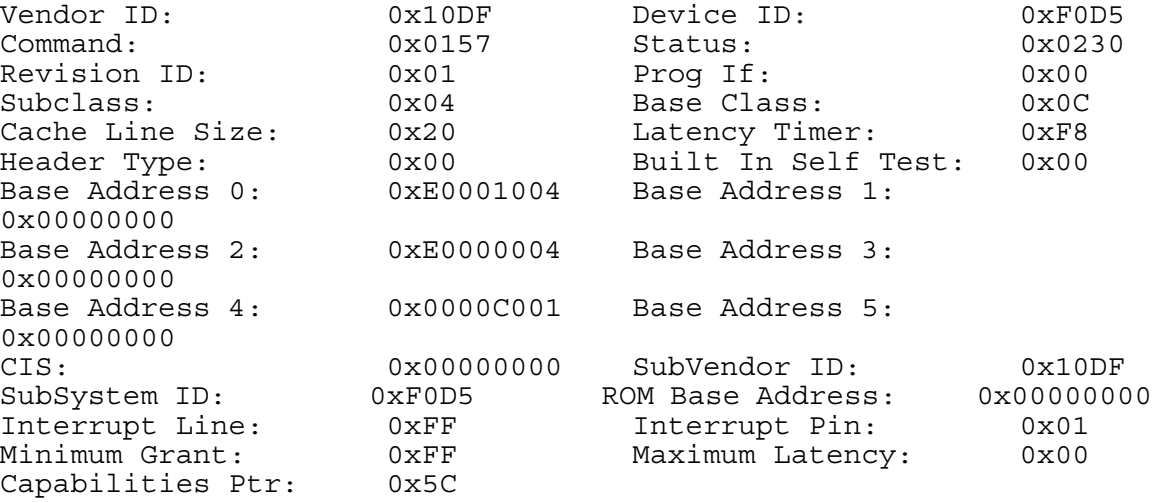

Parameters:

WWPN - The World Wide Port Name of the HBA whose PCI configuration data you want to show.

#### **Wakeup**

Syntax: HBACMD wakeup <wwpn>

Description: Shows wakeup parameter data for the HBA specified by the WWPN. To show wakeup parameter data for HBA 10:00:00:00:c9:2e:51:2e, type:

hbacmd wakeup 10:00:00:00:c9:2e:51:2e

Sample response:

Wakeup Parameters:

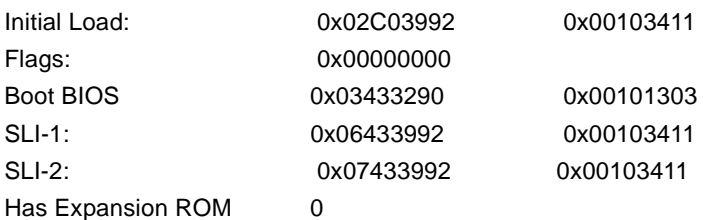

Parameters:

WWPN - The World Wide Port Name of the HBA whose wakeup parameter data you want to show.

## **LoopMap**

Syntax: HBACMD loopmap <wwpn>

Description: Shows the arbitrated loop map data for the HBA specified by the WWPN. To show the arbitrated loop map data for HBA 10:00:00:00:c9:2e:51:2e, type:

hbacmd loopmap 10:00:00:00:c9:2e:51:2e

Below is a sample response:

AL\_PA: 01 Local Adapter E8 SCSI Device E4 SCSI Device CA SCSI Device

Parameters:

WWPN - The World Wide Port Name of the HBA whose loopmap you want to show.

#### **GetBeacon**

Syntax: HBACMD getbeacon <wwpn>

Description: Shows the current beacon status for the HBA specified by the WWPN. To show the current beacon status for HBA 10:00:00:00:c9:2e:51:2e, type:

For example, type:

```
hbacmd getbeacon 10:00:00:00:c9:2e:51:2e
```
Possible responses are:

Beacon State = On Beacon State = Off Unable to get Beacon state, error 1 not supported on host or adapter

Parameters:

WWPN - The World Wide Port Name of the HBA whose beacon status you want to show.

#### **SetBeacon**

Syntax: HBACMD setbeacon <wwpn> <state>

Description: Sets the current beacon status for the HBA specified by the WWPN. To set the current beacon status for HBA 10:00:00:00:c9:2e:51:2e to off, type:

hbacmd setbeacon 10:00:00:00:c9:2e:51:2e 0

To set the current beacon status for HBA 10:00:00:00:c9:2e:51:2e to on, type:

hbacmd setbeacon 10:00:00:00:c9:2e:51:2e 1

Possible responses are:

```
Beacon State successfully set to On
Beacons State successfully set to Off
Unable to get Beacon state, error 1
Beaconing not supported on host or adapter
```
Parameters:

WWPN - The World Wide Port Name of the HBA whose beacon status you want to set. This HBA can be either local or remote.
State - The new state of the beacon:  $0 =$  beacon OFF,  $1 =$  beacon ON

#### **PostTest**

Syntax: HBACMD posttest <wwpn>

Description: Runs the POST test on the HBA specified by the WWPN. Support for remote HBA is out-ofband (Ethernet) only. To run the POST test for HBA 10:00:00:00:c9:2e:51:2e, type:

hbacmd posttest 10:00:00:00:c9:2e:51:2e

Sample response:

Running POST, polling for results..... Power On Self Test Succeeded;time to execute = 8928 ms

Parameters:

WWPN - The World Wide Port Name of the HBA on which to run the POST test.

#### **EchoTest**

Syntax: HBACMD echotest <wwpn1> <wwpn2> <count> <StopOnError>

Description: Runs the echo test on the HBAs specified by the WWPN1 and WWPN2.

**Note:** Support for remote HBA is out-of-band (Ethernet) only. The EchoTest command will fail if the target WWPN does not support the ECHO ELS command.

To run the echo test for HBA 10:00:00:00:c9:2e:51:2e, type:

hbacmd echotest 10:00:00:00:c9:2e:51:2e 10:00:00:00:c9:2e:51:45 10 1

Sample response:

Echo test: polling for results...... Echo test succeeded; time to execute =  $53$  ms.

Parameters:

WWPN1 - The World Wide Port Name of the originating HBA.

WWPN2 - The World Wide Port Name of the destination (echoing) HBA.

Count - The number of times to run the test.

StopOnError - Should the test be halted on Error?  $0 =$  no halt,  $1 =$  halt

#### **Loopback**

Syntax: HBACMD loopback <wwpn> <type> <count> <StopOnError>

Description: Runs the loop test on the HBA specified by the WWPN.

**Note:** Only external Loopback tests must be run out-of-band.

To run the loop test for HBA 10:00:00:00:c9:2e:51:2e, type:

hbacmd loopback 10:00:00:00:c9:2e:51:2e 1 10 0

Sample response:

```
Running Loopback: polling for results......
Loopback Test Failed; xmit errors = 3; rcv errors = 2; time to 
execute = 1015 ms.
```
Parameters:

WWPN - The World Wide Port Name of the HBA on which to run the loopback test(s).

Type - Type of loopback test where: 0 = PCI LoopBack Test, 1 = Internal LoopBack Test, 2 = External LoopBack Test

Count - The number of times to run the test (Range = 1,...10000).

StopOnError - Should the test be halted on Error?  $0 =$  no halt,  $1 =$  halt

#### **Dump**

Syntax: HBACMD dump <wwpn>

Description: Runs the dump diagnostic retrieval command on the HBA specified by the WWPN. This command is supported for local HBAs only. The file by default is located in: /usr/sbin/hbanyware/Dump

To run the dump diagnostic retrieval command for HBA 10:00:00:00:c9:2e:51:2e, type:

hbacmd dump 10:00:00:00:c9:2e:51:2e

Sample response (Abbreviated list):

Revision Information: OS Version Linux, 2.6.16.20-0.12-smp Revision Information: Driver Version Driver Type: Linux lpfc Driver Name: lpfc Driver Version: 8.1.6.2; HBAAPI(I) v2.1.c, 02-02-06 Revision Information: HBAnyware Version HBAnyware Version: 3.0a15 DFC Lib Version: 2.14.0 HBA Information: Adapter Model Model: LPe11002-M4 Description: Emulex LPe11002-M4 4Gb 2port FC: PCIe SFF HBA HBA Information: Adapter WWN Port WWN: 10:00:00:00:c9:4e:2b:28 Node WWN: 20:00:00:00:c9:4e:2b:28 HBA Information: Adapter Serial Number Adapter Serial Number: VM54139218 HBA Information: Firmware Version Firmware Version: 2.50A6 (Z2F2.50A6) Operational FW Version: SLI-2 Overlay SLI-1 FW Version: SLI-1 Overlay 2.50a6 SLI-2 FW Version: SLI-2 Overlay 2.50a6 Kernel FW Version: 1.12a6 HBA Information: Boot Bios Version Boot Bios State: 0 Boot Bios Version: Boot Bios Firmware 5.01a7

#### Parameters:

WWPN - The World Wide Port Name of the HBA on which to you want to run the dump.

#### **DeleteDumpFiles**

Syntax: HBACMD deletedumpfiles <wwpn>

Description: Deletes all dump files associated with the HBA specified by the WWPN. To delete all dump files for HBA 10:00:00:00:c9:2e:51:2e, type:

```
hbacmd deletedumpfiles 10:00:00:00:c9:2e:51:2e
```
Sample response:

HBACMD: Dump file deletion complete.

Parameters:

WWPN - The World Wide Port Name of the HBA whose dump files you want to delete.

# **Starting the lputil Utility**

The LightPulse diagnostic utility (lputil) is installed automatically when the driver utilities kit is installed.

Start the utility by entering the complete path to lputil. The path reflects the default installation path. If the installation path changed, you must adjust the command appropriately.

To start the lputil utility type:

/usr/sbin/lpfc/lputil

# **Discovering HBAs**

You can discover HBAs using either the HBAnyware or lputil utility.

- The HBAnyware utility allows you to discover both local and remote HBAs.
- The lputil utility allows you to discover only local HBAs.

## **Discovering HBAs Using the HBAnyware Utility**

Local and remote HBAs are discovered automatically when you launch the HBAnyware utility. Initially, both local and remote HBAs are displayed.

You can also discover HBAs on out-of-band (OOB) hosts. For more information, see ["Out-of-Band](#page-24-0)  [Access" on page 19](#page-24-0).

Remote in-band capabilities of the HBAnyware utility are subject to fabric zoning configuration. Remote hosts you want to discover and manage using the HBAnyware utility must be in the same zone or discovered and managed out-of-band through an Ethernet connection.

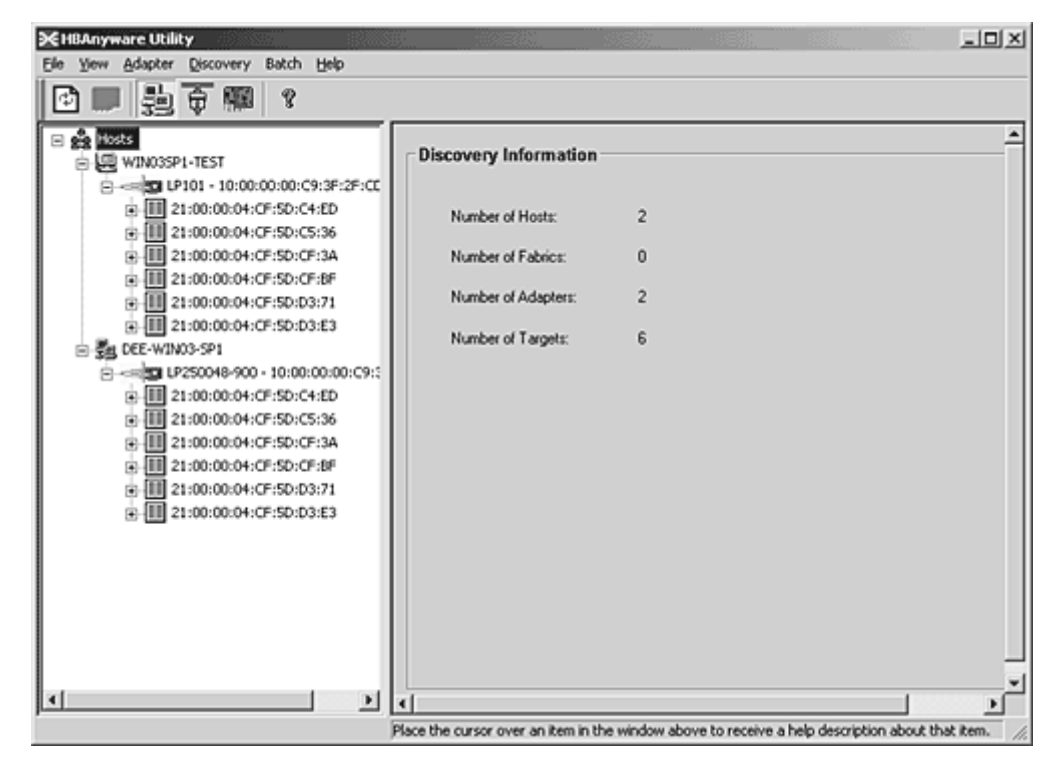

*Figure 5: HBAnyware Utility, Discovery Information*

**Note:** Emulex recommends setting the monitor display resolution to 1024x768 as a minimum to properly view the HBAnyware utility.

**Note:** The HBAnyware utility must be installed and the elxhbamgr process(es) must be running on all remote hosts that you want to discover and manage.

# **Configuring Discovery Settings**

Use the **HBAnyware Discovery Settings** dialog box to configure several discovery server parameters. You can define when to start the discovery server, when to refresh in-band and out-of-band discoveries and when to remove previously discovered HBAs that are no longer being discovered.

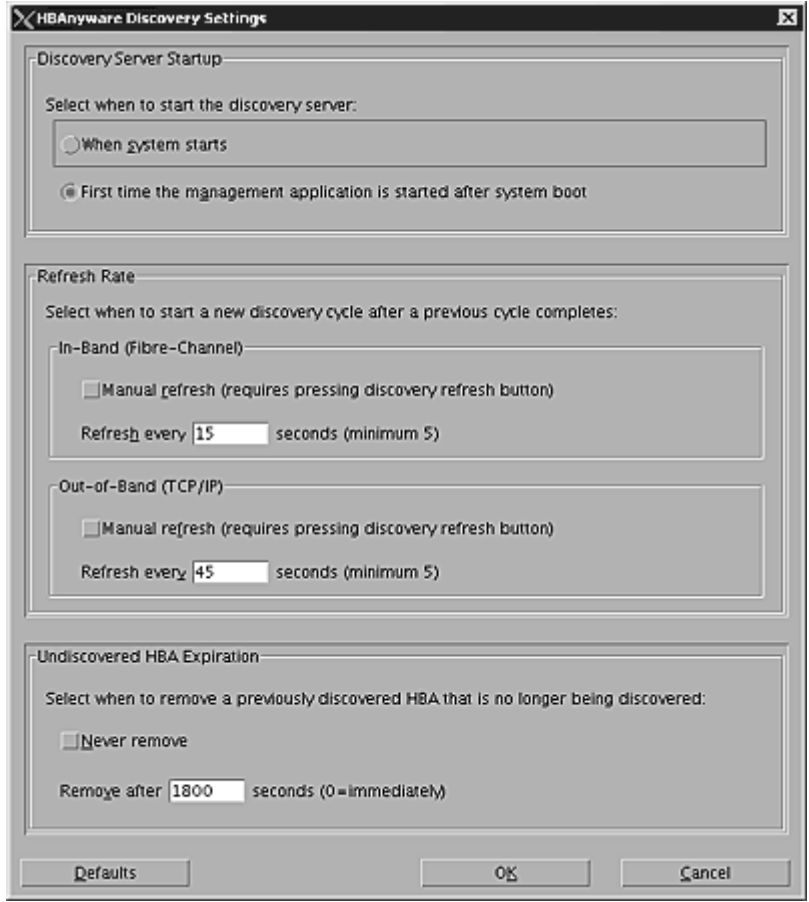

*Figure 6: HBAnyware Utility, HBA Discovery Settings Dialog Box*

To configure discovery settings:

- 1. Start the HBAnyware utility.
- 2. From the Menu bar, select **Discovery/Modify Settings**. The **Discovery Settings** dialog box appears.
- 3. Define the discovery properties you wish and click **OK**. Click **Defaults** to return the discovery properties to their default settings.

# **Discovering HBAs Using the lputil Utility**

When you start the lputil utility, all local HBAs are discovered and listed with information such as the HBA number, instance number (i.e. lpfc0), board model type and whether the HBA is ready to use.

To discover HBAs using the lputil utility:

1. From the Main menu, enter 1, List Adapters.

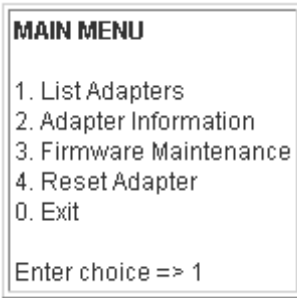

*Figure 7: lputil Utility, Main Menu*

# **Sorting HBA Information**

# **Sorting HBAs Using the HBAnyware Utility**

Sort discovered HBAs by host name, fabric name, HBA name, target name and LUN number. You can also choose to view local HBAs or remote HBAs. By default, both local and remote HBAs are sorted by host name/fabric name.

To sort HBAs:

- 1. Start the HBAnyware utility.
- 2. Switch between host name or fabric ID in one of two ways:
	- From the menu bar: click **View,** then click **Sort by Host Name** or **Sort by Fabric ID.** The current adapter display mode is checked.
	- From the toolbar, click one of the following buttons:

**Sort HBAs by Host Name** (default).

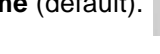

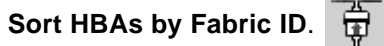

- 
- 3. The HBAnyware utility sorts in ascending order. The sort recognizes letters, numbers, spaces and punctuation marks.

## **Sort by Host Name**

- Initially sorts by host name. You cannot change host names using the HBAnyware utility; names must be changed locally on that system.
- Within each host system, sorts by HBA model.
- If multiple HBAs have the same model number, sorts models by World Wide Node Name (WWNN).
- If targets are present, sorts by World Wide Port Name (WWPN). Multiple HBAs may refer to the same target.
- If LUNs are present, sorts by LUN number.

## **Sort by Fabric Address**

- Initially sorts by fabric ID.
- Within each fabric ID, sorts by HBA model.
- If multiple HBAs have the same model number, sorts models by WWNN.
- If targets are present, sorts by WWPN. Multiple HBAs may refer to the same target.
- If LUNs are present, sorts by LUN number.
- If the fabric ID is all zeros, no fabric is attached.

# **Sorting Local HBAs Only Using HBAnyware**

Displays local HBA's only. Works in conjunction with the Sort by Host Name and Sort by Fabric ID buttons. To display local HBAs only, do one of the following:

- From the menu bar: click **View**, then click **Local HBAs Only**. The current adapter display mode is checked.
- From the toolbar, click the Local HBAs Only **Delay button**.

# **Sorting Local HBAs Using lputil**

Local HBAs are automatically displayed.

# **Viewing HBA Information Using the HBAnyware Utility**

## **Viewing Discovery Information**

The **Discovery Information** area contains a general summary of the discovered elements. The Host or Fabric icon, depending upon which view you select, is the root of the discovery-tree, but it does not represent a specific network element. Expanding it will reveal all hosts, LUNs, targets and HBAs that are visible on the storage area network (SAN).

To view the discovery information:

1. Start the HBAnyware utility.

2. Click the **Host** or **Fabric** icon at the root of the discovery-tree. Discovered SAN elements appear in the discovery-tree. Select an element from the discovery-tree to learn more about it.

| <b>KHBAnyware Utility</b>                                                                                                    |                                                                                                  |                | <b>니미</b> 지 |
|----------------------------------------------------------------------------------------------------|--------------------------------------------------------------------------------------------------|----------------|-------------|
| Eile View Adapter Discovery Batch Help                                                                                                    |                                                                                                  |                |             |
| 是贡啊<br>$\mathcal{R}$<br>l٠                                                                                                    |                                                                                                  |                |             |
| <b>El gre Hosts</b><br>白興 WIN03SP1-TEST                                                                                                    | <b>Discovery Information</b>                                                                     |                |             |
| 向-- 图2 LP101 - 10:00:00:00:C9:3F:2F:CD<br>[a] [iii] 21:00:00:04:CF:SD:C4:ED<br>由: III 21:00:00:04:CF:5D:CS:36                                                                                                    | Number of Hosts:                                                                                 | $\overline{2}$ |             |
| p. III 21:00:00:04:CF:SD:CF:3A                                                                                                    | Number of Fabrics:                                                                               | $\theta$       |             |
| [a] III 21:00:00:04:CF:5D:CF:BF<br>由 III 21:00:00:04:CF:5D:D3:71                                                                                                    | Number of Adapters:                                                                              | 2              |             |
| p. 11 21:00:00:04:CF:5D:D3:E3<br>白点 DEE-WINO3-SP1                                                                                                    | Number of Targets:                                                                               | 6              |             |
| 向~= 图 UP250048-900 - 10:00:00:00:C9:2<br>[3-111 21:00:00:04:CF:SD:C4:ED<br>B-III 21:00:00:04:CF:5D:C5:36<br>B-III 21:00:00:04:CF:SD:CF:3A<br>[3-111 21:00:00:04:CF:SD:CF:8F<br>中-III 21:00:00:04:CF:5D:D3:71<br>B-III 21:00:00:04:CF:SD:D3:E3 |                                                                                                  |                |             |
| $\left  \cdot \right $<br>$\blacktriangleright$                                                                                                    |                                                                                                  |                |             |
|                                                                                                    | Place the cursor over an item in the window above to receive a help description about that item. |                |             |

*Figure 8: HBAnyware Utility, Discovery Information*

## **Discovery Information Field Definitions**

- Number of Hosts The total number of discovered host computers. This includes servers, workstations, personal computers, multiprocessors and clustered computer complexes.
- Number of Fabrics The total number of discovered fabrics.
- Number of Adapters The total number of discovered HBAs.
- Number of Targets The total number of unique discovered targets on the SAN. In the discovery-tree, the same target can appear under more than one HBA.

# **Viewing Host Information**

There are two tabs that show host information: the **Host Information** tab and the host **Driver Parameters** tab. The **Host Information** tab is read-only. The host **Driver Parameters** tab enables you to view and define HBA driver settings for a specific host.

To view the **Host Information** and **Driver Parameters** tabs:

- 1. Start the HBAnyware utility.
- 2. Do one of the following:
	- From the menu bar, click **View**, then click **Sort by Host Name**.
	- From the toolbar, click the **Sort by Host Name and** button.
- 3. Select a host in the discovery-tree.

4. Select the **Host Information** tab (see [Figure 9](#page-45-0)) or the **Host Driver Parameters** tab ( see [Figure 10](#page-46-0)).

## **The Host Information Tab**

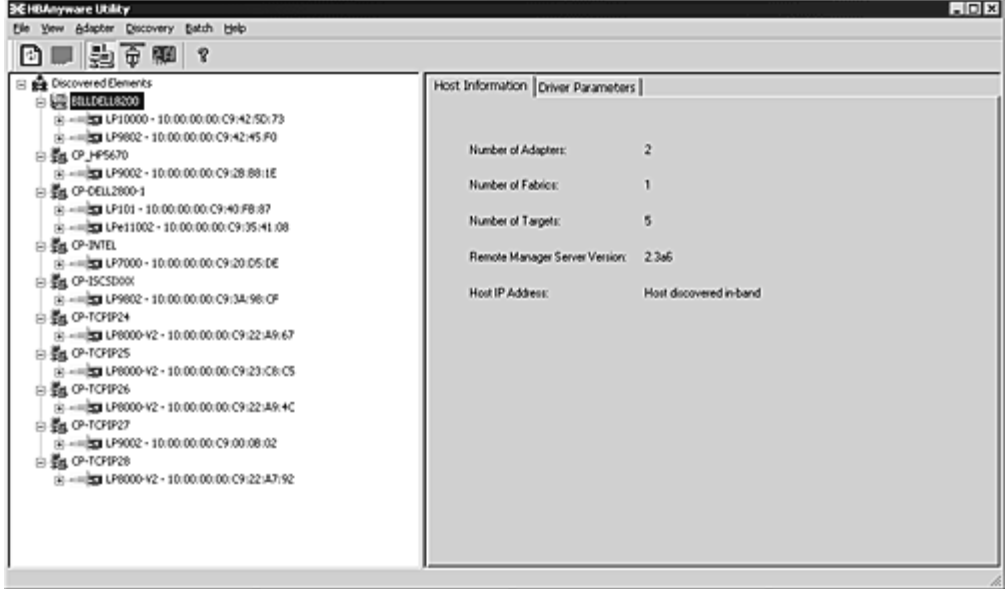

<span id="page-45-0"></span>*Figure 9: HBAnyware Utility, Host Information Tab*

#### **Host Information Field Definitions**

- Number of Adapters The number of HBAs installed in the host.
- Number of Fabrics The number of fabrics to which this host is attached.
- Number of Targets The number of storage devices seen by the host.
- Remote Manager Server Version The version of the the HBAnyware utility server that is running on the host. If different versions of the HBAnyware utility are installed on different hosts in the SAN, those differences appear in this field.
- Host IP Address If the host is discovered in-band, the dialog box displays "Host discovered inband." If the host is discovered out-of-band, the dialog box displays the host's IP address, e.g., 138.239.82.131.

#### **The Host Driver Parameters Tab**

The **Host Driver Parameters** tab ([Figure 10](#page-46-0)) enables you to view and edit the HBA driver settings contained in a specific host. The host driver parameters are global values and apply to all HBAs in that host unless they are overridden by parameters assigned to a specific HBA using the **HBA Driver Parameters** tab. For each parameter, the tab shows the current value, the range of acceptable values, the default value, and whether the parameter is dynamic (a dynamic parameter allows the change to take effect without resetting the HBA or rebooting the system).

**Note:** For the Linux 2.6 kernal, most driver parameters are set globally. You can set the lpfc\_log\_verbose, lpfc\_nodev\_tmo and lpfc\_use\_adisc locally.

For more information on changing the parameters for a single HBA, see ["Setting Driver Parameters for](#page-66-0)  [an HBA" on page 61](#page-66-0).

For more information changing the parameters for the host, see ["Setting Driver Parameters for a Host"](#page-68-0)  [on page 63.](#page-68-0)

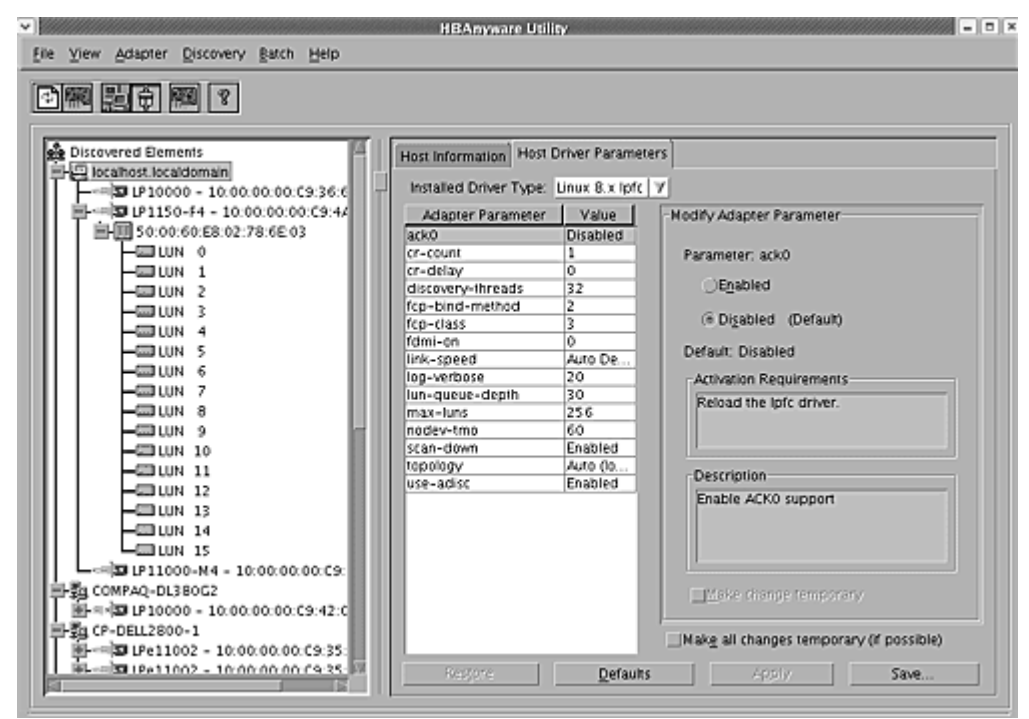

<span id="page-46-0"></span>*Figure 10: HBAnyware Utility, Driver Parameters Tab - Host Selected*

#### **Driver Parameter Tab Field Definitions**

- Installed Driver Type The current driver and version installed.
- Adapter Parameter table A list of HBA driver parameters and their current values.
- Parameter-specific information The details about the parameter appears on the right side of the tab.

#### **Driver Parameter Tab Buttons**

- **Restore** Click to save and restore parameters to this last saved value, if you have made changes to parameters and have not saved them by clicking **Apply**.
- **Defaults** Click to reset all parameter values to their default (out-of-box) values.
- **Apply** Click to apply any driver parameter changes. If you changed a parameter that is not dynamic, you must unload the driver and reload it.

## **Viewing General HBA Attributes**

The **General** tab contains general attributes associated with the selected HBA.

To view general attributes:

- 1. Start the HBAnyware utility.
- 2. Select **Host** or **Fabric** sort.

**Note:** If there is more than one driver type installed, the Installed Driver Types menu shows a list of all driver types and driver versions that are installed on the HBAs in the host.

3. Click an HBA in the discovery-tree.

| <b>D图 20 日图 ?</b>                                                                       |                       |                       |                                                |                    |  |
|-----------------------------------------------------------------------------------------|-----------------------|-----------------------|------------------------------------------------|--------------------|--|
| <b>By Discovered Elements</b>                                                           | Firmware.             | <b>Target Mapping</b> | <b>Driver Parameters</b>                       | <b>Diagnostics</b> |  |
| 缇 localhost.localdomain<br>= 예회 LP10000 = 10:00:00:00:09:36:6                           | General               |                       | <b>Adapter Details</b>                         | <b>Statistics</b>  |  |
| 图--1031LP1150-F4 - 10:00:00:00:00:09:4/                                                 | Adapter Summary       |                       |                                                |                    |  |
| $  \frac{1}{27}$ LP11000-M4 - 10:00:00:00:00                                            |                       |                       |                                                |                    |  |
| 勁 COMPAQ-DL3BOG2                                                                        | Model:                |                       | Emulex LP11000-M4 4Gb 1port FC: PCI-X2 SFF HBA |                    |  |
| 图-中国 LP10000 = 10:00:00:00:00:09:42:0                                                   | Port WWN:             |                       | 10:00:00:00:09:50:B3:88                        |                    |  |
| 题 CP-DELL2800-1                                                                         |                       |                       |                                                |                    |  |
|                                                                                         | Node WWN:             |                       | 20:00:00:00:09:50:B3:88                        |                    |  |
| 图-中国 LPe11002 = 10:00:00:00:00:09:35:                                                   | Fabric Name:          |                       | 00:00:00:00:00:00:00:00                        |                    |  |
| 图-中国1P101 - 10:00:00:00:09:40:FR 8                                                      | Driver Version:       |                       | 8.0.16.25; HBAAPI(0 v2.1.c, 02-02-06           |                    |  |
|                                                                                         |                       |                       |                                                |                    |  |
| - H-33 LP10000DC - 10:00:00:00:09:4                                                     | Firmware Version:     |                       | 2.10A4 (B2D2.10A4)                             |                    |  |
| - 마세화 LP10000DC - 10:00:00:00:09:4<br>- 파리피 LPe1150 - 10:00:00:00:09:48 Fil             | <b>Driver Name:</b>   | <b>tofc</b>           |                                                |                    |  |
| 나- 빠르의 LP1150-F4 - 10:00:00:00:09:51                                                    | <b>2018 tool</b>      | Disabled              |                                                |                    |  |
| -距 CP-HPDL380-1                                                                         |                       |                       |                                                |                    |  |
| -- 中国 LP10000DC - 10:00:00:00:C9:4                                                      |                       |                       |                                                |                    |  |
| 나~~iB3LUP10000DC - 10:00:00:00:09:4                                                     | <b>Adapter Status</b> |                       |                                                |                    |  |
| 题 5LES-180                                                                              |                       |                       |                                                |                    |  |
| - 파네코 LP11002 - 10:00:00:00:09:27:개                                                     | State:                | Up                    |                                                |                    |  |
| -- 中郷 IP11002 - 10:00:00:00:09:27:7                                                     |                       |                       |                                                |                    |  |
| - 中国 IP10000DC-S - 10:00:00:00:00                                                       | Link Status:          | Operational           |                                                |                    |  |
| 나-베세화 LP10000DC-S - 10:00:00:00:00 [9]                                                  | Link Speed:           | 4 C8it/second         |                                                |                    |  |
| 题 XL-NEC2000                                                                            |                       |                       |                                                |                    |  |
| 删-=1001 LP9802DC - 10:00:00:00:09:2E)<br>⊲li <b>ta</b> i P9802DC → 10:00:00:00:09:2Fill |                       |                       |                                                |                    |  |

*Figure 11: HBAnyware Utility, General Tab*

## **Adapter Summary Field Definitions**

- Model The complete model name of the HBA.
- Port WWN The Port World Wide Name of the HBA.
- Node WWN the Node World Wide Name of the selected HBA.
- Fabric Name or Host Name The Fabric Name field shows if you selected, "Sort by Host Name". The fabric name is a 64-bit worldwide unique identifier assigned to the fabric. The Host Name field shows if you selected "Sort by Fabric ID". The host name is the name of the host containing the HBA.
- Driver Version The version of the driver installed for the HBA.
- Firmware Version The version of Emulex firmware currently active on the HBA.
- Driver Name The executable file image name for the driver as it appears in the Emulex driver download package.
- Boot Bios Indicates if the boot code is enabled or disabled.

## **Adapter Status Area Field Definitions**

State - The current operational state of the HBA: "Up" or "Down".

Link Status - The current link status between the HBA and the fabric. There are several possible states:

- The "Operational" state indicates that the HBA is connected to the network and operating normally.
- All other states indicate that the HBA is not connected to the network. Green HBA icons with red descriptive text indicate that the HBA is offline. These offline states are:
	- "User offline" The HBA is down or not connected to the network.
- "Bypassed" the HBA is in Fibre Channel discovery mode.
- "Diagnostic Mode" The HBA is controlled by a diagnostic program.
- "Link Down" There is no access to the network.
- "Port Error" The HBA is in an unknown state; try resetting it.
- "Loopback" -an FC-1 mode in which information passed to the FC-1 transmitter is shunted directly to the FC-1 Receiver. When a FC interface is in loopback mode, the loopback signal overrides any external signal detected by the receiver.
- "Unknown" -The HBA is offline for an unknown reason.
- Link Speed The link speed of the HBA in gigabits per second.

## **Viewing Detailed HBA Information**

The **Adapter Details** tab in the HBAnyware utility contains detailed information associated with the selected HBA.

To view the detailed attributes:

- 1. Start the HBAnyware utility.
- 2. Select **Host** or **Fabric** sort.
- 3. Select an HBA in the discovery-tree.
- 4. Select the **Adapter Details** tab.

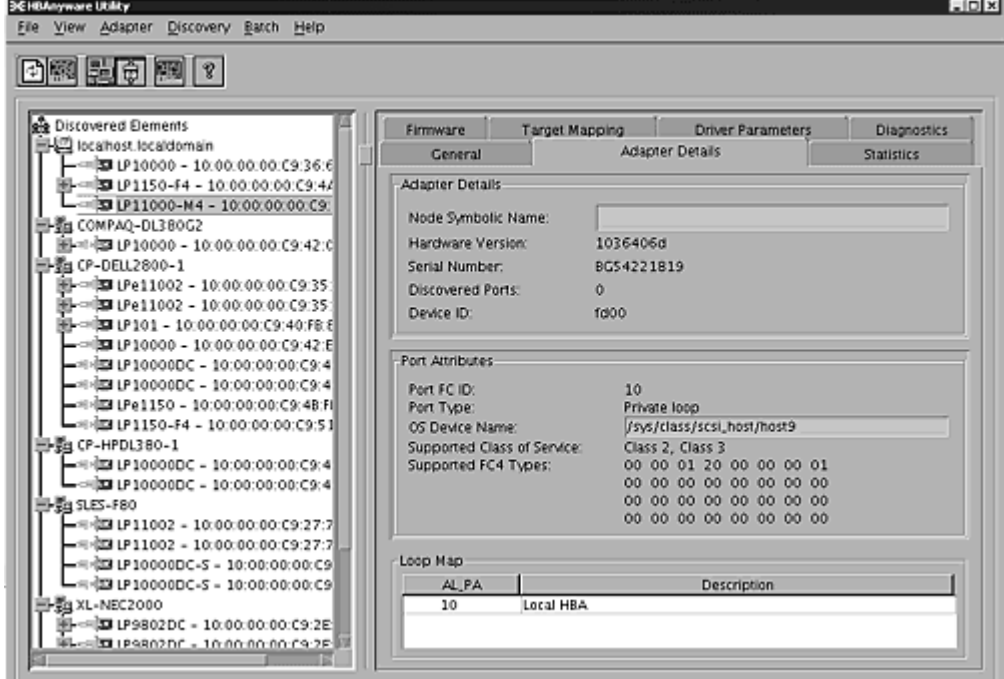

*Figure 12: HBAnyware Utility, Adapter Details Tab*

## **Adapter Details Field Definitions**

- Node Symbolic Name The Fibre Channel name used to register the driver with the name server.
- Hardware Version The JEDEC ID board version of the selected HBA.
- Serial Number The manufacturer assigned serial number of the selected HBA.
- Discovered Ports The number of other HBAs visible to the selected HBA.
- Device ID The HBA's default device ID.

## **Port Attributes Field Definitions**

- Port FC ID The Fibre Channel ID for the port of the selected HBA.
- Port Type The current operational mode of the selected HBA's port.
- OS Device Name The platform-specific name by which the selected HBA is known to the operating system.
- Supported Class of Service A frame delivery scheme exhibiting a set of delivery characteristics and attributes. There are three classes of service.
	- Class-1 provides a dedicated connection between a pair of ports confirmed with delivery or notification of nondelivery.
	- Class-2 provides a frame switched service with confirmed delivery or notification of nondelivery.
	- Class-3 provides a frame switched service similar to Class-2 but without notification of frame delivery or non-delivery.
- Supported FC4 Types a 256-bit (8-word) map of the FC-4 protocol types supported by the port containing the selected HBA.

## **Loop Map Table Definitions**

The loop map shows the different ports present in the loop, and is present only if the port (HBA) is operating in loop mode. The simplest example would be to connect a JBOD directly to an HBA. When this is done, the port type will be a private loop, and the loop map will have an entry for the HBA, and one entry for each of the disks in the JBOD.

# **Viewing Fabric Information**

The **Discovery Information** area contains information about the selected fabric.

To view the fabric information:

- 1. Start the HBAnyware utility.
- 2. Do one of the following:
	- From the menu bar, click **View**, then click **Sort by Fabric ID**.
	- From the toolbar, click the **Sort by Fabric ID F** button.

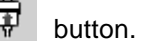

3. Click on a fabric address in the discovery-tree. The **Discovery Information** tab shows information about the selected fabric.

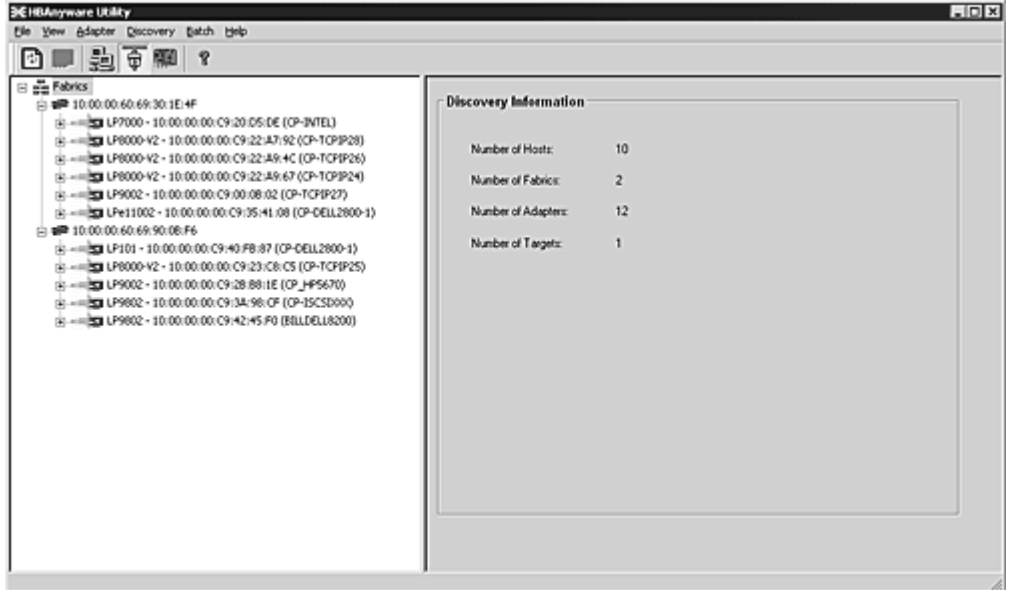

*Figure 13: HBAnyware Utility, Discovery Information*

## **Discovery Information Field Definitions**

- Number of Hosts The number of hosts discovered or seen by this host on the selected fabric.
- Number of Fabrics The number fabrics identified during discovery.
- Number of Adapters The number of HBAs discovered by this host on the selected fabric.
- Number of Targets The number of storage devices seen by this host on the selected fabric.

OL.

# **Viewing Target Information**

The **Target Information** area contains information specific to the selected storage device.

To view target information:

- 1. Start the HBAnyware utility.
- 2. Do one of the following:
	- From the menu bar, click **View**, then click **Sort by Host Name**.
	- From the toolbar, click the **Sort by Host Name button**.

3. Click a target in the discovery-tree. The **Target Information** tab appears.

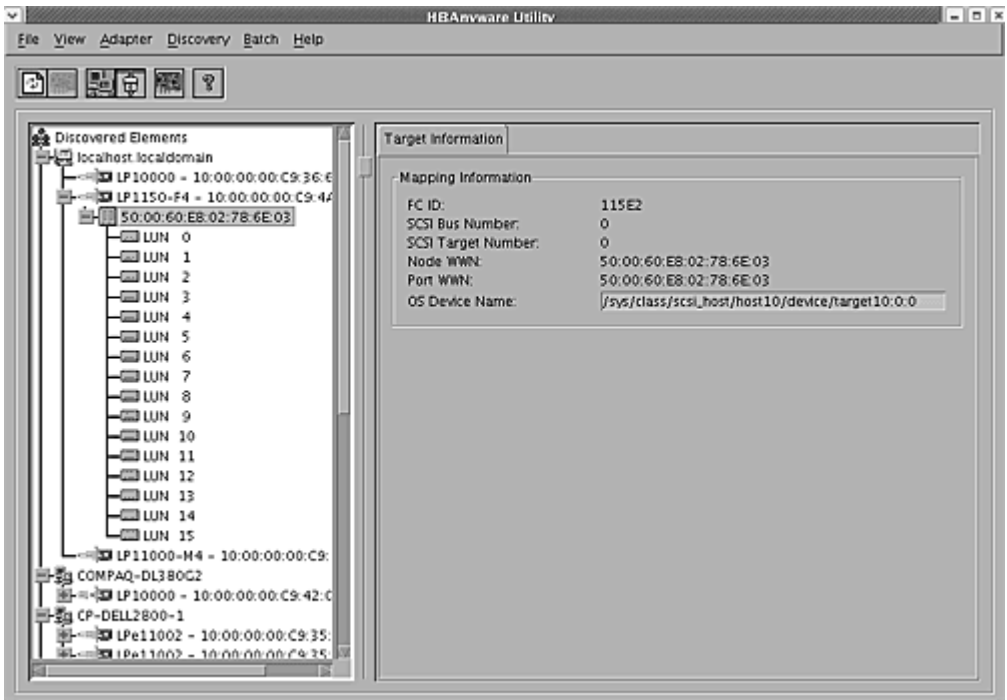

*Figure 14: HBAnyware Utility, Target Information*

#### **Target Information Field Definitions**

- Mapping Information Area
	- FC ID The Fibre Channel ID for the target; assigned automatically in the firmware.
	- SCSI Bus Number Defines the SCSI bus to which the target is mapped.
	- SCSI Target Number The target's identifier on the SCSI bus.
	- Node WWN A unique 64-bit number, in hexadecimal, for the target (N\_PORT or NL\_PORT).
	- Port WWN A unique 64-bit number, in hexadecimal, for the fabric (F\_PORT or FL\_PORT).

ŒL.

• OS Device Name - The operating system device name.

## **Viewing LUN Information**

The **LUN Information** area contains information about the selected logical unit number (LUN).

To view the LUN information:

- 1. Start the HBAnyware utility.
- 2. Do one of the following:
	- From the menu bar, click **View**, then click **Sort by Host Name**.
	- From the toolbar, click the **Sort by Host Name Button**.

3. Click on a LUN in the discovery-tree.

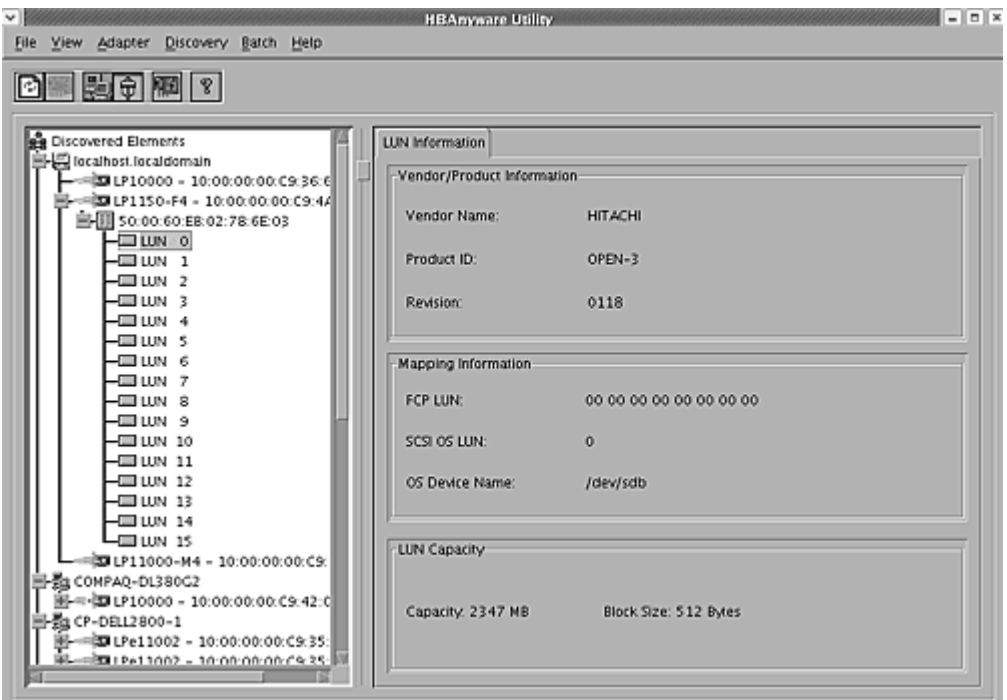

*Figure 15: HBAnyware Utility, LUN Information*

## **LUN Information Field Definitions**

- Vendor Product Information Area
	- Vendor ID The name of the vendor of the LUN.
	- Product ID The vendor-specific ID for the LUN.
	- Revision The vendor-specific revision number for the LUN.
- Mapping Information Area
	- FCP LUN The Fibre Channel identifier used by the HBA to map to the SCSI OS LUN.
	- SCSI OS LUN The SCSI identifier used by the operating system to map to the specific LUN.
	- OS Device Name The name assigned by the operating system to the selected LUN.
- LUN Capacity

**Note:** LUN capacity information is only provided when the LUN is a mass-storage (disk) device. Other devices like tapes and scanners, etc. do not display capacity.

- Capacity The capacity of the LUN, in megabytes.
- Block Length The length of a logical unit block in bytes.

## **Viewing Port Statistics**

The **Statistics** tab provides cumulative totals for various error events and statistics on the port. Some statistics are cleared when the HBA is reset.

To view port statistics:

- 1. Start the HBAnyware utility.
- 2. Select **Host** or **Fabric** sort.
- 3. Click an HBA in the discovery-tree.
- 4. Click the **Statistics** tab.

| File View Adapter Discovery Batch Help<br><b>B图影中图 ?</b>                                                                                                    |                                                                                |                                                                                                    |                                                                                          |
|----------------------------------------------------------------------------------------------------|--------------------------------------------------------------------------------|----------------------------------------------------------------------------------------------------|------------------------------------------------------------------------------------------|
|                                                                                                    |                                                                                |                                                                                                    |                                                                                          |
|                                                                                                    |                                                                                |                                                                                                    |                                                                                          |
| e Discovered Elements<br>Firmware<br>- 河 localhost.localdomain<br>General<br>(BBILP10000 - 10:00:00:00:00:09:36:6)                                                                                                    | <b>Target Mapping</b>                                                          | <b>Driver Parameters</b><br>Adapter Details                                                                                                    | <b>Diagnostics</b><br><b>Statistics</b>                                                  |
| 图-中国ILP1150-F4 - 10:00:00:00:00:09:4/<br>Tx Frames:<br>Tx Words:<br>H da COMPAQ-DL380G2<br>Tx KB Count:<br>图-中国UP10000 - 10:00:00:00:00:09:42:0<br><b>Tx Sequences:</b><br>H-数 CP-DELL2800-1<br>图-中国 LPe11002 - 10:00:00:00:00:C9:35: <br><b>LIP Count:</b><br>{}-= 国UPe11002 = 10:00:00:00:00:C9:35: <br><b>Error Frames:</b><br>第一章33 LP101 = 10:00:00:00:00:C9:40:FB:E<br>Link Failures:<br>- 国国LP10000 - 10:00:00:00:09:42:E<br>Loss of Signal:<br>-= 调1 LP10000DC - 10:00:00:00:00:09:4<br>Invalid Tx Words:<br>—中国IPe1150 - 10:00:00:00:C9:4B:Fill<br>Ex Count Orig:<br>-中国UP1150-F4 - 10:00:00:00:C9:51<br><b>Active XRIs:</b><br> -鞄 CP-HPDL380-1<br>Receive P. BSY:<br>- 20 LP10000DC - 10:00:00:00:09:4<br>Link Transitions:<br>H国 LP10000DC - 10:00:00:00:C9:4<br><b>Fo</b> SLES-F80<br>Elastic Buf Overruns:<br>-= 但2012-11002 - 10:00:00:00:00:09:27:7<br>==H裡DLP11002 - 10:00:00:00:09:27:7 <br>$-$ = $429$ LP10000DC-S - 10:00:00:00:00]<br>== 但期 LP10000DC-S - 10:00:00:00:00]<br>H 题 XL-NEC2000<br>}-<=@30LP9802DC - 10:00:00:00:00:09:28:<br>第一章 IP9802DC - 10:00:00:00:09:2P   i | 38<br>10496<br>41<br>38<br>۰<br>o<br>1<br>3<br>$10-4$<br>з<br>٥<br>ō<br>1<br>o | Rx Frames:<br>Rx Words:<br>Rx KB Count:<br>Rx Sequences:<br>NOS Count:<br>Dumped Frames:<br>Loss of Sync:<br>Prim Seq Prot Errs:<br>Invalid CRCs:<br>Ex Count Resp:<br><b>Active RPIs:</b><br>Receive F_BSY:<br>Prim Seg Timeouts:<br>Arbitration Timeouts: | 38<br>10496<br>41<br>38<br>Not Available<br>Not Available<br>52<br>Õ<br>o<br>ō<br>ō<br>٥ |

*Figure 16: HBAnyware Utility, Statistics Tab*

# **Port Statistics Field Definitions**

- Tx Frames Fibre Channel frames transmitted by this HBA port.
- Tx Words Fibre Channel words transmitted by this HBA port.
- Tx KB Count Fibre Channel kilobytes transmitted by this HBA port.
- Tx Sequences Fibre Channel sequences transmitted by this HBA port.
- LIP count The number of loop initialization primitive (LIP) events that have occurred for the port. This field is not supported if the topology is not arbitrated loop. Loop initialization consists of the following:
	- Temporarily suspend loop operations.
	- Determine whether loop capable ports are connected to the loop.
	- Assign AL\_PA IDs.
	- Provide notification of configuration changes and loop failures.
	- Place loop ports in the "monitoring" state.
- Error Frames The number of frames received with cyclic redundancy check (CRC) errors.
- Link Failures The number of times the link failed. A link failure is a possible cause of a timeout.
- Loss of Signal The number of times the signal was lost.
- Invalid Tx Words The total number of invalid words transmitted by this HBA port.
- Ex Count Orig The number of Fibre Channel exchanges originating on this port.
- Active XRIs The number of active exchange resource indicators.
- Received P\_BSY The number of FC port-busy link response frames received.
- Link Transitions The number of times the SLI port sent a link attention condition.
- Elastic Buf Overruns The number of times the link interface has had its elastic buffer overrun.
- Rx Frames The number of Fibre Channel frames received by this HBA port.
- Rx Words The number of Fibre Channel words received by this HBA port.
- Rx KB Count The received kilobyte count by this HBA port.
- Rx Sequences The number of Fibre Channel sequences received by this HBA port.
- NOS count This statistic is currently not supported for the SCSIport Miniport and Storport Miniport drivers, nor is it supported for arbitrated loop.
- Dumped Frames This statistic is not currently supported for the SCSIport Miniport driver, the Storport Miniport driver or the driver for Solaris.
- Loss of Sync The number of times loss of synchronization has occurred.
- Prim Seq Prot Errs The primitive sequence protocol error count. This counter is incremented whenever there is any type of protocol error.
- Invalid CRCs The number of frames received that contain CRC failures.
- Ex Count Resp The number of Fibre Channel exchange responses made by this port.
- Active RPIs The number of remote port indicators.
- Receive F\_BSY The number of Fibre Channel port-busy link response frames received.
- Primitive Seq Timeouts The number of times a primitive sequence event timed out.
- Arbitration Timeouts The number of times the arbitration loop has timed out. Large counts could indicate a malfunction somewhere in the loop or heavy usage of the loop.

## **Viewing Firmware Information**

Use the **Firmware** tab to view current firmware versions, enable system BIOS and update firmware on remote and local HBAs. The update procedure is on [page 54.](#page-59-0)

To view the firmware information:

- 1. Start the HBAnyware utility.
- 2. Select **Host** or **Fabric** sort.
- 3. Select an HBA in the discovery-tree.

#### 4. Select the **Firmware** tab

| $\checkmark$                                 | <b>HBAnyware Utility</b>         |                       |                          | $  \sqrt{2}$       |
|----------------------------------------------|----------------------------------|-----------------------|--------------------------|--------------------|
| Discovery Batch Help<br>Elle<br>View Adapter |                                  |                       |                          |                    |
| <b>图图图页图 ?</b>                               |                                  |                       |                          |                    |
|                                              |                                  |                       |                          |                    |
| <b>B</b> Discovered Elements                 | General                          |                       | <b>Adapter Details</b>   | <b>Statistics</b>  |
| 自收算 localhost.localdomain                    | Firmware                         | <b>Target Mapping</b> | <b>Driver Parameters</b> | <b>Diagnostics</b> |
| • - 그대 LP 10000 – 10:00:00:00:00:09:36:6     |                                  |                       |                          |                    |
| -- 그래프 LP1150-F4 - 10:00:00:00:00:C9:44      | <b>Current Firmware</b>          |                       |                          |                    |
| $= 33$ LP11000-M4 - 10:00:00:00:00:09:       |                                  |                       |                          |                    |
| iiii-数 COMPAQ-DL380G2                        | <b>Current Firmware Version:</b> |                       | 2.10A4 (82D2.10A4)       |                    |
| 图-中国IP10000 - 10:00:00:00:03:42:0            | Operational Firmware Name:       |                       | SU-2 Overlay             |                    |
| 当数 CP-DELL2800-1                             |                                  |                       |                          |                    |
| --- 3 LPe11002 - 10:00:00:00:09:35:          | Initial Firmware:                |                       | Initial Load 2, 10a4     |                    |
| 图-中国 LPe11002 - 10:00:00:00:00:09:35:        | SU-1 Firmware Name:              |                       |                          |                    |
| 图-中国1P101 - 10:00:00:00:09:40:FB E           |                                  |                       | SU-1 Overlay 2.10a4      |                    |
| 31 [P10000 = 10:00:00:00:09:42:E             | SLI-2 Firmware Name:             |                       | SLI-2 Overlay 2.10a4     |                    |
| - HH国UP10000DC - 10:00:00:00:09:4            |                                  |                       |                          |                    |
| - 中国国1P10000DC - 10:00:00:00:00:09:4         | Kernel Version:                  |                       | 1.11a4                   |                    |
| - 이상파 LPe1150 - 10:00:00:00:C9:4B:Fill       |                                  |                       |                          |                    |
| - 中国国LP1150-F4 - 10:00:00:00:C9:51           |                                  |                       |                          | Update Firmware    |
| 目题 CP-HPDL380-1                              |                                  |                       |                          |                    |
| - 中国国LP10000DC - 10:00:00:00:00:09:4         |                                  |                       |                          |                    |
| --- SULP 10000DC - 10:00:00:00:00:09:4       | <b>Boot BIOS</b>                 |                       |                          |                    |
| 目 题 SLES-F80                                 |                                  |                       |                          |                    |
| - 中国IP11002 - 10:00:00:00:09:27:7            |                                  |                       |                          |                    |
| -파리파 LP11002 - 10:00:00:00:09:27:개           | Boot BIOS Version:               |                       | Disabled                 | Enable             |
| – ※ +国 LP 10000DC-S – 10:00:00:00:00:C9      |                                  |                       |                          |                    |
| -中国IP10000DC-S - 10:00:00:00:00              |                                  |                       |                          |                    |
| 目 如 XL-NEC2000                               |                                  |                       |                          |                    |
| 图-中国UP9802DC - 10:00:00:00:09:2E             |                                  |                       |                          |                    |
|                                              |                                  |                       |                          |                    |
|                                              |                                  |                       |                          |                    |

*Figure 17: HBAnyware Utility, Firmware Tab*

## **Firmware Field Definitions**

#### **Firmware Area**

- Firmware Version The Emulex firmware version number for this model of HBA.
- Operational Firmware Name If visible, the name of the firmware that is operational.
- Initial Firmware The firmware version stub responsible for installing the SLI code into its proper slot.
- SLI-1 Firmware Name The name of the SLI-1 firmware overlay.
- SLI-2 Firmware Name The name of the SLI-2 firmware overlay.
- Kernel Version The version of the firmware responsible for starting the driver.

#### **Firmware Tab Buttons**

- **Enable/Disable** Click to enable or disable the boot code.
- **Update Firmware** Click to this button to display the **HBAnyware Firmware Download** dialog box. Using the **HBAnyware Firmware Download** dialog box, browse to the file you wish to download and download the file. See the "Update Firmware Using HBAnyware" topic on [page 54](#page-59-1)  for more information.

# **Viewing Target Mapping**

Use this tab to view target mapping. The **Target Mapping** tab is read-only. See ["Using udev for Persistent](#page-78-0)  [Naming" on page 73](#page-78-0) to learn how to create persistent naming.

To view target mapping:

- 1. Start the HBAnyware utility.
- 2. Select **Host** or **Fabric** sort.
- 3. Select an HBA in the discovery-tree.
- 4. Select the **Target Mapping** tab.

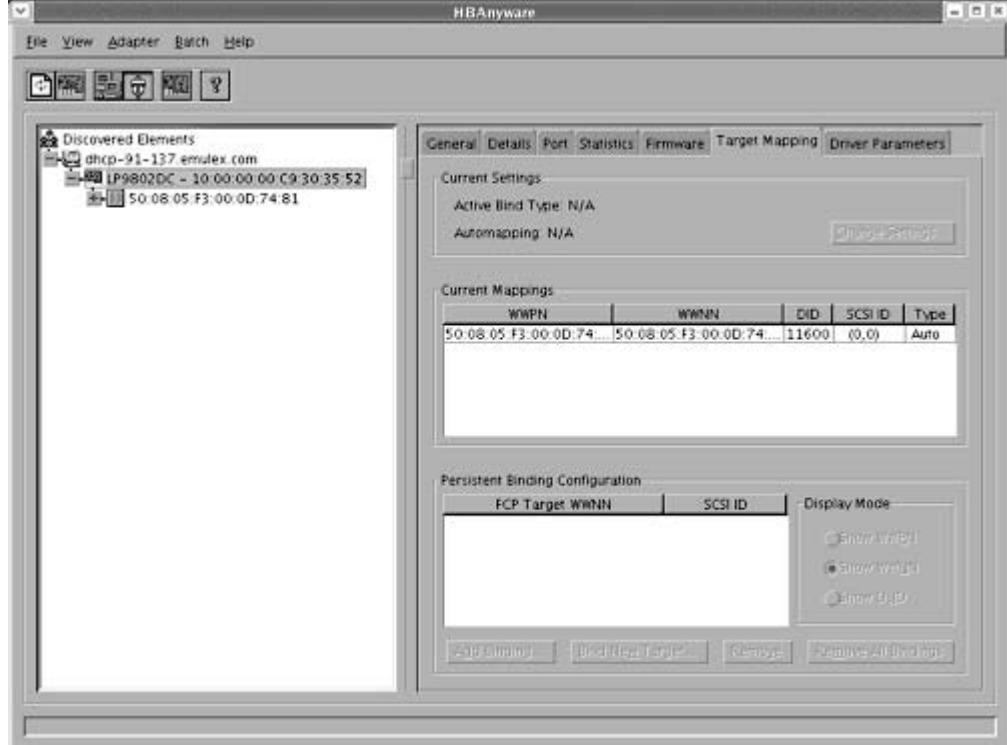

*Figure 18: HBAnyware Utility, Target Mapping Tab*

## **Target Mapping Field Definitions**

Current Settings Area

- Active Bind Type -N/A
- Automapping N/A

Current Mappings Table

• This table lists current mapping information for the selected HBA.

Persistent Binding Configuration Table

• N/A

Display Mode Radio Buttons

• N/A

Target Mapping Buttons

• N/A

# **Viewing HBA Information Using the lputil Utility**

The LightPulse Diagnostic utility (lputil) allows you to view information for a selected HBA.

To view HBA information using the lputil utility:

1. Start lputil. The Main menu is displayed:

**MAIN MENU** 1. List Adapters 2. Adapter Information 3. Firmware Maintenance 4. Reset Adapter 0. Exit Enter choice => 2

*Figure 19: lputil Main Menu*

2. Enter 2, Adapter Information.

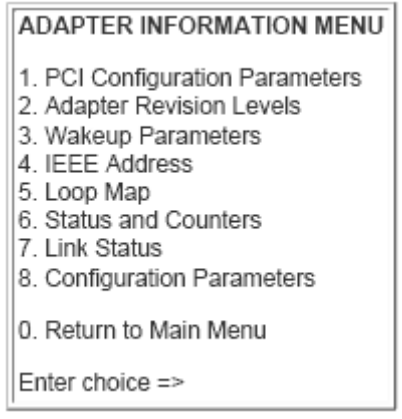

*Figure 20: lputil Adapter Menu*

If you have multiple HBAs, a list is displayed, you select an HBA and the Adapter Information Menu opens. If you have only one HBA, the Adapter Information Menu opens for that HBA.

The Adapter Information Menu displays the following information:

- PCI Configuration Parameters Parameters from the PCI configuration space on the HBA. Information includes vendor ID, device ID, base addresses, ROM address, header type, subclass and base class.
- Adapter Revision Levels Firmware revision levels, including kernel and overlay version information.
- Wakeup Parameters BIOS status and version, as well as SLI (service level interface).
- IEEE Address The HBA board address.
- Loop Map If you are using arbitrated loop topology, this option shows information about your connected devices, such as AL\_PA and D\_ID.
- Status and Counters Byte, frame, sequence and busy counts.
- Link Status Tracks activities such as link failure, loss of sync, and elastic overlay.
- Configuration Parameters D\_ID topology, and timeout values for link failures and loss of sync.

# **Resetting HBAs**

You can reset HBAs using either the HBAnyware or lputil utilities.

- The HBAnyware utility allows you to reset remote and local HBAs
- The lputil utility allows you to reset local HBAs only.

**Caution:** Do not reset your HBA while copying or writing files. This could result in data loss or corruption.

# **Resetting the HBA Using the HBAnyware Utility**

To reset the HBA using the HBAnyware utility:

- 1. Start the HBAnyware utility.
- 2. In the discovery-tree, select the HBA you want to reset.
- 3. Do one of the following:
	- From the menu bar, click **Adapter**, and then click **Reset HBA**.
	- Click the **Reset HBA REA** button.
- 4. The following warning screen appears:

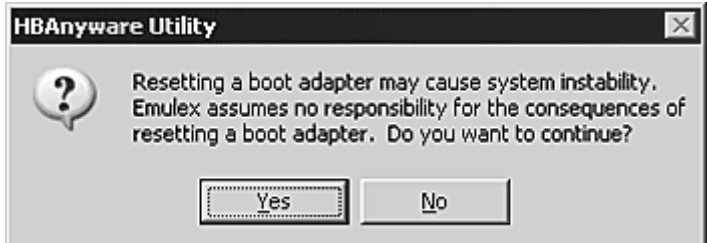

*Figure 21: HBAnyware Utility, Reset Warning Screen*

5. Click **Yes**. The HBA resets.

The reset may require several seconds to complete. While the HBA is resetting, the status bar shows "Reset in progress." When the reset is finished, the status bar shows "Ready".

# **Resetting the HBA Using the lputil Utility**

The LightPulse Diagnostic utility (lputil) allows you to reset a local HBA.

To reset the HBA using the lputil utility:

- 1. Start the lputil utility. The Main menu is displayed.
- 2. Enter 4, Reset Adapter.
- 3. If you have multiple HBAs, select the HBA you want to reset.

Resetting the HBA runs self tests and reestablishes links (causes discovery of devices). Once the HBA has been successfully reset, the Main menu is displayed.

# **Updating Firmware**

You can update firmware using either the HBAnyware or lputil utilities.

- The HBAnyware utility allows you to update firmware on remote and local HBAs
- The lputil utility allows you to update firmware on local HBAs only.

# <span id="page-59-0"></span>**Updating Firmware Using the HBAnyware Utility**

## <span id="page-59-1"></span>**Prerequisites**

- The Emulex driver for Linux (including lpfcdfc) is installed properly.
- The HBAnyware utility is installed properly.
- The firmware file has been downloaded from the Emulex Web site and extracted.

## **Procedure**

To update firmware using the HBAnyware utility:

- 1. Start the HBAnyware utility.
- 2. In the discovery-tree, select the HBA onto which you want to update firmware.
- 3. Select the **Firmware** tab.

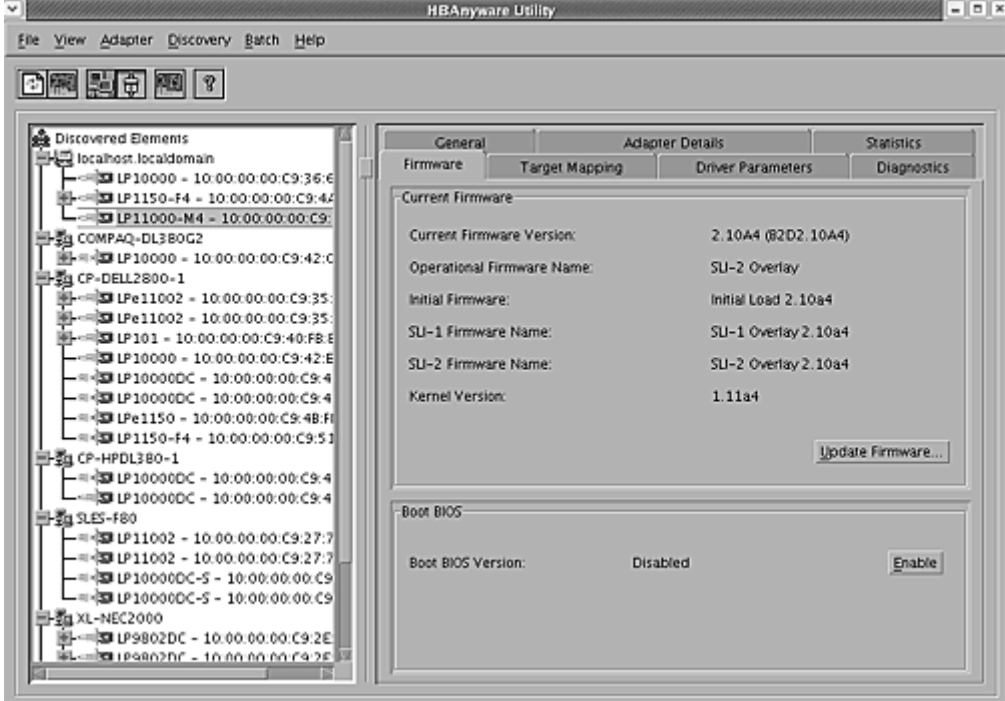

*Figure 22: HBAnyware Utility, Firmware Tab*

**Note:** For OEM branded HBAs, see the OEM's Web site or contact the OEM's customer service department or technical support department for the firmware files.

4. Click **Update Firmware**. The **Firmware Download** dialog box appears.

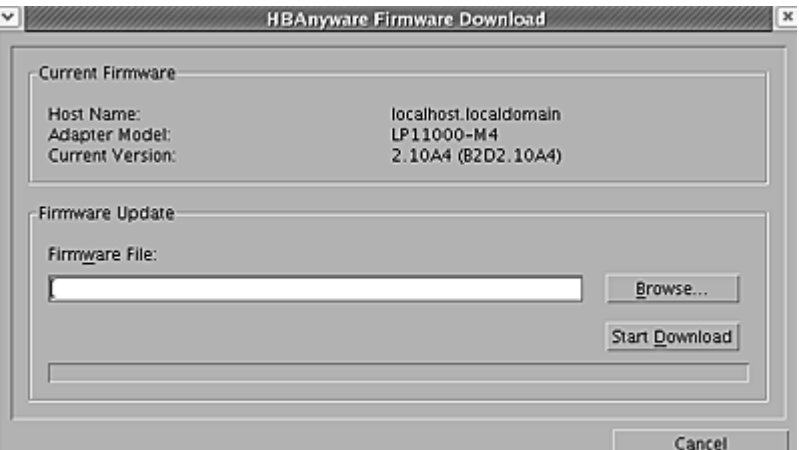

*Figure 23: HBAnyware Utility, Firmware Download Dialog Box*

5. Click **Browse**. The **Firmware File Selection** dialog box appears.

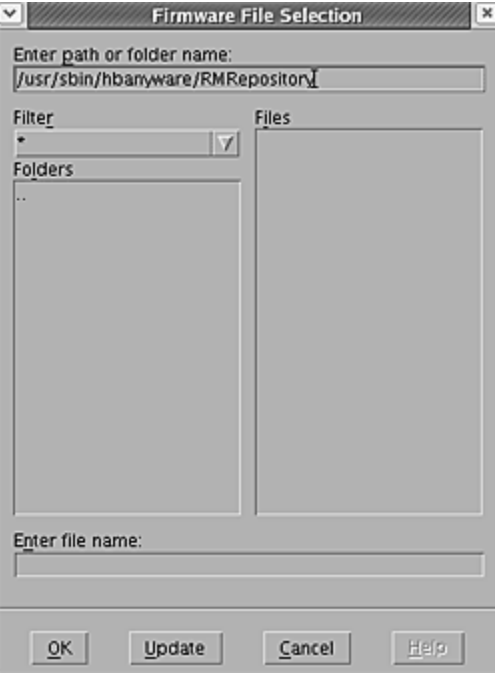

*Figure 24: HBAnyware Utility, Firmware File Selection Dialog Box*

- 6. Navigate to the extracted firmware file you wish to download. Select the file and click **OK**. A status bar shows the progress of the download and indicates when the download is complete.
- 7. Click **Start Download**.

If you are updating the firmware on a dual-channel HBA, repeat steps 2 through 7 to update the firmware on the second port or use the "Updating Firmware (Batch Mode) Using the HBAnyware Utility" procedure on [page 56.](#page-61-0)

# <span id="page-61-0"></span>**Updating Firmware (Batch Mode) Using the HBAnyware Utility**

Loading firmware in batch mode differs from its non-batch counterpart in that it enables you to install firmware on multiple HBAs in a single step. Batch firmware loading is restricted to a single firmware file and to all accessible HBAs for which that file is compatible.

**Note:** Stop other HBAnyware utility functions while batch loading is in progress.

#### **Prerequisites**

• The firmware file has been downloaded from the Emulex Web site and extracted to the Emulex Repository folder (RMRepository). This folder is in /usr/sbin/HBAnyware/RMRepository.

#### **Procedure**

To batch load firmware using the HBAnyware utility:

- 1. Start the HBAnyware utility.
- 2. From the menu bar, select **Batch** and click **Download Firmware.**

**Note:** You do not need to select a particular tree element for this operation.

3. When the **Batch Firmware File** dialog box appears, browse to locate and select the firmware file to download. Click **Open**.

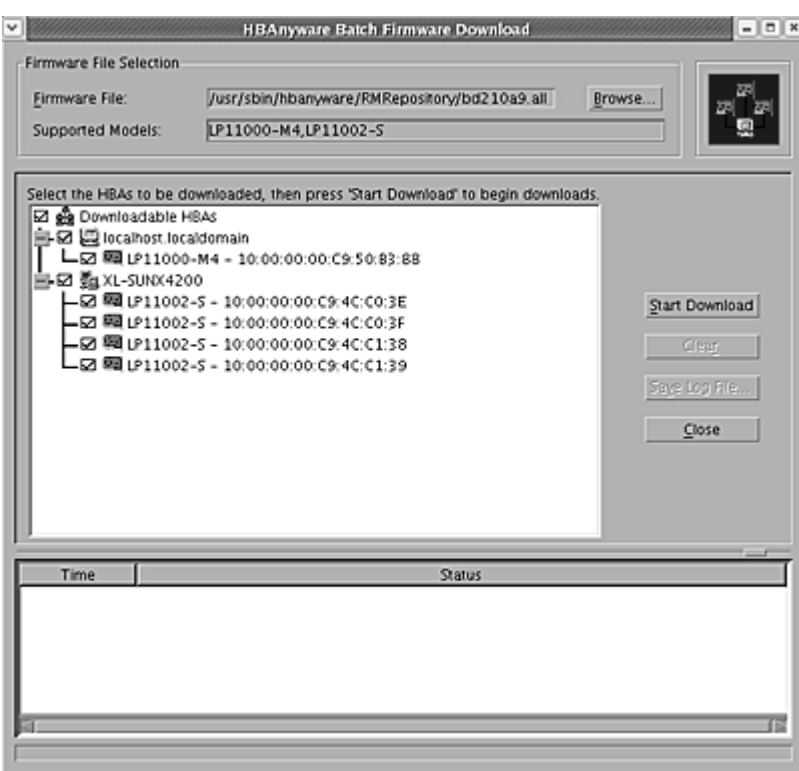

*Figure 25: HBAnyware Utility, Batch Firmware Download Dialog Box*

4. A tree-view appears showing all HBAs and their corresponding hosts for which the selected firmware file is compatible.

- 5. Check boxes next to the host and HBA entries are used to select or deselect an entry. Checking an HBA selects or removes that HBA; checking a host removes or selects all eligible HBAs for that host.
- 6. When selection/deselection is complete, click **Start Download**.
- 7. Once downloading begins, the tree-view displays the progress. As firmware for a selected HBA is being downloaded, it appears orange in the tree-view. Once successful downloading is complete, the entry changes to green. If the download failed, the entry is changed to red.

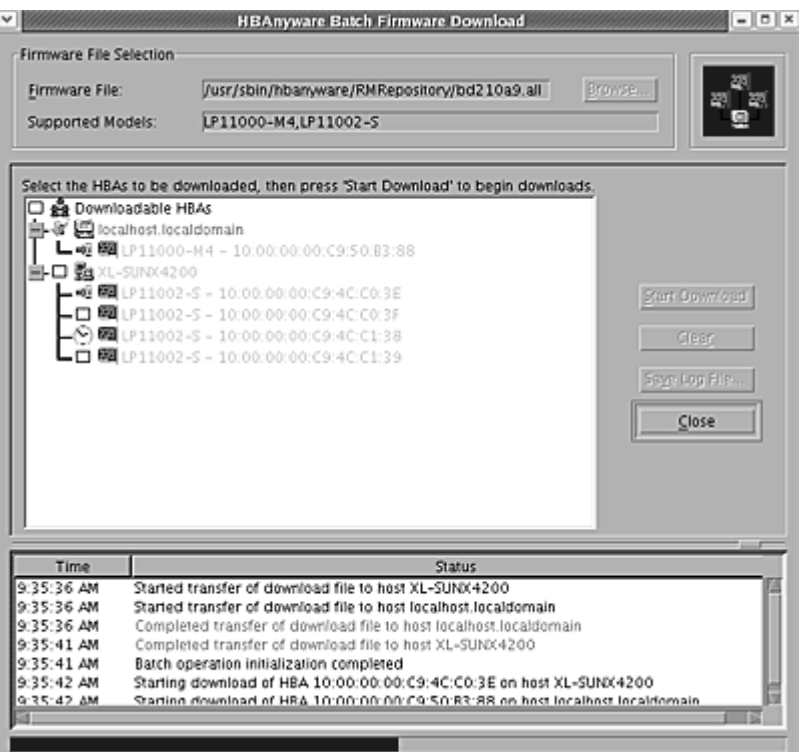

*Figure 26: HBAnyware Utility, Firmware Download Dialog Box with Completed Download*

- 8. When downloading is complete, you can click **Print Log** to get a hard copy of the activity log.
- 9. Click **Close** to exit the batch procedure.

# **Updating Firmware Using the lputil Utility**

The lputil utility enables you to update firmware on a local HBA.

#### **Prerequisites**

- The driver for Linux (including the Application Helper Module) is installed properly.
- The lputil utility is installed properly.
- The firmware file has been downloaded to a local drive.

**Caution:** If you are using the lputil utility to update firmware on an LP1005DC, you must use lputil version 2.0a3 or later.

## **Procedure**

**Caution:** Do not interrupt this process or power down the system until the process is complete.

To update firmware using the lputil utility:

- 1. Start the lputil utility. The Main menu is displayed.
- 2. Enter 3, Firmware Maintenance.
- 3. If prompted, choose the HBA that is being updated.
- 4. Enter 1, Load Firmware Image.
- 5. Enter the full path to the firmware file.

If you are updating the firmware on a dual-channel HBA, repeat steps 3 through 5 to update the firmware on the second port.

6. Enter 0 twice to exit the utility.

The new firmware is transferred to flash ROM.

# **Enabling or Disabling an HBA's BIOS**

Enabling the BIOS is a two-step process:

- 1. Enable the HBA BIOS (x86 BootBIOS, FCode or EFIBoot) to read the Emulex boot code on the HBA (using the HBAnyware or lputil utilities).
- 2. Enable the HBA to boot from SAN (using the BIOS utility).

## **Enabling or Disabling an HBA's BIOS Using the HBAnyware Utility**

#### **Prerequisites**

• The Emulex driver for Linux is installed properly.

#### **Procedure**

To enable or disable the HBA BIOS using the HBAnyware utility:

- 1. Start the HBAnyware utility.
- 2. In the discovery-tree, select the HBA whose BIOS you wish to enable or disable.

3. Select the **Firmware** Tab.

| v١                                                                  | <b>HBAnyware Utility</b>   |                       |                          |                   | $  \sqrt{2}$ |
|---------------------------------------------------------------------|----------------------------|-----------------------|--------------------------|-------------------|--------------|
| View Adapter Discovery Batch Help<br>File:                          |                            |                       |                          |                   |              |
| <b>D图题页图?</b>                                                       |                            |                       |                          |                   |              |
| <b>Discovered Elements</b>                                          | Ceneral                    |                       | <b>Adapter Details</b>   | <b>Statistics</b> |              |
| → localhost.localdomain<br>• - 대회 LP 10000 = 10:00:00:00:00:09:36:6 | Firmware                   | <b>Target Mapping</b> | <b>Driver Parameters</b> | Diagnostics       |              |
| - - 미코비나P1150-F4 - 10:00:00:00:00:C9:44                             | Current Firmware           |                       |                          |                   |              |
| $-3$ LP11000-M4 - 10:00:00:00:09:                                   |                            |                       |                          |                   |              |
| - 数 COMPAQ-DL380G2                                                  | Current Firmware Version:  |                       | 2.10A4 (82D2.10A4)       |                   |              |
| 船中调1P10000 = 10:00:00:00:00:09:42:0                                 | Operational Firmware Name: |                       | SU-2 Overlay             |                   |              |
| 题 CP-DELL2800-1                                                     | Initial Firmware:          |                       | Initial Load 2, 10a4     |                   |              |
| iii -= 33 LPe11002 = 10:00:00:00:00:09:35:                          |                            |                       |                          |                   |              |
| 图-中国IP101 - 10:00:00:00:C9:40:FB:E                                  | SLI-1 Firmware Name:       |                       | SU-1 Overlay 2.10a4      |                   |              |
|                                                                     | SLI-2 Firmware Name:       |                       | SU-2 Overlay 2.10a4      |                   |              |
| - HK33 LP10000DC - 10:00:00:00:09:4                                 | Kernel Version:            |                       | 1.11a4                   |                   |              |
| — 바이후 LPe1150 – 10:00:00:00:00:09:48:Fill                           |                            |                       |                          |                   |              |
| - 中国国LP1150-F4 - 10:00:00:00:C9:51                                  |                            |                       |                          |                   |              |
| 数 CP-HPDL380-1                                                      |                            |                       |                          | Update Firmware   |              |
| - 中国国LP10000DC - 10:00:00:00:09:4                                   |                            |                       |                          |                   |              |
| 目数 9.85-F80                                                         | Boot BIOS                  |                       |                          |                   |              |
| - 마리코 LP 11002 - 10:00:00:00:00:09:27:2                             |                            |                       |                          |                   |              |
| - 中国朝 LP11002 - 10:00:00:00:09:27:7                                 | Boot BIOS Version:         |                       | Disabled                 | Enable            |              |
| —※ 《国 LP 10000DC-S - 10:00:00:00:00:C9】                             |                            |                       |                          |                   |              |
| -中国国LP10000DC-S - 10:00:00:00:00 [9]                                |                            |                       |                          |                   |              |
| 日-数 XL-NEC2000<br> -=  国  UP9802DC - 10:00:00:00:09:2E              |                            |                       |                          |                   |              |
| 紙-= 韓119980206 - 10:00:00:00:09:28 陽                                |                            |                       |                          |                   |              |
|                                                                     |                            |                       |                          |                   |              |
|                                                                     |                            |                       |                          |                   |              |

*Figure 27: HBAnyware Utility, Firmware Tab with BIOS Disabled*

4. To enable the BIOS, click **Enable**. The button title changes from **Enable** to **Disable**.

#### Or

To disable the BIOS, click **Disable**. The button title changes from **Disable** to **Enable**.

If you are updating x86 BootBIOS, you must also enable the HBA to boot from SAN using the BIOS utility; see the documentation that accompanies the boot code for more information.

# **Enabling or Disabling an HBA's BIOS Using the lputil Utility**

## **Prerequisites**

- The Emulex driver for Linux is installed properly.
- The lputil utility is installed properly.
- The x86 BootBIOS file is properly installed.

#### **Procedure**

To enable or disable the HBA BIOS using the lputil utility:

- 1. Start the lputil utility. The Main menu is displayed.
- 2. Enter 3, Firmware Maintenance.
- 3. If prompted, choose the HBA that is being updated.
- 4. From the Firmware Maintenance menu, enter 6, Boot BIOS Maintenance.
	- If the BIOS is currently disabled, press 1, Enable Boot BIOS, to enable the BIOS.
	- If the BIOS is already enabled, press 1, Disable Boot BIOS, to disable the BIOS.
	- If the BIOS is not currently loaded, the following message is displayed: There is no Boot BIOS found on adapter
- 5. Enter 0 twice to exit.
- 6. If you are updating x86 BootBIOS, you must also enable the HBA to boot from SAN using the BIOS utility; see the documentation that accompanies the boot code for more information.

# **Configuring the Driver**

You can configure the driver using the following methods:

**Note:** Driver parameter changes made using the HBAnyware utility or modprobe.conf persist if the driver is uninstalled. To return to the default settings, you must modify the settings in modprobe.conf.

- Setting driver parameters using the HBAnyware utility.
- Setting module parameters in /etc/modprobe.conf.
- Specifying parameters when loading the driver manually.
- Through the sysfs interface (for parameters which can be changed after loading the driver).

# **Setting Driver Parameters Using the HBAnyware Utility**

The **Driver Parameters** tab and **Host Driver Parameter** tab enable you to modify driver parameters for a specific HBA or all HBAs in a host.

For example, if you select a host in the discovery-tree, you can globally change the parameters for all HBAs in that host. If you select an HBA in the discovery-tree, you can change the lpfc\_use\_adisc, lpfc\_log\_verbose and the lpfc\_nodev\_tmo parameters for only that HBA.

For each parameter, the **Driver Parameters** tab and **Host Driver Parameters** tab shows the current value, the range of acceptable values, the default value, and whether the parameter is dynamic (a dynamic parameter allows the change to take effect without restarting the HBA or rebooting the system). You can make parameter changes persistent after a reboot of the system. You can also restore parameters to their default settings.

You can also apply driver parameters for one HBA to other HBAs in the system using the **Driver Parameters** tab. When you define parameters for an HBA, you create a .dpv file. The .dpv file contains the parameters for that HBA. After you create the .dpv file, the HBAnyware utility enables you to apply the .dpv file parameters to multiple HBAs in the system, thereby simplifying multiple HBA configuration. See ["Creating the Batch Mode Driver Parameters File" on page 64](#page-69-0) for more information.

**Note:** The Linux 2.6 kernel only supports setting the log\_verbose, nodev\_tmo and use\_adisk driver parameters for individual HBAs. You must apply other driver parameters to all HBAs contained in the host.

## <span id="page-66-0"></span>**Setting Driver Parameters for an HBA**

To change the driver parameters for an HBA:

- 1. Start the HBAnyware utility.
- 2. Do one of the following:
	- From the menu bar, click **View**, then click **Sort by Host Name**.
	- From the toolbar, click the **Sort by Host Name Fig.** button.
- 3. In the discovery-tree, select the HBA whose parameters you wish to change.

4. Select the **Driver Parameters** tab [\(Figure 28\)](#page-67-0). The parameter values for the selected HBA are displayed.

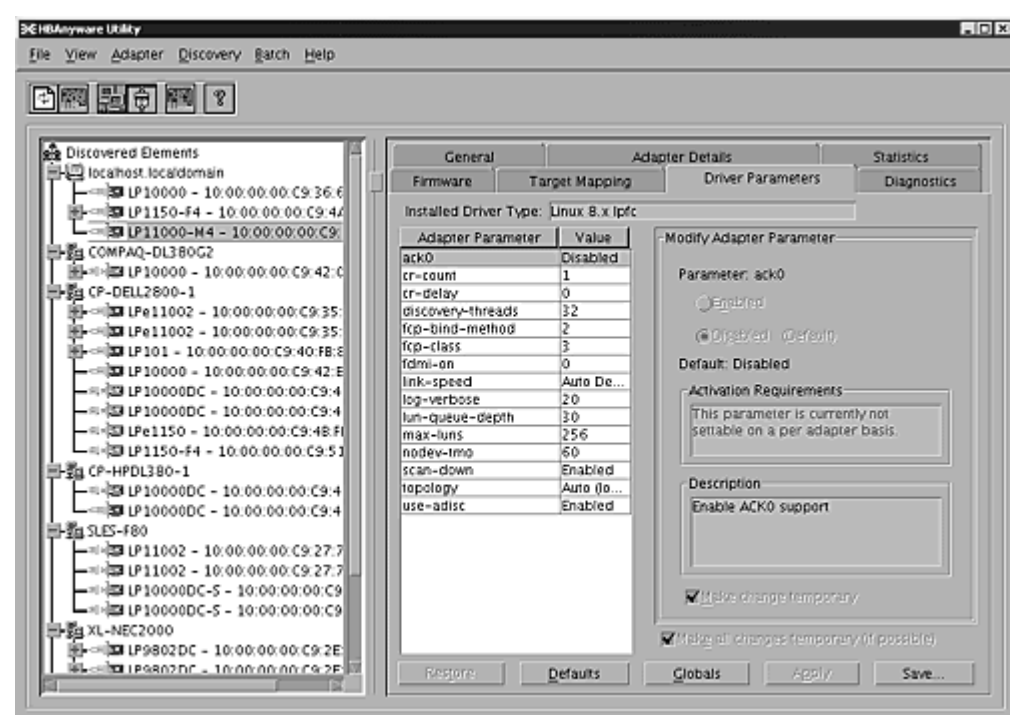

<span id="page-67-0"></span>*Figure 28: HBAnyware Utility, HBA Selected - Driver Parameters Tab*

- 5. In the **Driver Parameters** tab, click the parameter that you want to change. A description of the parameter appears on the right side of the dialog box.
- 6. Enter a new value in the Value field in the same hexadecimal or decimal format as the current value. If the current value is in hexadecimal format, it is prefaced by "0x" (for example, 0x2d). You may enter a new hexadecimal value without the "0x". For example, if you enter ff10, this value is intepreted and displayed as "0xff10".
- 7. If you want the change to be temporary (causing the parameter to revert to its last permanent setting when the system is rebooted), check the "**Make change temporary**" box. This option is available only for dynamic parameters.
- 8. If you are making changes to multiple parameters, and you want all the changes to be temporary, check the "**Make all changes temporary**" box. This setting overrides the setting of the "**Make change temporary**" box. Only dynamic parameters can be made temporary.
- 9. Click **Apply**.

#### **Restoring All Parameters to Their Earlier Values**

If you changed parameters, but did not click **Apply** and you want to restore the parameters to their last saved values, click **Restore**.

#### **Resetting All Default Values**

If you want to reset all parameter values to their default (factory) values, click **Defaults**.

# <span id="page-68-0"></span>**Setting Driver Parameters for a Host**

To change the driver parameters for HBAs installed in a host:

- 1. Start the HBAnyware utility.
- 2. Do one of the following:
	- From the menu bar, click **View**, then click **Sort by Host Name**.
	- From the toolbar, click the **Sort by Host Name Fig.** button.
- 3. In the discovery-tree, click the host whose HBA driver parameters you wish to change.
- 4. Click the **Host Driver Parameters** tab. If there are HBAs with different driver types installed, the installed Driver Types menu shows a list of all driver types and driver versions that are installed on the HBAs in the host. Select the driver whose parameters you wish to change. This menu does not appear if all the HBAs are using the same driver.
- 5. In the **Host Driver Parameters** tab, click the parameter that you want to change. A description of the parameter appears on the right side of the dialog box.

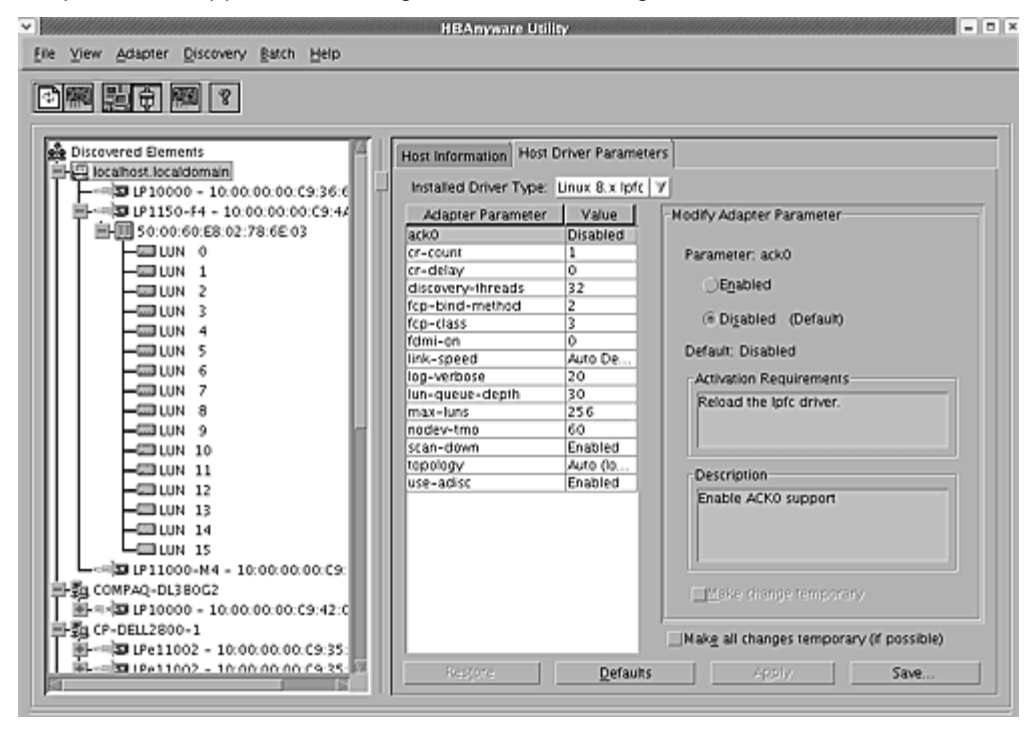

*Figure 29: HBAnyware Utility, Host Selected - Driver Parameters Tab*

- 6. Enter a new value in the Value field. You must enter values in decimal or hexadecimal format, depending on how the current value is presented. If the value is in hexadecimal format, it is prefaced by "0x" (for example 0x2d).
- 7. If you want the change to be temporary (causing the parameter to revert to its last permanent setting when the system is rebooted), check the "**Make change temporary**" box. This option is available only for dynamic parameters.
- 8. If you are making changes to multiple parameters, and you want all the changes to be temporary, check the "**Make all changes temporary**" box. This setting overrides the setting of the "**Make change temporary**" box. Only dynamic parameters can be made temporary.
- 9. Click **Apply**.

#### **Restoring All Parameters to Their Earlier Values**

If you changed parameters, but did not click **Apply** and you want to restore the parameters to their last saved values, click **Restore**.

#### **Resetting All Default Values**

If you want to reset all parameter values to their default (factory) values, click **Defaults**.

#### **Changing Non-dynamic Parameter Values**

To change non-dynamic parameter values:

1. Navigate to the /usr/sbin/hbanyware directory and run the scripts to stop the HBAnyware utility processes. Type:

./stop\_hbanyware

- 2. Stop all I/O to lpfc attached devices.
- 3. Unload the lpfcdfc driver. Type:

rmmod lpfcdfc

4. Unload the lpfc driver. Type:

rmmod lpfc

5. Reload the driver.Type:

modprobe lpfc modprobe lpfcdfc

The HBAnyware services will start automatically when you launch the application.

For these changes to persist after a reboot you must create a new ramdisk image. See ["Creating](#page-73-0)  [a New Ramdisk Image" on page 68](#page-73-0) to learn how.

#### <span id="page-69-0"></span>**Creating the Batch Mode Driver Parameters File**

You can apply driver parameters for one HBA to other HBAs in the system using the Driver Parameters tab. When you define parameters for an HBA, you create a .dpv file. The .dpv file contains the parameters for that HBA. After you create the .dpv file, the HBAnyware utility enables you to apply the .dpv file parameters to multiple HBAs in the system, thereby simplifying multiple HBA configuration.

To create the .dpv file:

- 1. Start the HBAnyware utility.
- 2. Select the HBA whose parameters you want to apply to other HBAs from the discovery-tree.
- 3. Select the **Driver Parameters** tab. Set driver parameters [\(see Figure 28 on page 62](#page-67-0)).

4. After you define the parameters for the selected HBA, click **Save Settings**. The **Select Driver Parameter File** dialog box appears. Use the dialog box to select where to save the file or to rename the file. Click **Save**. The **Save Driver Parameters** dialog box appears.

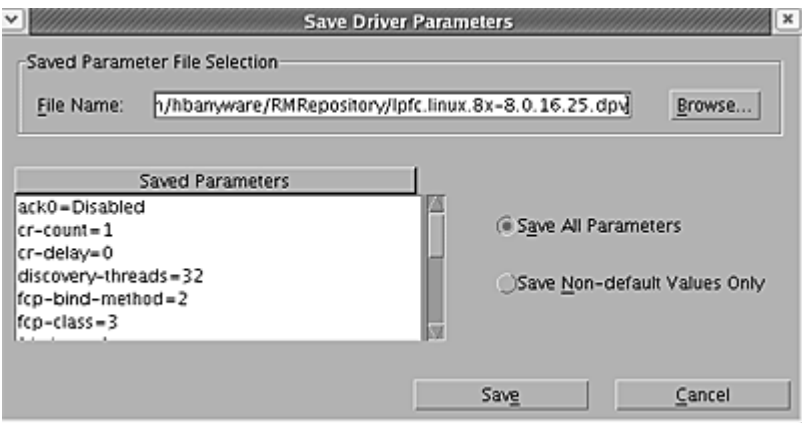

*Figure 30: HBAnyware Utility, Save Driver Parameters Dialog Box*

- 5. The two radio buttons allow you to choose the type of parameters to save. You can save all parameters or only those parameters whose current values differ from their corresponding default values.
- 6. A list of the saved parameters and their current values show in the Saved Parameters box.
- 7. Click **Save**.

#### **Assigning Batch Mode Parameters to HBAs**

After you create the batch mode parameters (.dpv) file, you can assign its parameters to multiple HBAs. Assigning batch mode parameters make it easy to configure multiple HBAs. See ["Creating the Batch](#page-69-0)  [Mode Driver Parameters File" on page 64](#page-69-0) to learn how to create the .dpv file.

To assign batch mode parameters to HBAs:

- 1. Start the HBAnyware utility.
- 2. From the HBAnyware utility menu, click **Batch** and select **Update Driver Parameters**. (You do not need to select any discovery-tree elements at this time.) The **Select Driver Parameter File** dialog box appears.

3. Select the file whose parameters you wish to apply and click **Open**. The **Batch Driver Parameter Update** dialog box shows all the batch file compatible HBAs with a check mark beside them.

![](_page_71_Picture_52.jpeg)

*Figure 31: HBAnyware Utility, Batch Driver Parameters Update Dialog Box*

4. Click **Start Updates**. The HBAnyware utility **Batch Driver Update** dialog box shows the current status of the update. When the update completes, a final summary shows the number of HBAs that were successfully processed, and the number of HBAs for which one or more parameter updates failed.

If you wish, click **Print Log** to print a report of the update.
## **Driver Configuration Methods Using modprobe and /etc/modprobe.conf**

The following sections describe how to set driver parameters using the modprobe command and by manually editing /etc/modprobe.conf.

**Note:** Emulex recommends using the HBAnyware utility or the hbacmd to change parameters.

#### **Temporary Configuration Method**

When you manually load the driver as a module using the modprobe command and change one or more driver parameter values, it is a temporary configuration. These changes are considered temporary because they are valid for the current session only or until the driver is manually loaded again. Using the insmod command requires no editing or saving. This temporary configuration method overrides the modprobe.conf file for the current session.

Values can be expressed in hexadecimal or decimal notation.

#### **Example of Temporary Configuration**

You want to temporarily set lun queue depth to 20 (default is 30) for all host bus adapters in your system. Load the driver with the following command:

```
modprobe lpfc lpfc_lun_queue_depth=20
```
**Note:** You cannot override parameters set in modprobe.conf

#### **Persistent Configuration Method**

To make the driver parameters persistent across module loads and reboots, modify the /etc/modprobe.conf file. If driver parameters are modified in /etc/modprobe.conf, the driver must be reloaded for the parameters to take effect. Also a new ramdisk image will be needed. See ["Creating a](#page-73-0)  [New Ramdisk Image" on page 68](#page-73-0) to learn how.

The driver parameters are specified in /etc/modprobe.conf via the "options" command. For example the following sets the verbose flag.

```
options lpfc lpfc_log_verbose=0xffff
```
If the same option is specified in both the /etc/modprobe.conf and on the modprobe command line, the option setting in the command line takes precedence.

## **Temporary Driver Configuration by Read/Write to sysfs**

Sysfs is a virtual filesystem that exposes the structure of the system to the user. It also includes interfaces to driver parameters through which the driver parameters can be viewed and modified. Since these interfaces are available only after driver load, only those parameters that can be modified dynamically can be changed in this manner. Nevertheless all driver parameters can be read through sysfs. It is important to note that sysfs changes exist only for the lifetime of the driver load and are lost on driver unload or reboot.

The sysfs filesystem is mounted and available as /sys. We must first identify the scsi\_host which represents the HBA for which we wish to modify the driver parameters. All scsi\_hosts bound to the lpfc driver can be viewed with the following command:

# ls -d /sys/bus/pci/drivers/lpfc/\*/host\*

Assuming we are interested in HBA scsi host 7, we can list the driver parameters for this particular HBA as:

```
#ls -l /sys/class/scsi_host/host7/lpfc*
```
An example output is as follows:

```
-r--r--r-- 1 root root 4096 Feb 28 17:03 /sys/class/scsi_host/host7/lpfc_ack0
-rw-r--r-- 1 root root 4096 Feb 28 17:03 /sys/class/scsi_host/host7/lpfc_fcp_bind_method
-r--r--r-- 1 root root 4096 Feb 28 17:03 /sys/class/scsi_host/host7/lpfc_fcp_class
-rw-r--r-- 1 root root 4096 Feb 28 17:03 /sys/class/scsi_host/host7/lpfc_fdmi_on
-r--r--r-- 1 root root 4096 Feb 28 17:03 /sys/class/scsi_host/host7/lpfc_link_speed
-rw-r--r-- 1 root root 4096 Feb 28 15:34 /sys/class/scsi_host/host7/lpfc_log_verbose
-r--r--r-- 1 root root 4096 Feb 28 17:03 /sys/class/scsi_host/host7/lpfc_lun_queue_depth
-rw-r--r-- 1 root root 4096 Feb 28 17:03 /sys/class/scsi_host/host7/lpfc_max_luns
-rw-r--r-- 1 root root 4096 Feb 28 17:03 /sys/class/scsi_host/host7/lpfc_nodev_tmo
-rw-r--r-- 1 root root 4096 Feb 28 17:03 /sys/class/scsi_host/host7/lpfc_scan_down
-r--r--r-- 1 root root 4096 Feb 28 17:03 /sys/class/scsi_host/host7/lpfc_topology
-rw-r--r-- 1 root root 4096 Feb 28 17:03 /sys/class/scsi_host/host7/lpfc_use_adisc
```
Notice that the driver parameters are available as files. Reading a file displays the current value of a driver parameter. If the permissions allow it, you can write a value to the file and it will take effect immediately.

For example:

```
[root@emulex]# cat /sys/class/scsi_host/host7/lpfc_log_verbose
\Omega
```
Notice that the current value of lpfc\_log\_verbose is zero. To set it to 0xffff:

```
[root@emulex]# echo 0xffff > /sys/class/scsi_host/host7/
lpfc_log_verbose
[root@emulex]# cat /sys/class/scsi_host/host7/lpfc_log_verbose
0xffff
```
#### <span id="page-73-0"></span>**Creating a New Ramdisk Image**

The lpfc-install script creates a ramdisk containing the lpfc driver for the currently running kernel.

**Note:** You must perform this step whenever the lpfc options in /etc/modprobe.conf are changed and you want the change to take affect on the next reboot.

#### **For Installed lpfc Driver Kits**

To create a new initial ramdisk image:

- 1. su to 'root'.
- 2. Type:
	- cd /usr/src/lpfc

3. Execute the lpfc-install script using the '--createramdisk' option. Type:

```
./lpfc-install --createramdisk
```
#### **For Distribution In-Box lpfc Drivers**

To create a new initial ramdisk image:

- For SLES10 PPC64 architecture distributions type:
	- # mkinitrd -k vmlinux -i initrd
- For SLES10 non-PPC64 architecture distributions type:
	- # mkinitrd -k vmlinuz -i initrd

## **Dynamically Adding LUNs and Targets**

The Emulex driver for Linux enables you to dynamically add LUNs and targets without unloading or reloading the lpfc module and without resetting the adapter.

To rescan an HBA's targets with sysfs given the HBA's host number (in this example 3), type:

```
echo "- - -" > /sys/class/scsi_host/host3/scan
```
To limit the rescan to a particular target, given the HBA's host number (in this example 3) and the target number (in this example 2), type:

echo "- 2 -" > /sys/class/scsi\_host/host3/scan

You can also use the Emulex lun\_scan script in /usr/sbin/lpfc.

## **Downloading PCI Configuration**

**Note:** Select this option only if you are familiar with PCI configuration registers.

To download the PCI configuration data:

- 1. Start the lputil utility.
- 2. From the lputil Main menu, select 3, Firmware Maintenance.The Firmware Maintenance menu is displayed.
- 3. If you have more than one adapter in your system, select the adapter for which you want to download a PCI configuration.
- 4. Select 5, Load PCI Configuration File. PCI configuration data is contained in .cfl files, which can be used across any supported platform.
- 5. Enter the region in flash ROM to download the data, and press <Enter>. You can download one of three data sets for the PCI configuration registers.
	- Default PCI configuration region
	- PCI configuration region 1
	- PCI configuration region 2
- 6. Upon completion, press 0 to return to Main menu.
- 7. Press 0 to exit the utility.
- 8. Power down the system.
- 9. Restart the system to load new configuration data.

## **Driver Parameters Reference Table**

The driver parameters determine some aspects of the driver behavior. The following tables list the driver parameters. Some driver parameters can be modified and take effect only on a driver load while others can be modified dynamically and take effect immediately. The tables also list the default, minimum and maximum values for these parameters.

| Variable               | <b>Default</b> | Min                                         | Max    | <b>Comments</b>                                                                                                    | <b>Visible</b><br>using<br>sysfs |
|------------------------|----------------|---------------------------------------------|--------|----------------------------------------------------------------------------------------------------|----------------------------------|
| lpfc_ack0              | $\mathbf 0$    | $0=Off$                                     | $1=On$ | Uses ACK0 for class 2.                                                                                                    | Yes                              |
| lpfc_cr_count          | $\mathbf{1}$   | 1                                           | 255    | This parameter determines<br>the values for I/O<br>coalescing for cr_delay<br>(msec) or cr_count<br>outstanding commands.                                                                                                    | <b>No</b>                        |
| lpfc_cr_delay          | $\Omega$       | $\Omega$                                    | 63     | This parameter determines<br>the values for I/O<br>coalescing for cr_delay<br>(msec) or cr_count<br>outstanding commands.                                                                                                    | <b>No</b>                        |
| lpfc_discovery_threads | 32             | $\mathbf{1}$                                | 64     | Specifies the maximum<br>number of ELS commands<br>that can be outstanding for<br>a discovery.<br>Note: The<br>discovery_threads<br>parameter will default to a                                                                                                    | <b>No</b>                        |
|                        |                |                                             |        | value of 64 for private loop<br>topologies regardless of the<br>configured value. If there<br>are multiple ports<br>configured on the host the<br>value of 64 will only be<br>used for those ports that<br>are connected in a private<br>loop topology. The<br>configured value will be<br>used for all other ports. |                                  |
| lpfc_fcp_class         | 3              | $\overline{c}$                              | 3      | The Fibre Channel class for<br>FCP data transmission.                                                                                                    | Yes                              |
| lpfc_link_speed        | 0              | 0=auto select<br>$1=1G$<br>$2=2G$<br>$4=4G$ |        | Sets link speed.                                                                                                    | Yes                              |
| lpfc_hba_queue_depth   | 8192           | 32                                          | 8192   | The maximum number of<br>FCP commands that can<br>queue to an Emulex HBA.                                                                                                    | Yes                              |

**Table 3: lpfc Static Parameters (Requires a driver reload to change)**

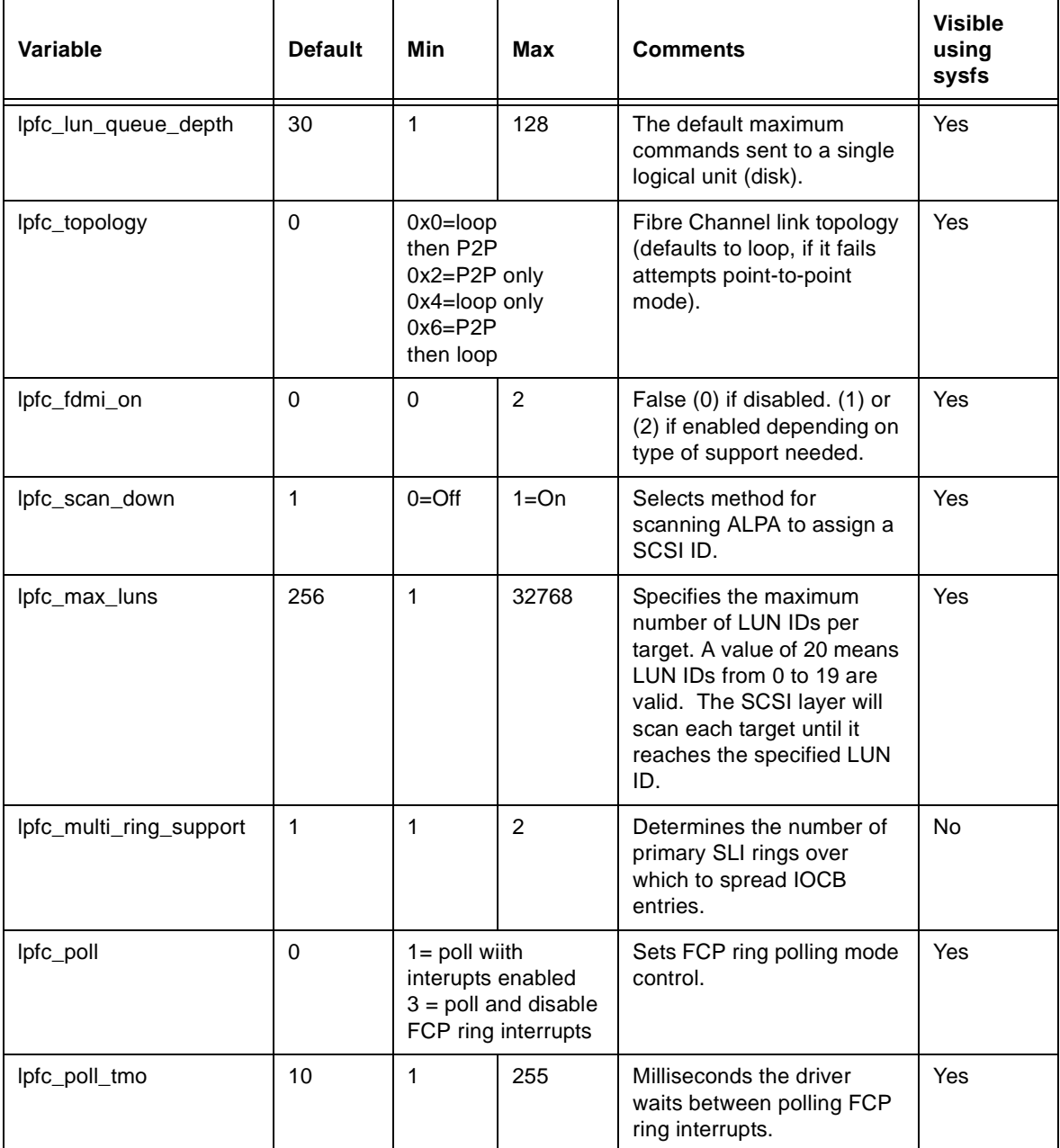

#### **Table 3: lpfc Static Parameters (Requires a driver reload to change) (Continued)**

All lpfc dynamic parameters are read/write using sysfs.

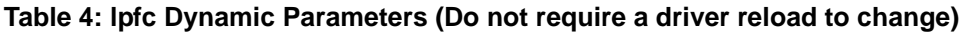

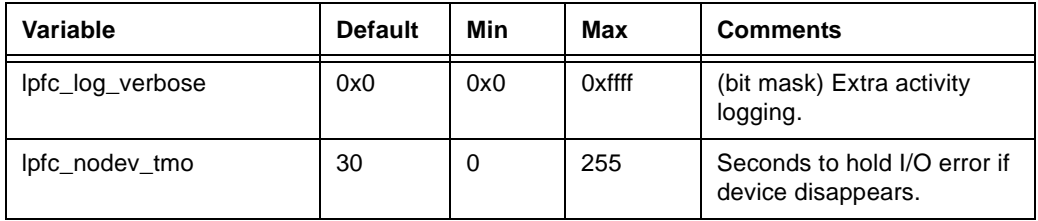

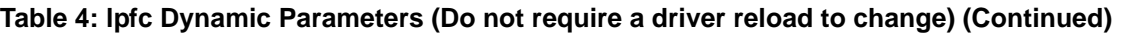

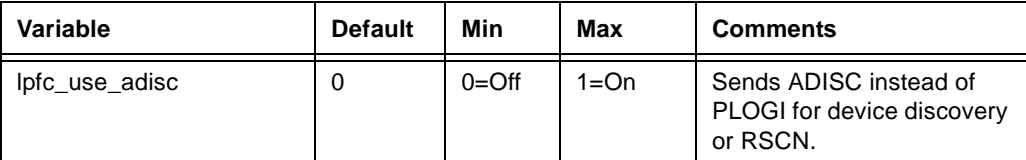

## **Viewing Target Mapping**

The Target Mapping tab enables you to view current target mapping.

Note: Persistent binding is not supported by the Linux 2.6 kernel or by the Emulex version 8 driver for Linux.

To view the Target Mapping tab:

- 1. Start the HBAnyware utility.
- 2. Do one of the following:
	- From the menu bar, click **View**, then click **Sort by Host Name**.
	- From the toolbar, click the **Sort by Host Name Fig.** button.
- 3. Select a target in the discovery-tree.

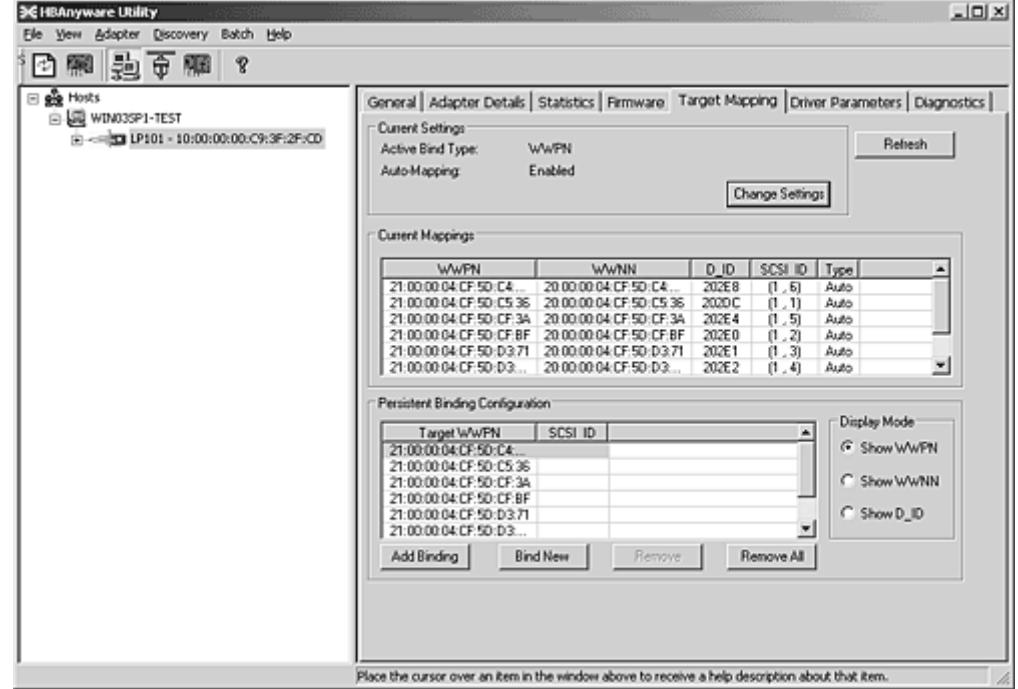

*Figure 32: HBAnyware Utility, Target Mapping Tab*

## **Using udev for Persistent Naming**

SLES 10 is configured by default with udev to provide persistent names for hard disks, including FC attached disks.

#### **Using udev to Discover Logical to Physical Mappings for sd Devices**

Persistent names for sd devices are provided in the /dev/disk/by-id directory.

To find the persistent udev name for the disk which is currently sdc, type:

```
# cd /dev/disk/by-id
# ls -l | grep sdc
```
The sample output is shown below:

lrwxrwxrwx 1 root root 9 2006-08-01 19:08 scsi-32000000c5005d6e6 -> ../../sdc

In the above example, the disk has no partitions. If the disk had two partitions, the output would look like the following:

lrwxrwxrwx 1 root root 9 2006-08-01 19:08 scsi-32000000c5005d6e6 -> ../../sdc

lrwxrwxrwx 1 root root 10 2006-08-01 19:08 scsi-32000000c5005d6e6-part1 -> ../../sdc1

lrwxrwxrwx 1 root root 10 2006-08-01 19:08 scsi-32000000c5005d6e6-part2 -> ../../sdc2

#### **Configuring the System to Boot From SAN Using Persistent Names**

To use a persistent name for a boot device:

1. In /boot/grub/menu.lst, find the kernel line for the default boot. For example:

kernel /boot/vmlinuz root=/dev/sda2 vga=0x314

- 2. Find the persistent name for the root partition (following "root=" on the kernel line) by using the instructions in "Using udev to Discover Logical to Physical Mappings for sd Devices" section on this page.
- 3. In the same file, /boot/grub/menu.lst, replace the text after "root=" with the partition's persistent name. For example:

kernel /boot/vmlinuz root=/dev/disk/by-id/scsi-32000000c5005d6e6-part2 vga=0x314

4. Change any mounts listed in /etc/fstab which refer to this root partition by either it's /dev/sd name or a file system LABEL to use the persistent name as well.

#### **Using udev with st Devices**

The udev rules for tape devices are the same for disk devices. There must be a unique id that persists across initiator reboots and persists regardless of discovery order.

Another thing to consider is whether or not the tape device is one of many SCSI tape devices residing behind an FC controller, or if it is an FC-Tape device. If it an FC-Tape device, then the WWPN is unique and can be used to create the persistent name. In fact, the scsi\_id program should return this as the unique identifier with a single digit prefix.

If the FC controller has multiple SCSI tape devices behind it, the WWPN is not unique and the persistent name must use multiple information elements to build the unique id.

Below are examples of each scenario. The first example is that of an FC-Tape device. This example uses scsi generic (sg) rather than the scsi tape driver.

```
[root@localhost ~]# scsi_id -g -s /class/scsi_generic/sg0
   350060b000029b592
```
The value return has a leading prefix of 3. This value is the NAA type and what follows is the controller's WWPN.

Below is an example of the same tape device and a scsi id call. The response is the same.

```
[root@localhost ~]# scsi_id -g -s /class/scsi_tape/nst0
   350060b000029b592
```
In both examples, -g was needed because the vendor and model for this tape device were not in /etc/ scsi id.config.

Below is another example to a different FC-Tape Vendor. Notice that the answer is similar with respect to the leading digit and the WWPN.

```
[root@localhost ~]# /sbin/scsi_id -g -s /class/scsi_tape/nst0
35005076300015101
```
Below is an example of a FC-SCSI Tape device. Notice that when the Emulex driver loads, the scsi midlayer discovers the scsi tape devices as follows:

```
scsi scan: INQUIRY to host 14 channel 0 id 0 lun 0
scsi: unknown device type 12
  Vendor: ADIC Model: SNC 4000 Rev: 42d4
 Type: RAID ANSI SCSI revision: 03
Attached scsi generic sg5 at scsi14, channel 0, id 0, lun 0, type 12
scsi scan: INQUIRY to host 14 channel 0 id 0 lun 1
 Vendor: ADIC Model: Scalar 24 Rev: 227A
 Type: Medium Changer ANSI SCSI revision: 02
Attached scsi generic sg6 at scsi14, channel 0, id 0, lun 1, type 8
scsi scan: INQUIRY to host 14 channel 0 id 0 lun 2
  Vendor: IBM Model: ULTRIUM-TD2 Rev: 38D0
  Type: Sequential-Access ANSI SCSI revision: 03
Attached scsi tape st0 at scsi14, channel 0, id 0, lun 2
st0: try direct i/o: yes (alignment 512 B), max page reachable by HBA 4503599627370495
Attached scsi generic sg7 at scsi14, channel 0, id 0, lun 2, type 1
scsi scan: INQUIRY to host 14 channel 0 id 0 lun 3
  Vendor: IBM Model: ULTRIUM-TD2 Rev: 38D0
  Type: Sequential-Access ANSI SCSI revision: 03
Attached scsi tape st1 at scsi14, channel 0, id 0, lun 3
st1: try direct i/o: yes (alignment 512 B), max page reachable by HBA 4503599627370495
Attached scsi generic sg8 at scsi14, channel 0, id 0, lun 3, type 1
```
This log output shows a controller at LUN 0, the medium changer at LUN 1 and two SCSI tape devices at LUNs 2 and 3. The example below is what the scsi id call returns:

```
[root@localhost ~]# scsi_id -g -s /class/scsi_tape/nst0
1IBM ULTRIUM-TD2 1110133831
[[root@localhost ~]# scsi_id -g -s /class/scsi_tape/nst1
1IBM    ULTRIUM-TD2    1110133994
```
Notice that the unique Id is actually comprised of three value with space delimiters. A udev rule must have a unique id for the device, meaning all three parts of this returned string are required. To do this, use the following command.

[root@localhost ~]# scsi\_id -u -g -s /class/scsi\_tape/nst0 1IBM\_\_\_\_\_ULTRIUM-TD2\_\_\_\_\_1110133831 [root@localhost ~]# scsi\_id -u -g -s /class/scsi\_tape/nst1 1IBM\_\_\_\_\_ULTRIUM-TD2\_\_\_\_\_1110133994

Creating the udev persistent name for SCSI tape has the same process as SCSI disk once the SCSI ID call needed to extract a unique id is known.

Below is the rule for the FC-Tape device:

BUS="scsi", SYSFS{vendor}="HP", SYSFS{model}="ULTRIUM 3-SCSI", PROGRAM="/sbin/scsi\_id -p 0x83 -u -g -s /class/scsi\_tape/nst%n",RESULT="350060b000029b592", SYMLINK="fc\_lun\_st%n"

The rule for the FC-SCSI tape device follows:

BUS="scsi", SYSFS{vendor}="IBM", SYSFS{model}="ULTRIUM-TD2", PROGRAM="/sbin/scsi\_id -p 0x83 -u -g -s /class/scsi\_tape/nst%n",RESULT="1IBM\_\_\_\_\_ULTRIUM-TD2\_\_\_\_\_1110133831", SYMLINK="fc\_lun\_st%n"

BUS="scsi", RESULT="1IBM\_\_\_\_\_ULTRIUM-TD2\_\_\_\_\_1110133994", SYMLINK="fc\_lun\_st%n"

Create a new file named /etc/udev/rules.d/45-local.rules and put the appropriate rule in it. Then run udevtrigger to reload the udev rules.

And finally, here is the output of the rule:

```
[root@localhost ~]# udevtrigger
[root@localhost ~]# ls -al /dev/fc*
lrwxrwxrwx 1 root root 3 Apr 7 15:03 fc_lun_st0 -> st0
lrwxrwxrwx 1 root root 3 Apr 7 15:03 fclumst1 -> st1
```
#### **Further Information About Persistent Names**

Refer to the following references for more information on persistent naming:

http://www.kroah.com/linux/talks/ ols\_2003\_udev\_paper/Reprint-Kroah-Hartman-OLS2003.pdf

http://www.reactivated.net/udevrules.php by Daniel Drake (dsd)

http://kernel.org/pub/linux/utils/kernel/hotplug/udev\_vs\_devfs by Greg Kroah-Hartman

http://linux.dell.com/devlabel/devlabel.html

# **Performing Diagnostic Tests Using the HBAnyware Utility**

Use the **Diagnostics** tab to do the following:

- Run these tests on Emulex HBA's installed in the system:
	- PCI Loopback (see [page 80](#page-85-0))
	- Internal Loopback (see [page 80](#page-85-0))
	- External Loopback (see [page 80\)](#page-85-0)
	- Power-On Self Test (POST) (see [page 77\)](#page-82-0)
	- Echo (End-to-End) (see [page 82\)](#page-87-0)
	- Quick Test (see [page 76\)](#page-81-0)
- Perform a diagnostic dump (see [page 78](#page-83-1)).
- View PCI registers and wakeup parameter (see [page 78](#page-83-0)).
- Control HBA beaconing (see [page 77\)](#page-82-1).

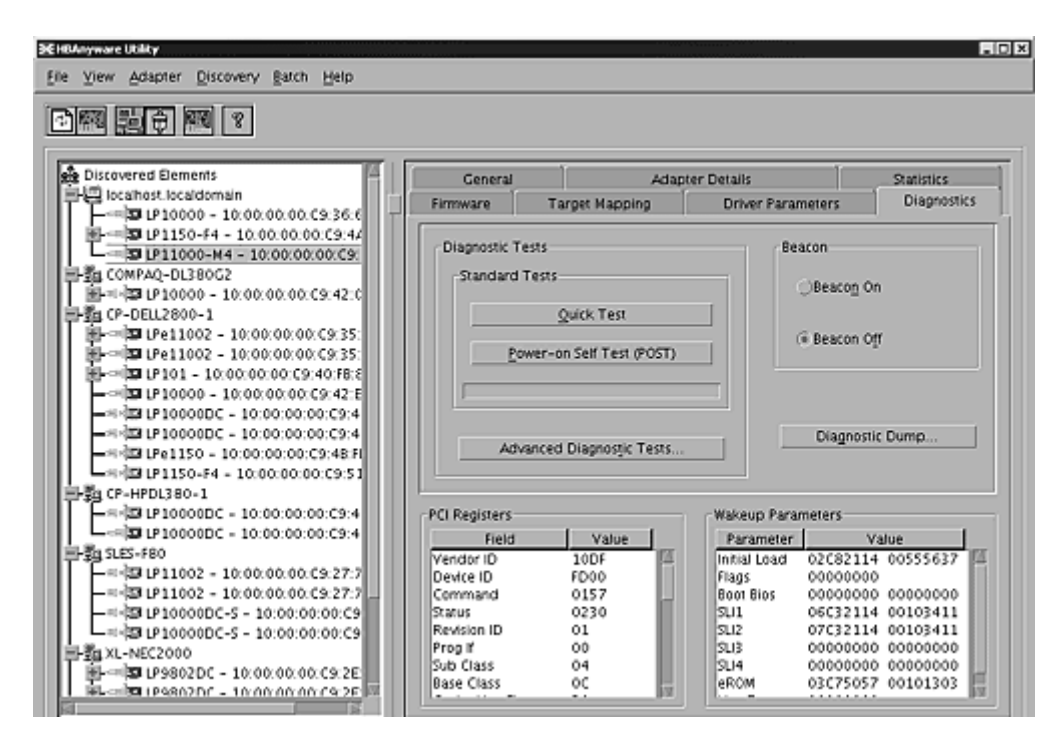

*Figure 33: HBAnyware Utility, Diagnostics Tab*

All functions are supported locally and remotely, except for the dump feature which is only supported locally.

## <span id="page-81-0"></span>**Running a Quick Test**

The **Diagnostics** tab enables you to run a "quick" diagnostics test on a selected HBA. The Quick Test consists of 50 PCI Loopback test cycles and 50 Internal Loopback test cycles.

- 1. Start the HBAnyware utility.
- 2. From the discovery-tree, select the HBA on which you wish to run the Quick Test.

3. Select the **Diagnostics** tab and click **Quick Test**. The following message appears:

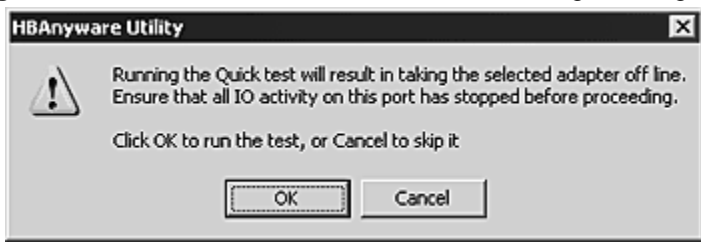

#### *Figure 34: HBAnyware Utility, Quick Test Message*

4. Click **OK** to run the test. The **Quick Diagnostics Test** message shows the PCI Loopback and Internal Loopback test results.

#### <span id="page-82-0"></span>**Running a POST Test**

The POST (Power On Self Test) is a firmware test normally performed on an HBA after a reset or restart. The POST does not require any configuration to run.

To run the POST Test:

- 1. Start the HBAnyware utility.
- 2. From the discovery-tree, select the HBA on which you wish to run the POST Test.
- 3. Select the **Diagnostics** tab and click **Power-on Self Test (POST)**. A warning dialog box appears.

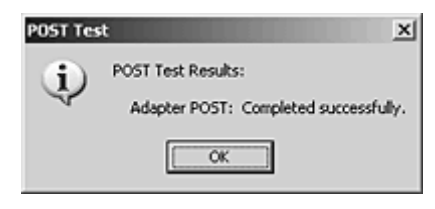

*Figure 35: POST Test Warning window*

4. Click **OK**. A POST Test window shows POST test information.

#### <span id="page-82-1"></span>**Using Beaconing**

The beaconing feature enables you to force a specific HBA's LEDs to blink in a particular sequence. The blinking pattern acts as a beacon, making it easier to locate a specific HBA among racks of other HBAs.

When you enable beaconing, the two LEDs blink rapidly in unison for 24 seconds, after which the LEDs report the HBA health status for 8 seconds. When the 8 seconds are up, the HBA returns to beaconing mode. This cycle repeats indefinitely until you disable this feature or you reset the HBA.

**Note:** The beaconing buttons are disabled if the selected HBA does not support beaconing.

To enable or disable beaconing:

- 1. Start the HBAnyware utility.
- 2. From the discovery-tree, select the HBA whose LEDs you wish to set.
- 3. Select the **Diagnostics** tab and click **Beacon On** or **Beacon Off**.

## <span id="page-83-1"></span>**Creating Diagnostic Dumps**

The diagnostic dump feature enables you to create a "dump" file for a selected HBA. Dump files contain various information such as firmware version, driver version and so on, that is particularly useful when troubleshooting an HBA.

**Note:** The Diagnostic Dump feature is only supported for local HBAs. If a remote HBA is selected from the tree-view, the Initiate Diagnostic Dump is disabled.

To start a diagnostic dump:

- 1. Start the HBAnyware utility.
- 2. From the discovery-tree, select a local HBA whose diagnostic information you wish to dump.
- 3. Select the **Diagnostics** tab and click **Diagnostic Dump**. The **Diagnostic Dump** dialog box appears. You can specify how many files you want to save using the Files Retained counter. Click **Delete Existing Dump Files** if you wish to remove existing dump files from your system.

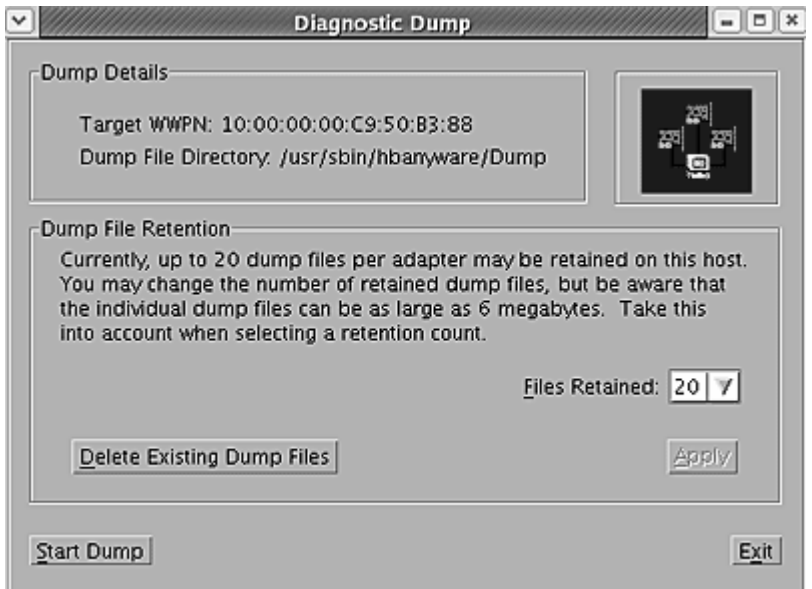

*Figure 36: HBAnyware Utility, Diagnostic Dump Dialog Box*

4. Click **Start Dump**.

## <span id="page-83-0"></span>**Displaying PCI Registers and Wakeup Information**

A PCI Register dump for the selected HBA appears in the lower left panel of the **Diagnostics** tab. Wakeup information for the selected HBA appears in the lower right panel of the **Diagnostics** tab. The information is read-only and is depicted below:

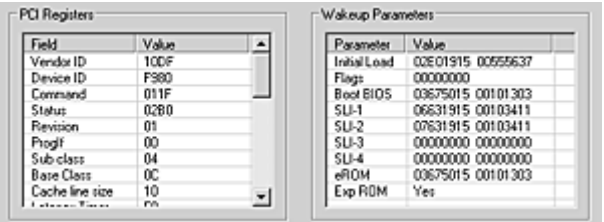

*Figure 37: HBAnyware Utility, PCI Registers and Wakeup Parameters Area of the Diagnostics Tab*

## **Running Advanced Diagnostic Tests**

The Advanced Diagnostics feature gives you greater control than the Quick Test over the type of diagnostics tests that run. Through Advanced Diagnostics, you can specify which tests to run, the number of cycles to run, and what to do in the event of a test failure.

To run advanced diagnostics tests:

- 1. Start the HBAnyware utility.
- 2. Click **Advanced Diagnostics Test** on the **Diagnostics** tab to view the **Advanced Diagnostics** dialog box.

You can run four types of tests:

- PCI Loopback
- Internal Loopback
- External Loopback
- End-to-End (ECHO)

**Note:** You cannot run the External Loopback test and ECHO test concurrently. If you select External Loopback the ECHO test section is disabled and vice versa.

All test results, plus the status of running tests, are time stamped and appear in the log at bottom of the dialog box.

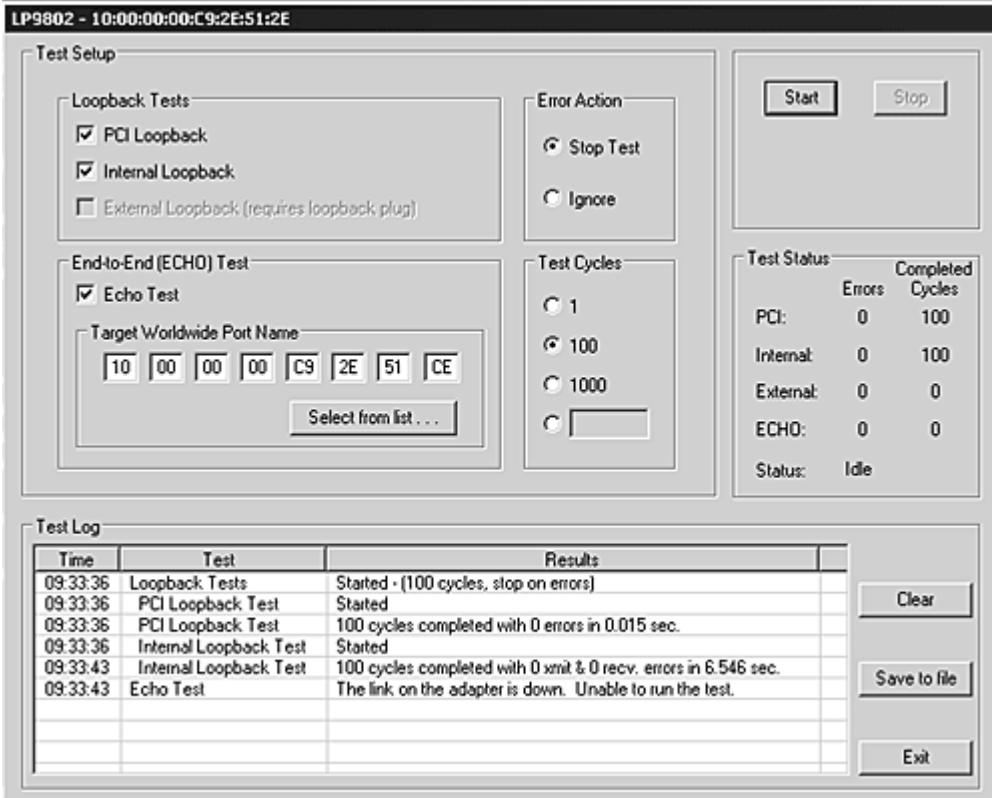

*Figure 38: HBAnyware Utility, Advanced Diagnostics*

## <span id="page-85-0"></span>**Running Loopback Tests**

To run a loopback test, use the "Loopback Test" section of the **Advanced Diagnostics** dialog box.

You can run the following loopback test combinations using the appropriate check boxes:

- PCI Loopback Test A firmware controlled diagnostic test in which a random data pattern is routed through the PCI bus without being sent to an adapter link port. The returned data is subsequently validated for integrity.
- Internal Loopback Test A diagnostic test in which a random data pattern is sent down to an adapter link port, then is immediately returned without actually going out on the port. The returned data is subsequently validated for integrity.
- External Loopback Test A diagnostic test in which a random data pattern is sent down to an adapter link port. The data goes out the port and immediately returns via a loopback connector. The returned data is subsequently validated for integrity.

**Note:** You cannot run the External Loopback test and ECHO test concurrently. If you select External Loopback the ECHO test section is disabled and vice versa.

You can specify the number of test cycles by clicking one of the cycle counts values in the "Test Cycles" section of the dialog box or enter a custom cycle count if you wish. The Test Status section displays how many cycles of each test ran. The "Error Action" section of the dialog box enables you to define what should be done in the event of a test failure.

There are two error action options:

- Stop Test The error will be logged and the test aborted. No further tests will run.
- Ignore Log the error and proceed with the next test cycle.

To run loopback tests:

- 1. Start the HBAnyware utility.
- 2. From the discovery-tree, select the HBA on which you wish to run the Loopback Test.
- 3. Select the **Diagnostics** tab and click **Advanced Diagnostics Tests**. From the "Loopback Test" section of the dialog box, choose the type of Loopback test you wish to run and define the loopback test parameters.

**Note:** You must insert a loopback plug in the selected HBA before running an External Loopback test.

4. Click **Start**. The following warning appears:

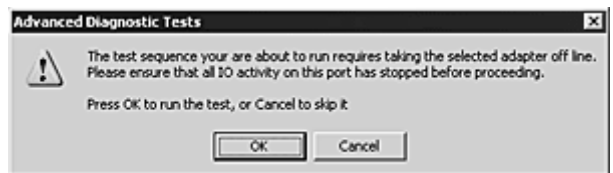

*Figure 39: HBAnyware Utility, Advanced Diagnostic Tests Warning*

5. Click **OK**. If you choose to run an External Loopback test the following window appears:

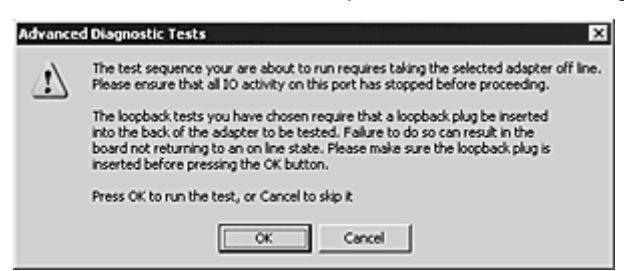

*Figure 40: HBAnyware Utility, Advanced Diagnostic Tests Warning for External Loopback*

6. Click **OK**. The progress bar indicates that the test is running.

Periodic test feedback, consisting of the current loopback test/cycle plus the completion status of each type of test, is displayed in the "Test Log" section of the dialog box. Click **Clear** to erase the contents of the log display or click **Save to File** to save the log file.

## <span id="page-87-0"></span>**Running End-to-End (ECHO) Tests**

Run echo tests using the "End-to-End (ECHO) Test" section of the **Diagnostics** tab. The end-to-end test enables you send an ECHO command/response sequence between an HBA port and a target port.

**Note:** Not all remote devices respond to an echo command.

You cannot run the ECHO test and the External Loopback test concurrently. If you select the ECHO Test the External Loopback test is disabled.

To run end-to-end echo tests:

- 1. Start the HBAnyware utility.
- 2. From the discovery-tree, select the HBA from which you wish to initiate the End-to-End (ECHO) Test.
- 3. Select the **Diagnostics** tab. Click **Advanced Diagnostics Test** ([see Figure 41 on page 82\)](#page-87-1).
- 4. Check **Echo Test**. Enter the World Wide Port Name (WWPN) for the target.

or

Click **Select From List** if you do not know the actual WWPN of the test target. The **Select Echo Test Target** dialog box appears. Select the port you wish to test from the tree-view and click **Select**.

All relevant information for the selected port is automatically added to the Target Identifier section of the **Diagnostics** dialog box.

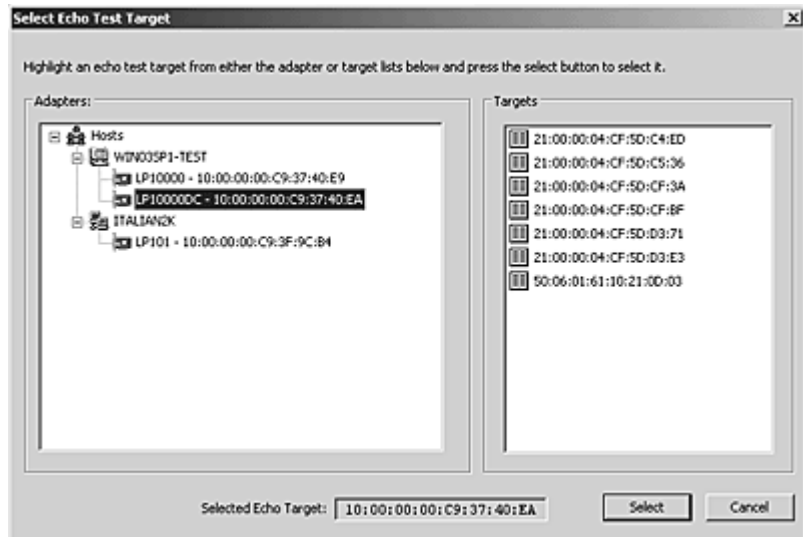

<span id="page-87-1"></span>*Figure 41: HBAnyware Utility, Select Echo Test Target Window*

5. Click **Start**. The following warning window appears:

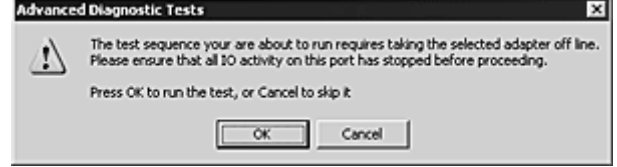

*Figure 42: HBAnyware Utility, Advanced Diagnostic Tests Warning*

6. Click **OK**. A result screen appears and the test results appear in the Test Log. Click **Clear** to erase the contents of the log display or click **Save to File** to save the log file.

## **Saving the Log File**

You can save the test log to a log file for later viewing or printing. When new data is written to a saved file, the data is appended to the end of the file. Each entry has a two-line header that contains the identifier of the HBA being tested and the date and time of the test. Over time, the data accumulates to form a chronological history of the diagnostics performed on the HBA.

After writing an entry into the log, you are prompted to clear the display.

The default name of the saved file is DiagTestLog.log and by default is located in: /usr/sbin/hbanyware/Dump

An example of a saved log file appears below:

| DiagTestLog.log - Notepad                                                                                                    | $  $ $\Box$ $\times$ $ $                                                                                                    |
|----------------------------------------------------------------------------------------------------|----------------------------------------------------------------------------------------------------|
| Elle Edit Format Help                                                                                                    |                                                                                                    |
| Diagnostic Test Log created on Tuesday, November 08, 2005 11:09:44<br>Adapter Tested: LP9802 - 10:00:00:00:C9:2E:51:2E<br>11:09:25 Loopback Tests<br>11:09:25<br>PCI Loopback Test<br>PCI Loopback Test<br>11:09:26<br>11:09:26 Internal Loopback Test<br>11:09:32 Internal Loopback Test<br>lin 6.437 sec.<br>11:09:32 Echo Test<br>Ithe test. | Started - (100 cycles, stop on errors)<br>Started<br>100 cycles completed with 0 errors in 0.016 sec.<br>Started<br>100 cycles completed with 0 xmit & 0 recv. errors<br>The link on the adapter is down. Unable to run |
| Diagnostic Test Log created on Tuesday, November 08, 2005 11:11:33<br>Adapter Tested: LP9802 - 10:00:00:00:C9:2E:51:2E<br>11:11:25 Echo Test<br>11:11:25 Echo Test                                                                                                    | Started to end target 10:00:00:00:C9:29:1A:72.<br>100 cycles completed with 0 errors in 0.046 sec.                                                                                                    |

*Figure 43: DiagTestLog Window*

To save the log file:

- 1. After running a test from the **Diagnostic Test Setup** dialog box, Click **Save to File**. The **Select Diagnostic Log file Name** dialog box appears. The default name of a saved file is DiagTestLog.log.
- 2. Browse to the desired directory, change the log file name if you wish and click **Save**.

# **Out-of-Band SAN Management**

Out-of-Band (OOB) remote SAN management is achieved by sending the remote management requests over a LAN using the Ethernet TCP/IP protocol to remote hosts.

In-band management is achieved by sending the remote management requests over a SAN to remote hosts.

The principle differences between in-band and out-of-band SAN Management are:

- A management host with an HBA installed does not need to connect to a fabric to manage other hosts.
- An OOB management host can manage all of the HBAs in a remote host, not just the ones connected to the same fabric. In-band can only manage HBAs connected to the same fabric.
- You can manage many more hosts since OOB is not constrained by the boundaries of a fabric or zoning.
- True board status (e.g. link down) is available since the in-band path is not necessary to send a status request to the remote host.
- HBA security in an OOB environment is much more important since many more hosts are available for management and OOB access is not affected by fabrics or zoning.
- Discovery of hosts in an OOB environment is much more difficult than in-band discovery.

## **Adding a Single Host**

The HBAnyware utility enables you to specify a single OOB host to manage. If the host is successfully discovered as a manageable host, it is added to the static list of hosts and if it has not been discovered in-band, the host and its HBAs are added to the discovery tree.

To add a single host:

- 1. Start the HBAnyware utility.
- 2. From the **Discovery** menu, select **Out-of-Band/Add Host**. The **Add Remote Host** dialog box appears.

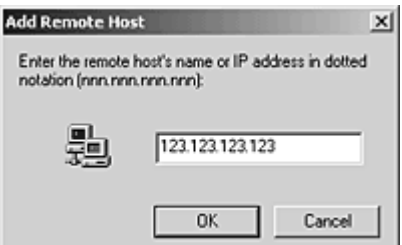

*Figure 44: HBAnyware Utility, Add Remote Host Dialog Box*

3. Enter the name or the IP address of the host to be added. Entering the IP address is the best way to add a new host.

**Note:** Using the IP address to identify the host avoids name resolution issues.

4. Click **OK**. You will receive a message indicating whether or not the new host was successfully added.

## **Adding a Range of Hosts**

You can find the OOB manageable hosts by searching a range of IP addresses using the **Add Range of IP Hosts** dialog box.

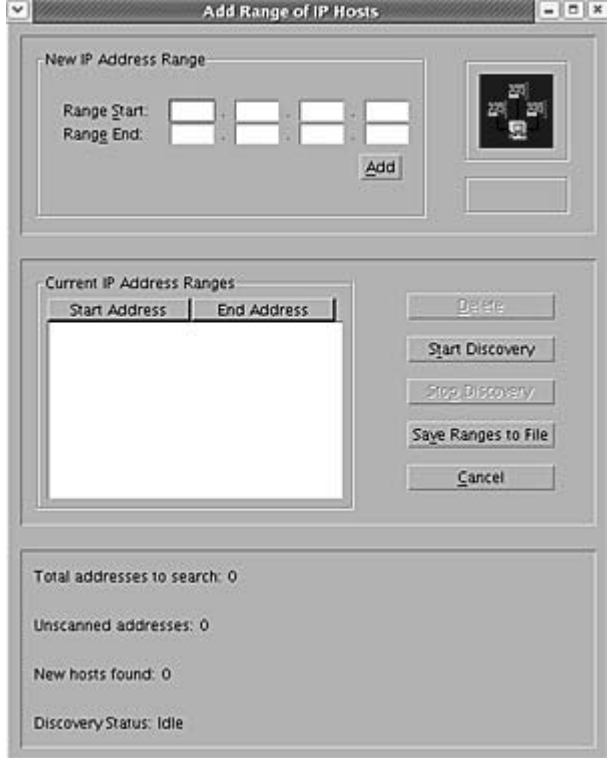

*Figure 45: HBAnyware Utility, Add Remote Hosts Window*

The **Add Range of IP Hosts** dialog box enables you to build the initial list of OOB manageable hosts.

To add a range of hosts:

- 1. Start the HBAnyware utility.
- 2. From the **Discovery** menu, select **Out-of-Band/Add Range of Hosts**. The **Add Range of IP Hosts** dialog box appears.
- 3. Enter the complete start and end address range and click **Add**. The added address range appears in the dialog box. Add any additional ranges you wish to search.

4. Click **Start Discovery**. The HBAnyware utility checks each address in the range to determine if the host is available and remotely manageable. The number of addresses discovered (of manageable hosts) is periodically updated on the dialog box.

> **Note:** The number of addresses does not correspond directly to the number of hosts added to the discovery-tree.

For example, some of the addresses discovered may be for hosts that have already been discovered in-band. However, new HBAs may be discovered on those hosts that were not discovered in-band.

Also, a host may have more than one HBA installed and both IP addresses for that host are discovered during the search, but only one host will possibly be added to the discovery-tree.

- 5. When the search is complete, click **Cancel**.
- 6. A dialog box appears asking to save the IP ranges you searched. Click **Yes** to save the address ranges. If you save the address ranges, these address ranges will appear the next time you use the **Add Range of IP Hosts** dialog box. Click **No** if you do not want to save the address ranges.

The **Save Ranges to A File** button saves the specified range(s) to a file so that the same ranges can be automatically invoked when the HBAnyware utility is started again.

#### **Removing Hosts**

Periodically you may want to remove hosts that are no longer part of the network. You may want to remove a host when it is removed from the network or to detect hosts that are no longer being discovered. Removing hosts that can no longer be discovered improves the operation of the discovery server.

To remove hosts:

- 1. Start the HBAnyware utility.
- 2. From the **Discovery** menu, select **Out-of-Band/Remove Host**. The **Remove Remote Hosts** dialog box shows a list of discovered OOB hosts. Any host not currently discovered appears in red. Click **Show Undiscovered Hosts Only** to only display currently undiscovered hosts.
- 3. From the **Remove Remote Hosts** dialog box, select the hosts you wish to remove. You can select all the displayed hosts by clicking **Select All**.
- 4. Click **OK** to remove the selected hosts.

# **HBAnyware Security**

## **Introduction**

After you install the base HBAnyware software, which includes the HBAnyware utility and remote server, on a group of systems, the HBAnyware utility on any of those systems can remotely access and manage the HBAs on any systems in the group. This may not be a desirable situation, because any system can perform actions such as resetting boards or downloading firmware.

You can use the HBAnyware utility security package to control which HBAnyware enabled systems can remotely access and manage HBAs on other systems in a Fibre Channel network. HBAnyware security is systems-based, not user-based. Anyone with access to a system that has been granted HBAnyware client access to remote HBAs can manage those HBAs. Any unsecured system is still remotely accessible by the HBAnyware client software (HBAnyware utility).

The HBAnyware security software provides two main security features:

- 1. Prevent remote HBA management from systems that you do not want to have this capability.
- 2. Prevent an accidental operation (such as firmware download) on a remote HBA. In this case, you do not want to have access to HBAs in systems you are not responsible for maintaining.

The first time you run the HBAnyware Security Configurator on a system in an environment where no security as been configured, the initial Access Control Group (ACG) is created. At this point, only this system has remote access to the HBAs in the systems in the ACG. They are no longer remotely accessible from any other system.

Subsequently, you can create additional Access Sub-Groups (ASGs). This grants systems in the ACG the ability to remotely access the HBAs of other selected systems in the ACG.

## **Starting the HBAnyware Security Configurator**

#### **Prerequisites**

Before you can start the HBAnyware Security Configurator, you must have the following items installed on your system:

- The Emulex driver for Linux
- The HBAnyware and lputil Utilities
- The HBAnyware Security Configurator

**Note:** Before you start the Configurator, you must make sure that all of the systems that are part of, or will be part of, the security configuration are online on the network so that they receive updates or changes made to the security configuration.

Any system that is already part of the security installation might not run with the proper security attributes, if updates to the security configuration are made while it is offline.

Any system that is part of the security installation and that is offline when the HBAnyware Security Configurator starts will not be available for security configuration changes even if it is brought online while the Configurator is running.

## **Procedure**

To start the HBAnyware Security Configurator:

1. Run the /usr/sbin/hbanyware/ssc script. Type:

/usr/sbin/hbanyware/ssc

## <span id="page-93-0"></span>**Running the Configurator for the First Time/Creating the ACG**

When you install the HBAnyware utility Security software on a system and run the HBAnyware utility Security Configurator for the first time, that system becomes the Master Security Client (MSC). All of the available servers are discovered and are available to be part of the system Access Control Group (ACG). You select the systems to add to the ACG, and the security configuration updates on all of the selected servers as well as on the initial system. This selection constitutes the participating platforms in this security installation.

To create the ACG:

1. Start the HBAnyware utility Security Configurator for the first time in an unsecure environment. The following message appears:

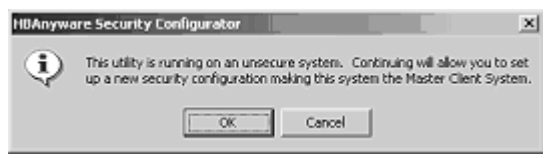

<span id="page-93-2"></span>*Figure 46: HBAnyware Security Configurator "Unsecure System" message*

2. Click **OK**. The **Access Control Group** tab appears:

<span id="page-93-1"></span>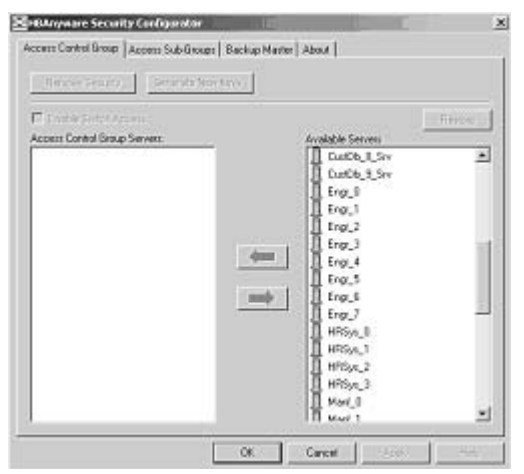

*Figure 47: HBAnyware Security Configurator, Access Control Group Tab - No ACG Servers*

3. Select the unsecured servers that you want to add to the ACG from the Available Servers list.

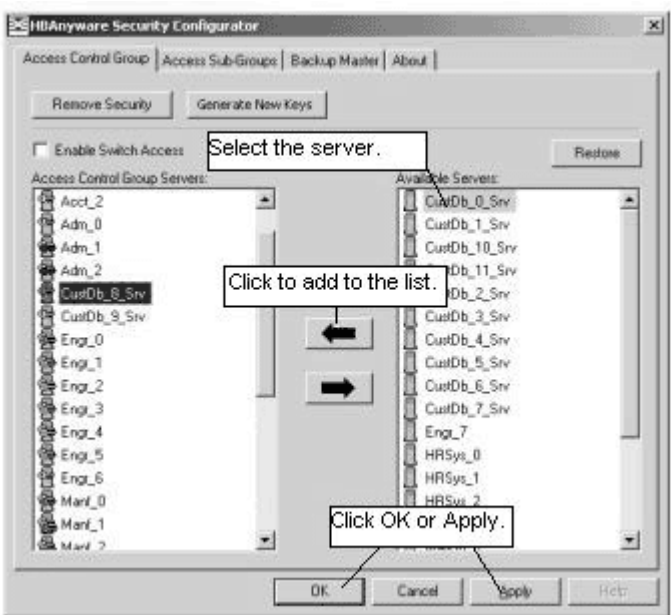

<span id="page-94-0"></span>*Figure 48: HBAnyware Security Configurator, Access Control Group Tab with ACG Servers*

- 4. Click the **left arrow** to add the servers to the Access Control Group Servers list.
- 5. Click **OK** or **Apply**.

#### **Designating a Master Security Client**

The first time you run the HBAnyware Security Configurator on any system in a Fibre Channel network, that system becomes the MSC (Master Security Client). See "Running the Configurator for the First Time" on [page 88](#page-93-0) for more information.

#### **Access Control Groups**

#### **Introduction**

The **Access Control Group** tab shows the systems that are part of a client's Access Control Group (ACG) and, from the Master Security Client (MSC), allows you to select the systems that belong to the ACG.

#### **Access Control Group Tab on the MSC**

On the MSC, you select or deselect the systems that are to be part of the security installation in the **Access Control Group** tab. When you select unsecure systems and move them to the Access Control Group Servers list, these systems updates to secure them and bring them into the MSC's ACG. When

you select systems in the ACG and move them to the Available Servers list, the security configuration for those systems update to make them unsecure. After you have configured security from the MSC for the first time, the **Access Control Group** tab looks similar to the following:

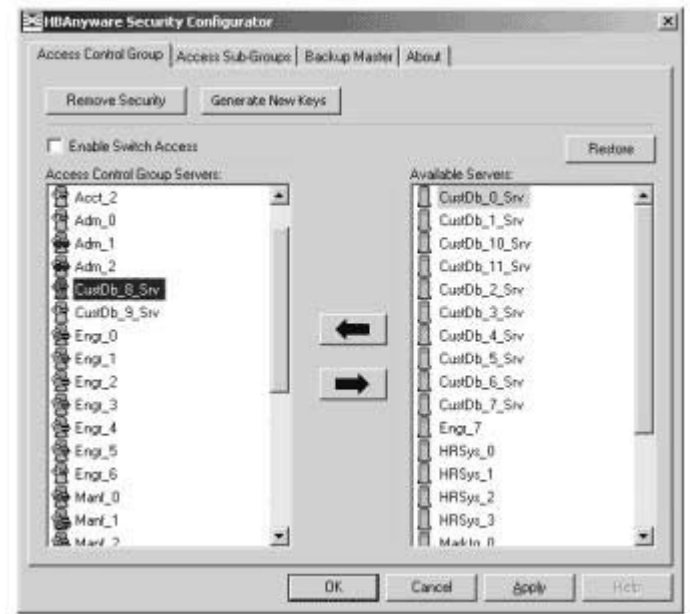

<span id="page-95-0"></span>*Figure 49: HBAnyware Security Configurator, Access Control Group Tab on an MSC System*

#### **Access Control Group Tab on a Non-MSC**

On a non-MSC system, the **Access Control Group** tab shows the systems that are part of the client's ACG. You cannot modify the ACG on a non-MSC. (You can modify the ACG only on the MSC or a client higher in the security topology's hierarchy.) The **ACG** tab on a non-MSC system looks similar to the following:

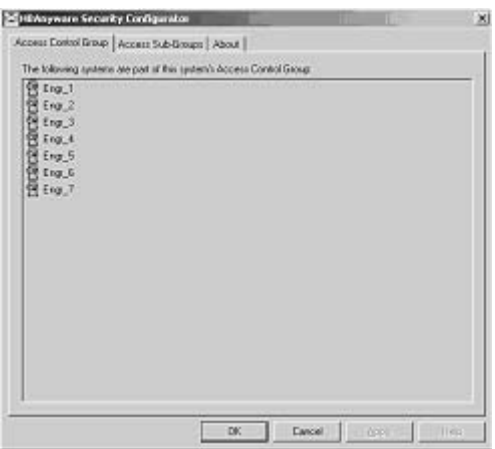

*Figure 50: HBAnyware Security Configurator, Access Control Group Tab on a Non\_MSC System*

#### **ACG Icons**

Depending on the configured security topology, a system can be a server in one or more ACGs. It can also be a client to an ACG. The following icons indicate the state of each of the systems in the Access Control Group Servers list.

The system is a secure server in the ACG. It does not belong to an Access Sub-Group (ASG). You can remove this system from the ACG.

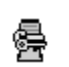

曡

The system is a secure server in the ACG and belongs to one or more ASGs. You can remove this system from the ACG.

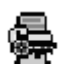

The system is a secure server in the ACG and a client to an ASG. You cannot remove this system from the ACG until you remove it as a client from the ASG.

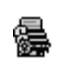

The system is a secure server in the ACG, a secure server in one or more ASGs and a client to an ASG You cannot remove this system from the ACG until you remove it as a client from the ASGs.

The system is a Backup Master. You cannot remove this system from the ACG until you remove it as a Backup Master.

#### **Run the Configurator for the First Time/Create the ACG**

When you install the HBAnyware Security software on a system and run the HBAnyware Security Configurator for the first time, that system becomes the Master Security Client (MSC). All of the available servers are discovered and available to become part of the system Access Control Group (ACG). Select the systems to add to the ACG, and the security configuration updates all of the selected servers as well as on the initial system. This selection constitutes the participating platforms in this security installation.

To create the ACG:

- 1. Start the HBAnyware Security Configurator for the first time in an unsecure environment. The computer from which you run the Configurator becomes the MSC. The "Unsecured System" message appears (see [Figure 46\)](#page-93-2).
- 2. Click **OK.** The Access Control Group tab appears [\(Figure 47](#page-93-1)).
- 3. Select the unsecured servers that you want to add to the ACG from the Available Servers list ([Figure 49\)](#page-95-0).
- 4. Click the **left arrow** to add the servers to the Access Control Group Servers list.
- 5. Click **OK** or **Apply**.

#### **Adding a Server to the ACG**

After you create the initial Access Control Group (ACG) on the Master Security Client (MSC), you may add unsecured servers to the ACG.

To add servers to the ACG:

- 1. Start the HBAnyware Security Configurator.
- 2. On the **Access Control Group** tab, from the Available Servers list, select the unsecured servers to add to the ACG [\(Figure 49](#page-95-0)).
- 3. Click the **left arrow** to add the server to the Access Control Group Servers list.
- 4. Click **OK** or **Apply**.

#### **Deleting a Server from the ACG**

To delete a server from the Access Control Group (ACG):

1. Start the HBAnyware Security Configurator.

- 2. On the **Access Control Group** tab, from the Access Control Group Servers list, select the secured systems to delete from the ACG [\(Figure 49](#page-95-0)).
- 3. Click the **right arrow** to remove the servers from the Acces Control Group Servers list.
- 4. Click **OK** or **Apply**.

#### **Removing Security from all Servers in the ACG**

You can remove security from all systems only from the Master Security Client (MSC). Removing the entire security topology on all of the servers in the MSC's ACG puts the servers in an unsecure state. The MSC is also put in an unsecure state; consequently, it is no longer the MSC. Any participating systems that are not online will not receive the 'remove security' configuration update, and as a result will no longer be accessible remotely.

To remove security from all servers in the ACG:

- 1. Start the HBAnyware Security Configurator. The **Access Control Group** tab appears ([Figure 49\)](#page-95-0).
- 2. On the **Access Control Group** tab, click the **Remove Security** button. The following message appears:

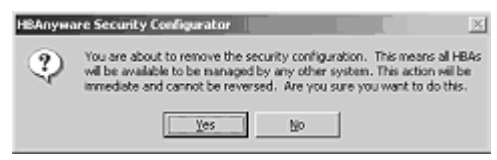

*Figure 51: HBAnyware Security Configurator, "Warning" Dialog Box*

3. Click **Yes**. Security is removed from all servers in the ACG.

#### **Generating New Security Keys**

You can generate new security keys only from a Master Security Client (MSC). After the new security keys are generated, they are automatically sent to all of the remote servers in the Access Control Group (ACG).

**Note:** All the servers that are part of the ACG must be online when this procedure is performed so that they may receive the new keys. Any servers that do not receive the new keys will no longer be accessible remotely.

To generate new security keys for all servers in the ACG:

- 1. From the MSC, start the HBAnyware Security Configurator. The **Access Control Group** tab appears [\(see Figure 48 on page 89](#page-94-0)).
- 2. On the **Access Control Group** tab, click the **Generate New Keys** button. A dialog box warns you that you are about to generate new security keys for all systems.
- 3. Click **Yes**. The new keys generate and are sent to all of the remote servers in the ACG.

#### **Restoring the ACG to Its Last Saved Configuration**

You can restore the ACG to its last saved configuration, if there are unsaved changes to the ACG, only from the Master Security Client (MSC).

To restore the ACG to its last saved configuration:

1. From the **Access Control Group** tab on the MSC, click the **Restore** button ([Figure 49\)](#page-95-0).

#### **Accessing a Switch**

You can enable switch access only on a Master Security Client (MSC). Switch access grants the client access rights to a switch to remotely access HBAs on servers in the Access Control Group (ACG).

To enable switch access:

- 1. Start the HBAnyware Security Configurator.
- 2. From the **Access Control Group** tab, check **Enable Switch Access**. ([Figure 49\)](#page-95-0).

#### **Access Sub-Groups**

#### **Introduction**

Use the **Access Sub-Group** tab to create multiple Access Sub-Groups (ASGs) and multiple levels (tiers) in the security topology hierarchy. The hierarchy can be as many levels deep as desired. However, we recommend the hierarchy extend no more than three levels deep, as it becomes increasingly difficult to keep track of the topology the deeper it goes. The hierarchy shows in the **Access Sub-Groups** tab as a tree. You can create, modify and delete ASGs at each level in this tree.

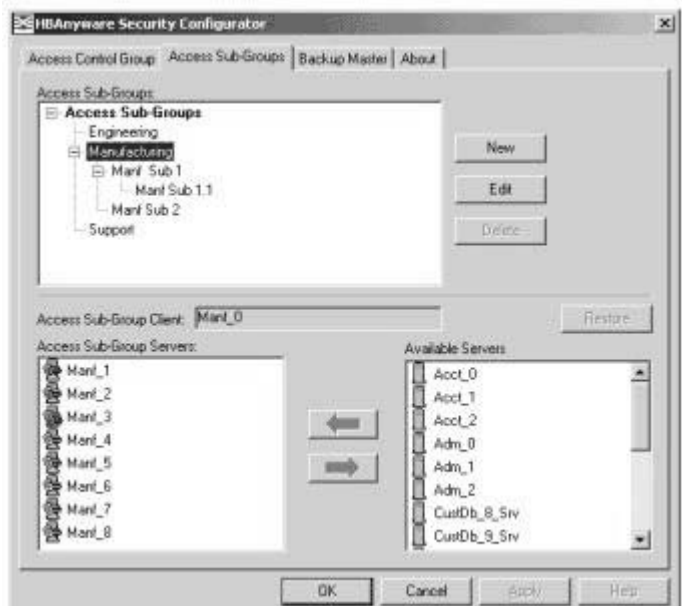

*Figure 52: HBAnyware Security Configurator, Access Sub-Groups Tab with Sub-Groups Created*

## **ASG Icons**

The following icons indicate the state of each of the servers in the Access Sub-Group Servers list.

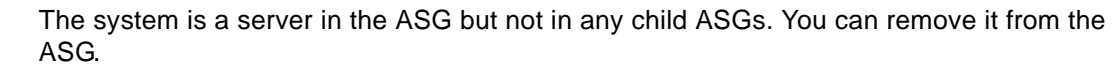

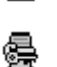

曡

The system is a server in the ASG and at least one child ASG. You cannot remove it from the ASG until you remove it from the child ASGs.

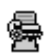

The system is a server in the ASG and a client to a child ASG. You cannot remove it from the ASG until you remove it as a client from the child ASG (by either deleting or editing the child ASG).

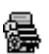

The system is a server in the ASG, a server in at least one other child ASG and a client to a child ASG. You cannot remove it from the ASG until you remove it from the child ASGs and as a client from the child ASG (by either deleting or editing the child ASG).

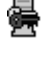

晷

The system is a server in the ASG and a client to a non-child ASG. You can remove it from the ASG.

The system is a server in the ASG, a server in at least one child ASG, and a client to a nonchild ASG. You cannot remove it from the ASG until you remove it from the child ASGs.

#### **Creating an ASG**

Create a new Access Sub-Group (ASG) by selecting one system from the Access Control Group (ACG) to be the client, and some or all of the other systems to be servers to this client, thus defining the new client's ACG. When the HBAnyware Security Configurator is run on the new client, the ACG shows the servers that were configured in the ASG by its parent client.

To create an ASG:

- 1. Start the HBAnyware Security Configurator.
- 2. Click the **Access Sub-Groups** tab.

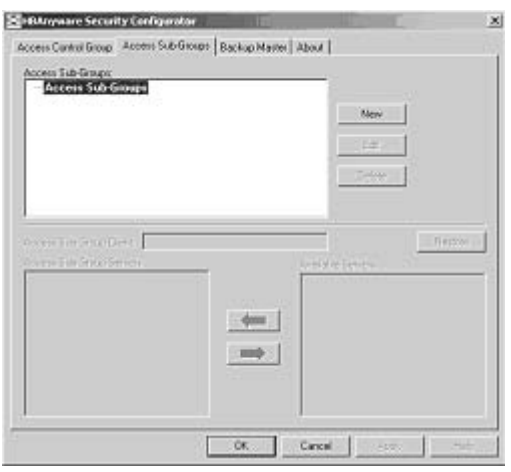

<span id="page-99-0"></span>*Figure 53: HBAnyware Security Configurator, Access Sub-Groups Tab with No Sub-Groups Created*

3. Click **New**. The **New Access Sub-Group** dialog box appears:

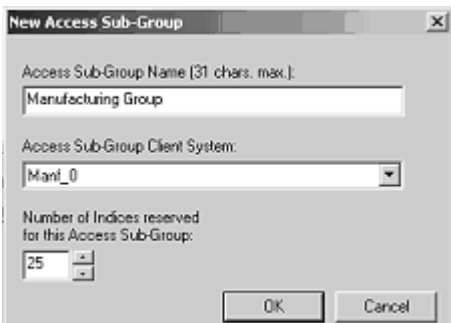

*Figure 54: HBAnyware Security Configurator, New Access Sub-Group Dialog Box*

- 4. Enter the ASG information:
	- Access Sub-Group Name: Enter the name of the ASG. The ASG name is for identification purposes only. It does not provide any security function. Provide a name that will make it easy to remember the systems that are part of the ASG. The name can contain any alphanumeric characters, symbols or spaces (up to 31). At each level of the security topology, each ASG name must be unique. If the name is not unique at its level, an error message informs you of this when you click **OK**.
	- Access Sub-Group Client System: Select the system that is to be the client.
	- Number of indices reserved for this Access Sub-Group: Select the number of 'indices' you want to reserve for the client system of the new ASG. This number reflects the number of subsequent 'child' ASGs that you can subsequently create on the new client's system.
- 5. Click **OK** in the **New Access Sub-Group** dialog box. The ASG is created.

#### <span id="page-100-0"></span>**Reserved Indices - Examples**

A particular security installation can support the creation of several hundred access groups (ACGs and ASGs). When you create each new access group, you allocate some number of 'indices' to the client system of the new ASG. This number reflects the number of subsequent 'child' ASGs that you can subsequently create at the new client's system.

- If zero indices are reserved, you cannot create any lower-level ASG under the client of the new ASG. Thus, for example, if you want to implement a multi-tiered security architecture consisting of many ASGs, and you want to create them all from the Master Security Client (MSC), zero indices would be allocated to each of the new ASGs client platforms when they are created.
- If you create an ASG, and you reserve 25 indices for the new ASG client platform, a child ASG created by this platform will have a maximum of only 24 indices available to be reserved (one is taken by the creation of the child ASG itself). This continues down the ASG hierarchy as each lower level ASG is created.
- When you create an ASG from the MSC, a maximum of 50 indices (or less if fewer are available) can be reserved. For all other clients, the maximum depends on how many indices were reserved to that client when its ASG was created, and on how many it has subsequently allocated to its ASGs.

#### **Adding a Server to an ASG**

To add a server to an ASG:

- 1. Start the HBAnyware Security Configurator.
- 2. Click the **Access Sub-Group** tab ([see Figure 53 on page 94](#page-99-0)).

3. The name of the ASG appears in the Access Sub-Groups tree. From the Available Servers list, select the servers to add to the ASG.

**Note:** Out-of-band servers will appear in the Available Servers list even though the ASG client system may not have discovered them yet. These servers can still be added to the Access Sub-Group Servers list.

- 4. Click the **left arrow** to move the servers to the Access Sub-Group Servers list.
- 5. Click **OK** or **Apply** to update servers, adding them to the ASG. The new client can remotely manage the HBAs on those servers using the HBAnyware utility.

#### **Deleting an ASG**

Only a leaf node ASG may be deleted (i.e. not ASGs underneath it in the tree). If an ASG has at least one child ASG, you must delete those child ASGs first.

To delete an ASG:

- 1. From the Access Sub-Group tree, select the leaf node ASG you wish to delete.
- 2. Click the **Delete** button. A dialog box appears warning you that if you continue the access subgroup will be deleted.
- 3. Click **Yes**. This operation is immediate. There is no need to click the **OK** or **Apply** button under the tab.

#### **Restoring an ASG to Its Last Saved Configuration**

You can restore an Access Sub-Group (ASG) to its last saved configuration if there are unsaved changes to it.

To restore an ASG to its last saved configuration:

- 1. Click the **Access Sub-Group** tab ([see Figure 53 on page 94](#page-99-0)).
- 2. Select the ASG whose configuration you want to restore.
- 3. Click **Restore**.
- 4. Click **OK** or **Apply** to save your changes.

#### **Editing an ASG**

You can change the name, client system or reserved indices of an Access Sub-Group (ASG).

To edit an ASG:

- 1. Start the HBAnyware Security Configurator.
- 2. Click the **Access Sub-Group** tab ([see Figure 53 on page 94](#page-99-0)).
- 3. Select the ASG you want to edit.

4. Click **Edit**. The **Edit Access Sub-Group** dialog box appears:.

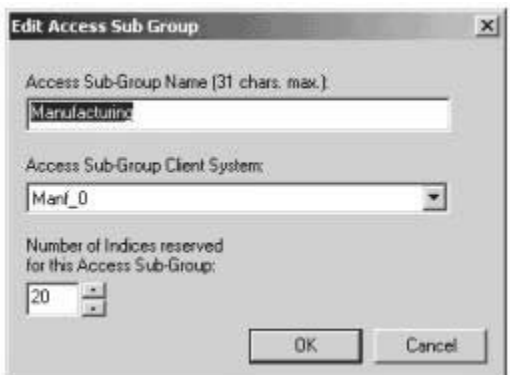

*Figure 55: HBAnyware Security Configurator, Edit Access Sub Group Dialog Box*

- 5. Change the ASG information:
	- Access Sub-Group Name: Change the name of the ASG. The ASG name is for identification purposes only. It does not provide any security function. Provide a name that is easy to remember the systems that are part of the ASG.

The name can contain any alphanumeric characters, symbols or spaces (up to 31). At each level of the security topology, each ASG name must be unique. If the name is not unique at its level, an error message informs you of this when you click **OK**.

- Access Sub-Group Client System: Select the new system to be the client. If the Configurator is running on a system connected to more than one fabric, the client list contains only those systems that can be accessed by the original client of the ASG.
- Number of indices reserved for this Access Sub-Group: Select the new number of 'indices' to reserve for the client system of the new ASG. This number reflects the number of subsequent 'child' ASGs that you can subsequently create on the new client's system. See [page 95](#page-100-0) for examples.
- 6. Click **OK** in the **Edit Access Sub-Group** dialog box to save your changes.

## **About Offline ASGs**

Sometimes a client system may not be online when the HBAnyware Security Configurator is running. In this case, the Access Sub-Group (ASG) for the client appears offline in the ASG tree, much like the following:

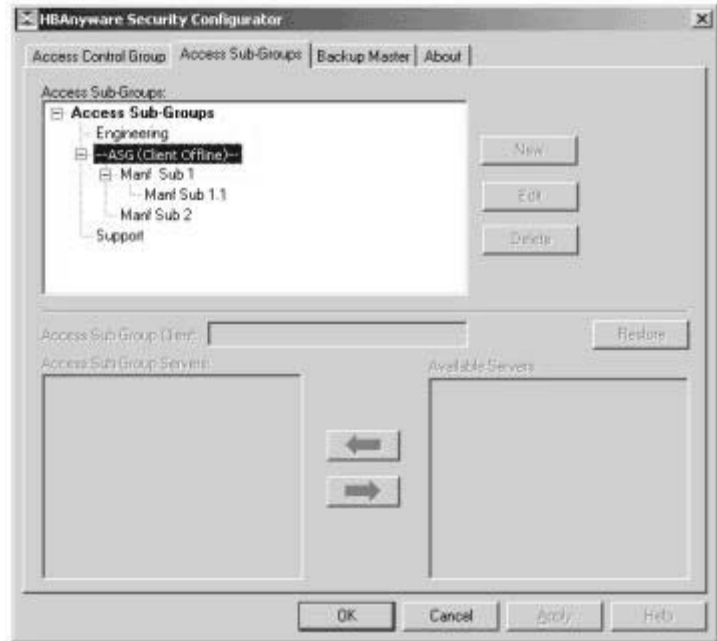

*Figure 56: HBAnyware Security Configurator, Access Sub-Groups Tab - Client System Offline*

The offline ASG entry serves as a placeholder for where the real ASG would be in the tree. You cannot modify or delete the entry (although it is removed from the display if all of its child ASGs are deleted).

It is possible to delete the child ASGs of an offline ASG. However, we recommend that you delete them only if the client for the offline ASG will never be put online again. It is best to delete child ASGs when the parent ASG is online.

If you choose to delete a child ASG, the operation is immediate. There is no need to click **OK** or **Apply**.

#### **Backup Masters**

#### **Introduction**

A Backup Master mirrors the security data of the Master Security Client (MSC) in case it has to take over as the MSC if the MSC is unable to operate or is removed from the security configuration. A Backup master system receives all the updates to the security configuration on the MSC. However, you cannot make modifications to the security configuration on a Backup Master.

When the Configurator runs on a Backup Master, the **Access Control Group** tab looks like the tab on a non-MSC system. The **Access Sub-Group** tab shows the ASGs, but you cannot change the ASGs ([see](#page-95-0)  [Figure 49 on page 90\)](#page-95-0).

The **Backup Master** tab is available only when the HBAnyware Security Configurator is running on the MSC or a Backup Master. Use this tab to set up a system as a Backup Master to the MSC and to replace the MSC with a Backup Master.

Each time you start the HBAnyware Security Configurator on the MSC and no Backup Master is assigned, a message warns you that no Backup Master Client is assigned to the security configuration. If you run the HBAnyware Security Configurator on a Backup Master, a message warns you that you can only view security information on a Backup Master. Security changes must be made to the MSC.

A Backup Master system receives all the updates that the MSC makes to the security configuration, therefore it is very important that the Backup Master is online when the HBAnyware Security Configurator is running on the MSC. Otherwise, updates to the security configuration are not reflected to the Backup Master. If the Backup Master then becomes the MSC, the security configuration may be corrupted.

#### **Backup Master Eligible Systems**

To be eligible to become a Backup Master, a system must not be a client or server in any ASG. In other words, it must be either a server in the MSC's Access Control Group (ACG) or an unsecure system. If it is an unsecure system, it will be secure when it becomes a Backup Master.

#### **Backup Master Tab and Controls**

The first time you select the **Backup Master** tab on the MSC, it looks similar to the following:

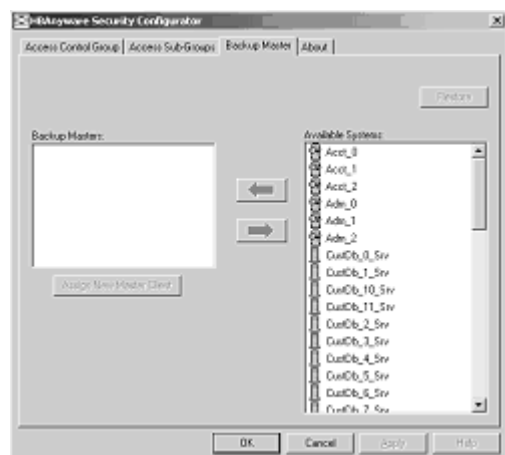

*Figure 57: HBAnyware Security Configurator, Backup Master tab - First Time Selected*

#### **Creating a Backup Master**

To create a Backup Master:

1. On the Master Security Client (MSC), start the HBAnyware Security Configurator.

2. Click the **Backup Master** tab.

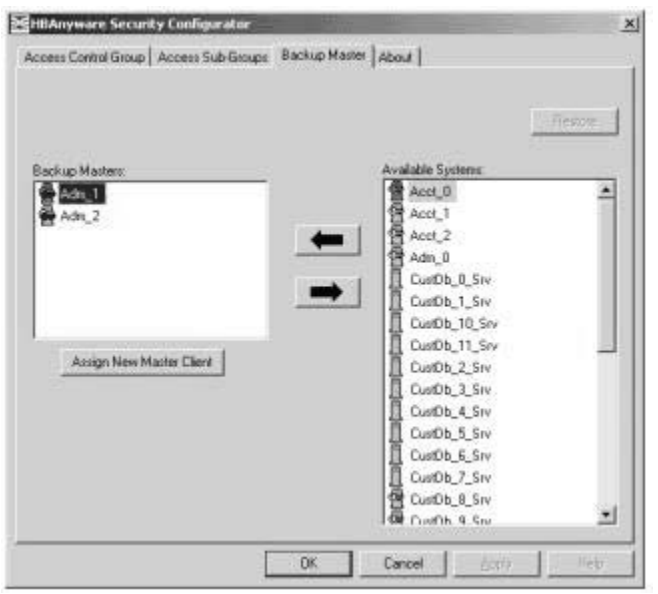

<span id="page-105-0"></span>*Figure 58: HBAnyware Security Configurator, Backup Master Tab with Backup Masters*

- 3. Select a system from the Available Systems list.
- 4. Click the **left arrow** to move the system to the Backup Masters list.
- 5. Click **OK** or **Apply** to save your changes.

#### **Reassigning a Backup Master as the New MSC from the Old MSC**

Because a Backup Master may have to take over as the Master Security Client (MSC), it should be able to physically access all of the HBAs that the MSC can access. If the MSC connects to multiple fabrics, select its Backup Master from the Available Systems list connected to the same fabrics as the MSC.

To reassign a Backup Master as the new MSC from the old MSC:

- 1. On the MSC, start the HBAnyware Security Configurator.
- 2. Click the **Backup Master** tab (see [Figure 58](#page-105-0))
- 3. In the Backup Masters list, select the Backup Master system that you want to reassign as the MSC.
- 4. Click **Assign New Master Client**. A dialog box appears and asks if you want to proceed.
- 5. Click **Yes** on the dialog box. The selected Backup Master becomes the new MSC. The current MSC becomes a server in the new MSC's ACG. After the changes are made, a message indicates that the reassignment is complete.
- 6. Click **OK**. The Configurator closes because the system is no longer the MSC.

#### **Reassigning a Backup Master as the New MSC from the Backup Master**

**WARNING:** Use this method only if the MSC cannot relinquish control to a Backup Master. For example, if you can no longer boot the MSC or connect to the Fibre Channel network. Under any other circumstances, if the Backup Master takes over as the MSC, and the MSC is still running or comes back online later, there will be two MSCs for the same security configuration. This will eventually lead to corruption of the security configuration.

To reassign a Backup Master as the new MSC from the Backup Master:

- 1. On the Backup Master system that you want to reassign as the MSC, start the HBAnyware Security Configurator.
- 2. Click the **Backup Master** tab.

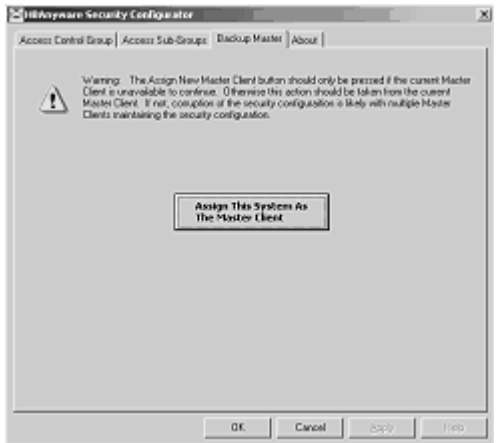

*Figure 59: HBAnyware Security Configurator, Backup Master "Warning" Dialog Box*

- 3. Click **Assign This System As The Master Client**. A prompt asks if you want to continue.
- 4. Click **Yes**. A prompt notifies you that this system is now the new MSC.
- 5. Click **OK**. The Configurator closes.
- 6. Restart the HBAnyware Security Configurator to run the former Backup Master as the MSC.

# **Troubleshooting**

# **Introduction**

There are several circumstances in which your system may operate in an unexpected manner. The Troubleshooting section explains many of these circumstances and offers one or more workarounds for each situation.

# **Unusual Situations and their Resolutions**

## **General Situations**

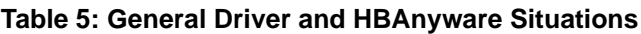

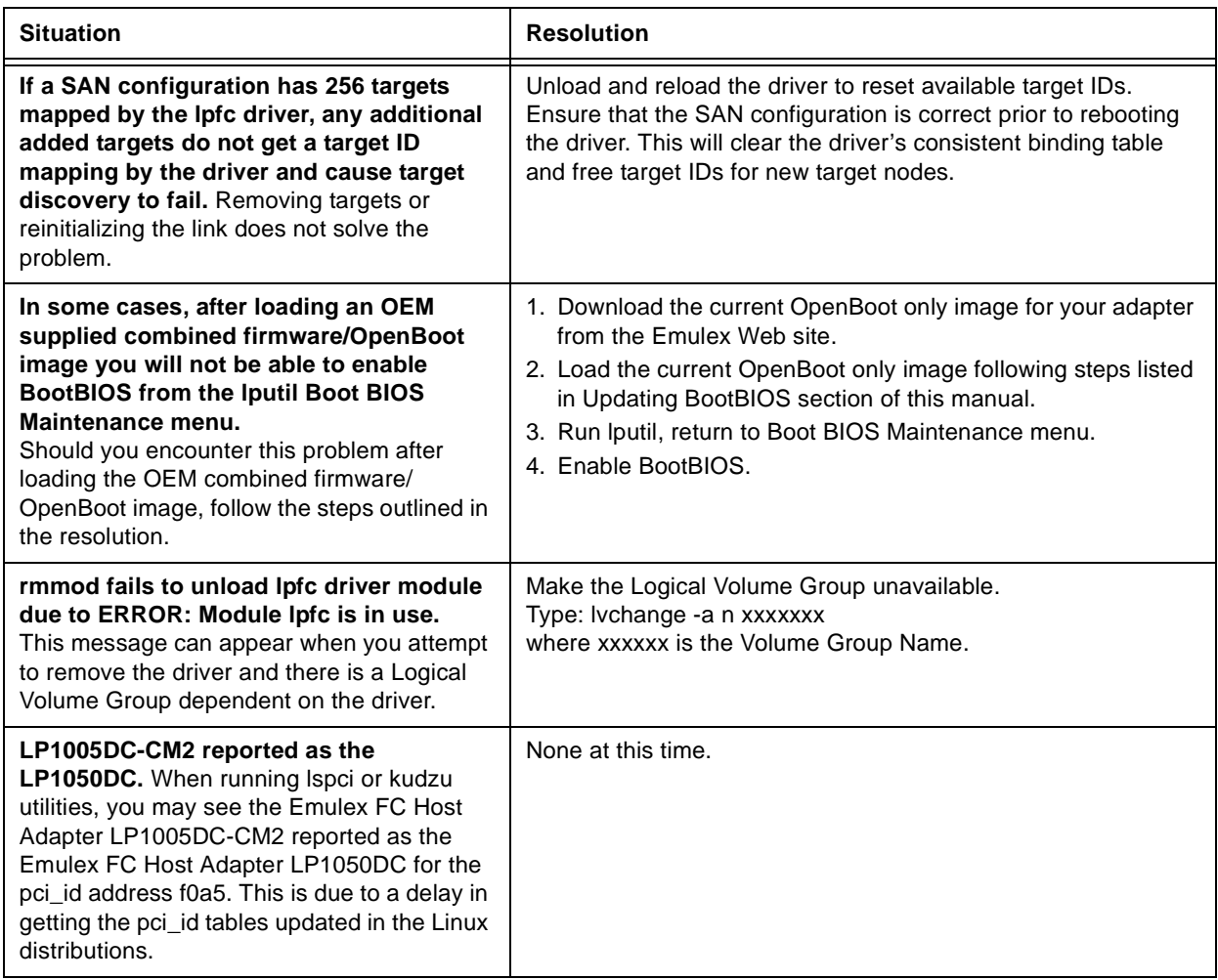
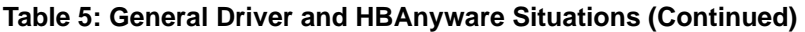

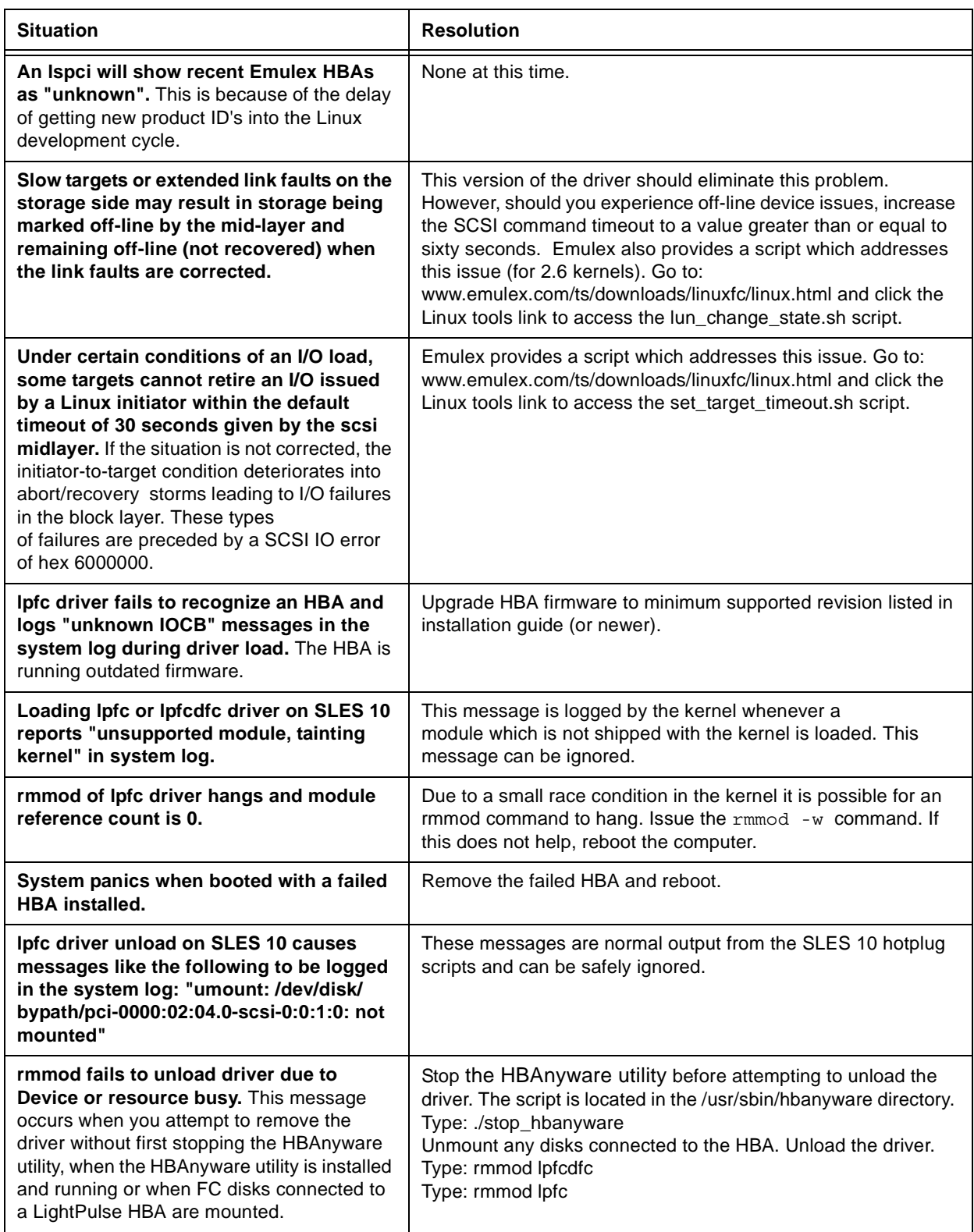

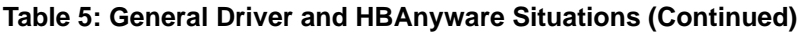

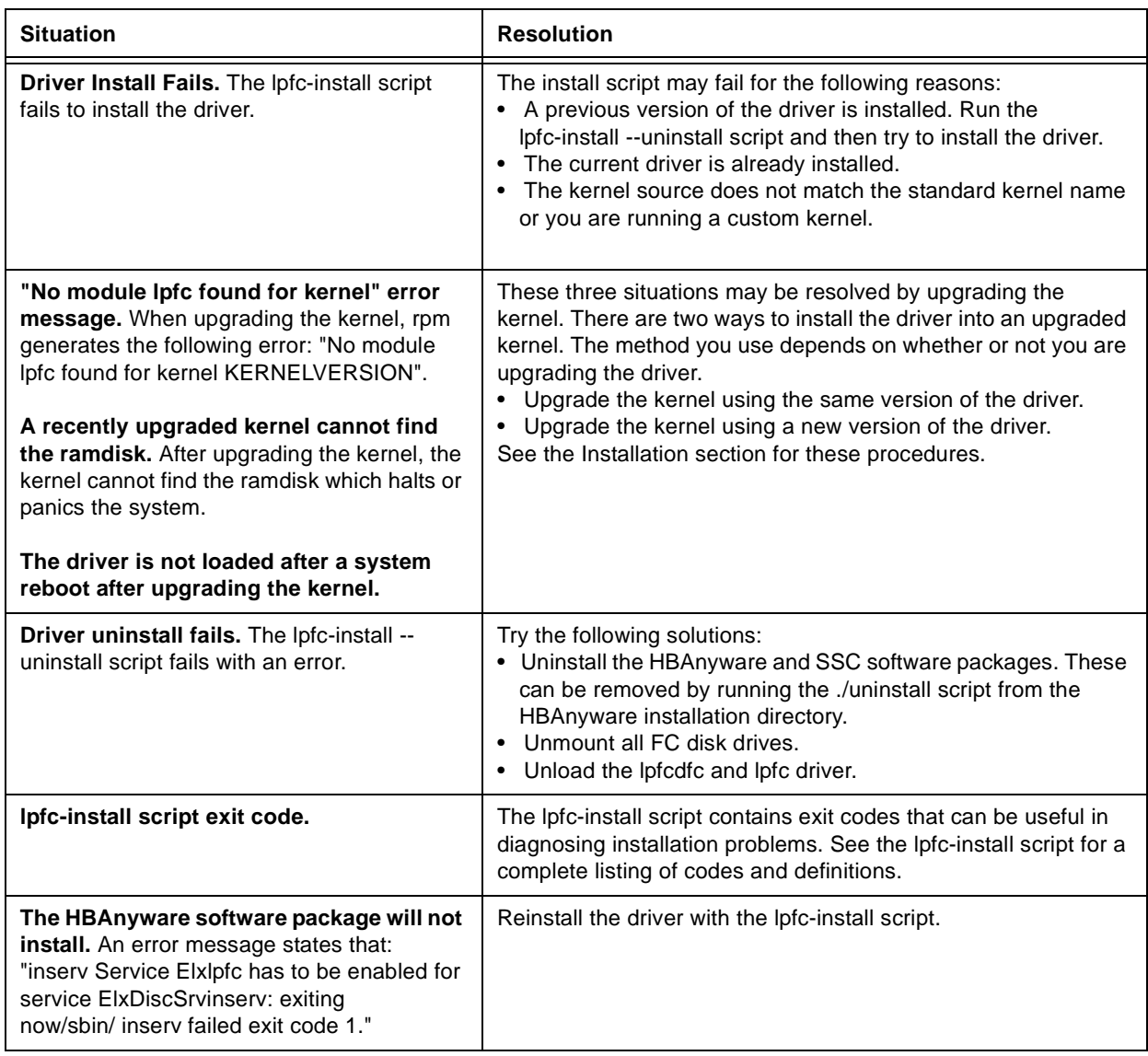

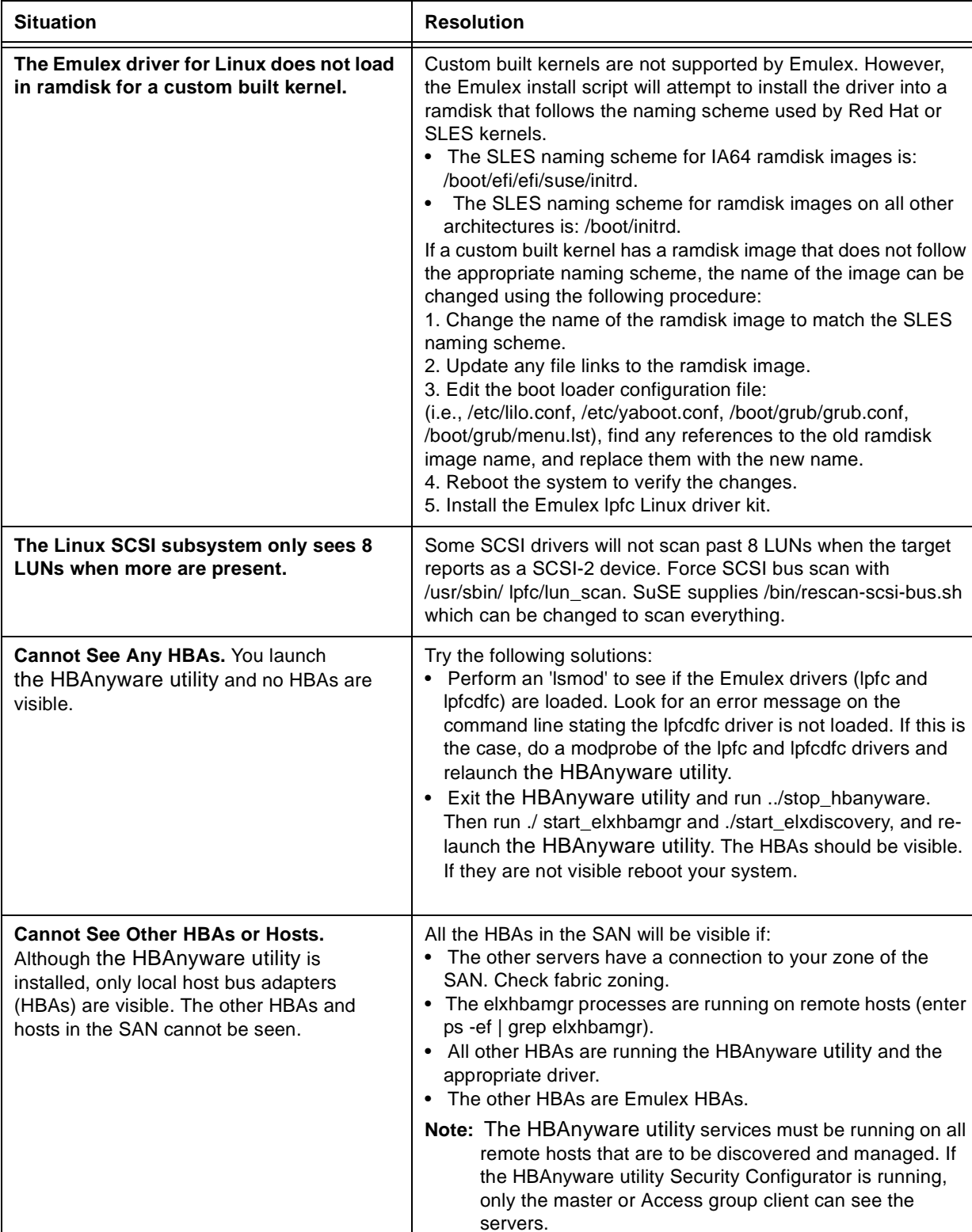

### **Table 5: General Driver and HBAnyware Situations (Continued)**

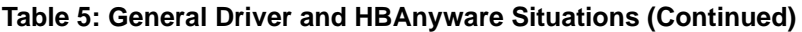

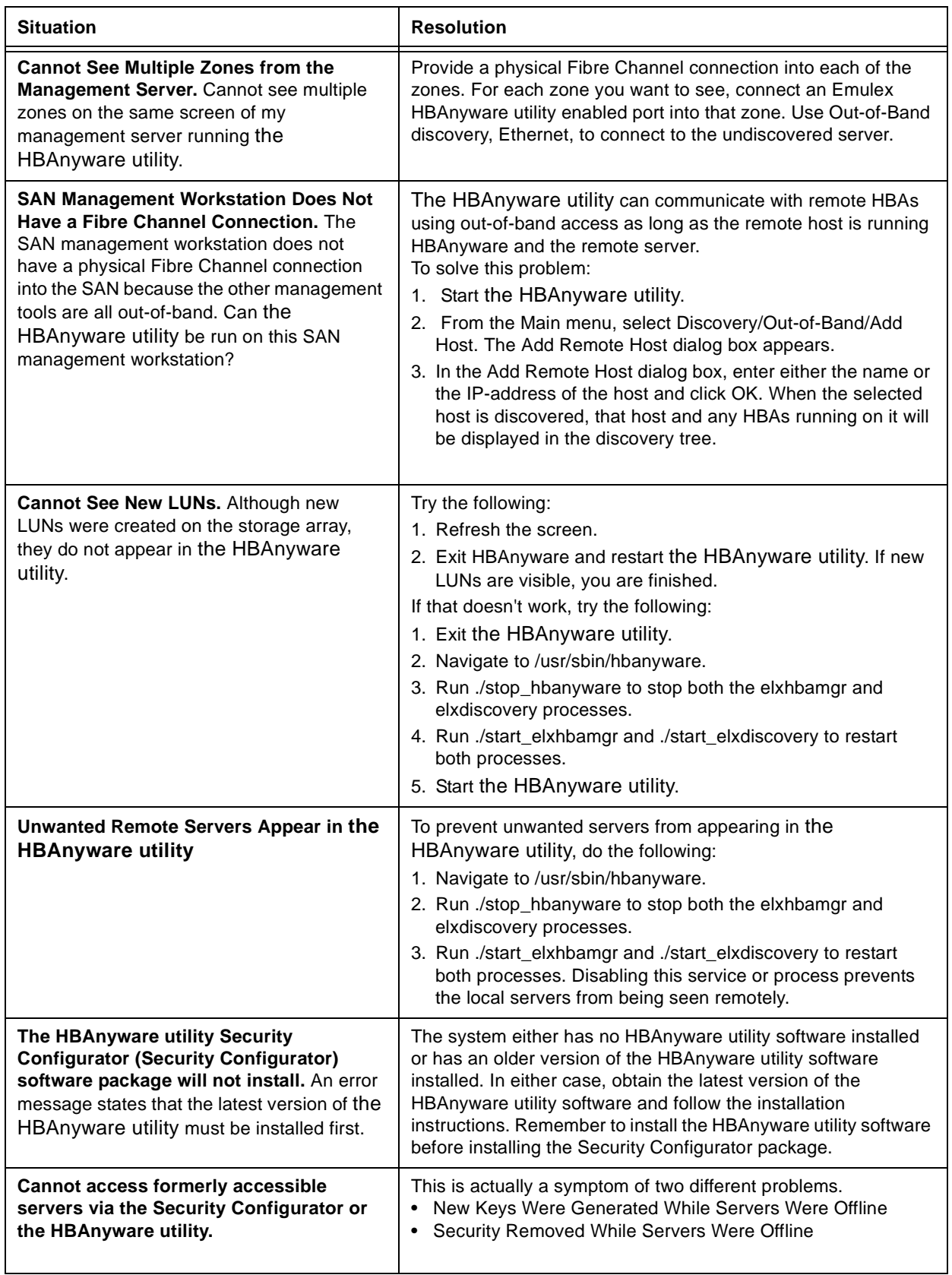

# **Security Configurator Situations - Access Control Groups (ACGs)**

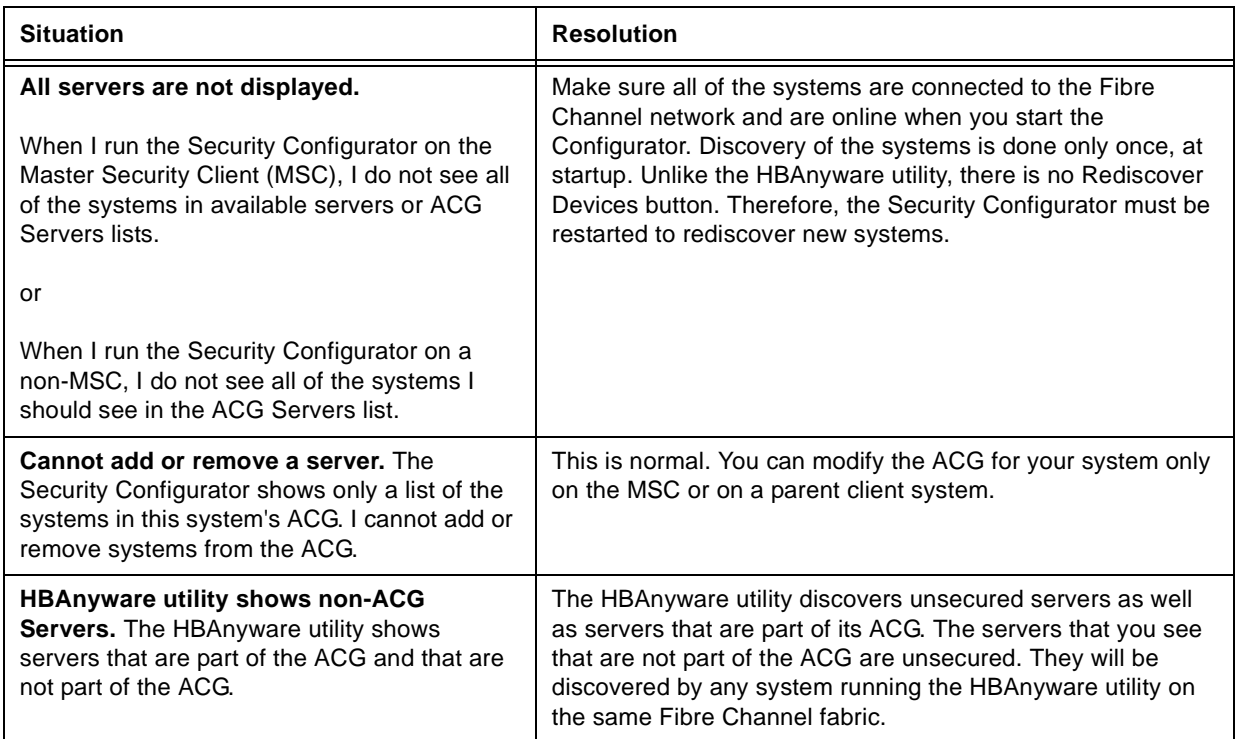

### **Table 6: HBAnyware Security Configurator - Access Control Groups (ACG) Situations**

# **Security Configuration Situations - Access Sub-Groups (ASG)**

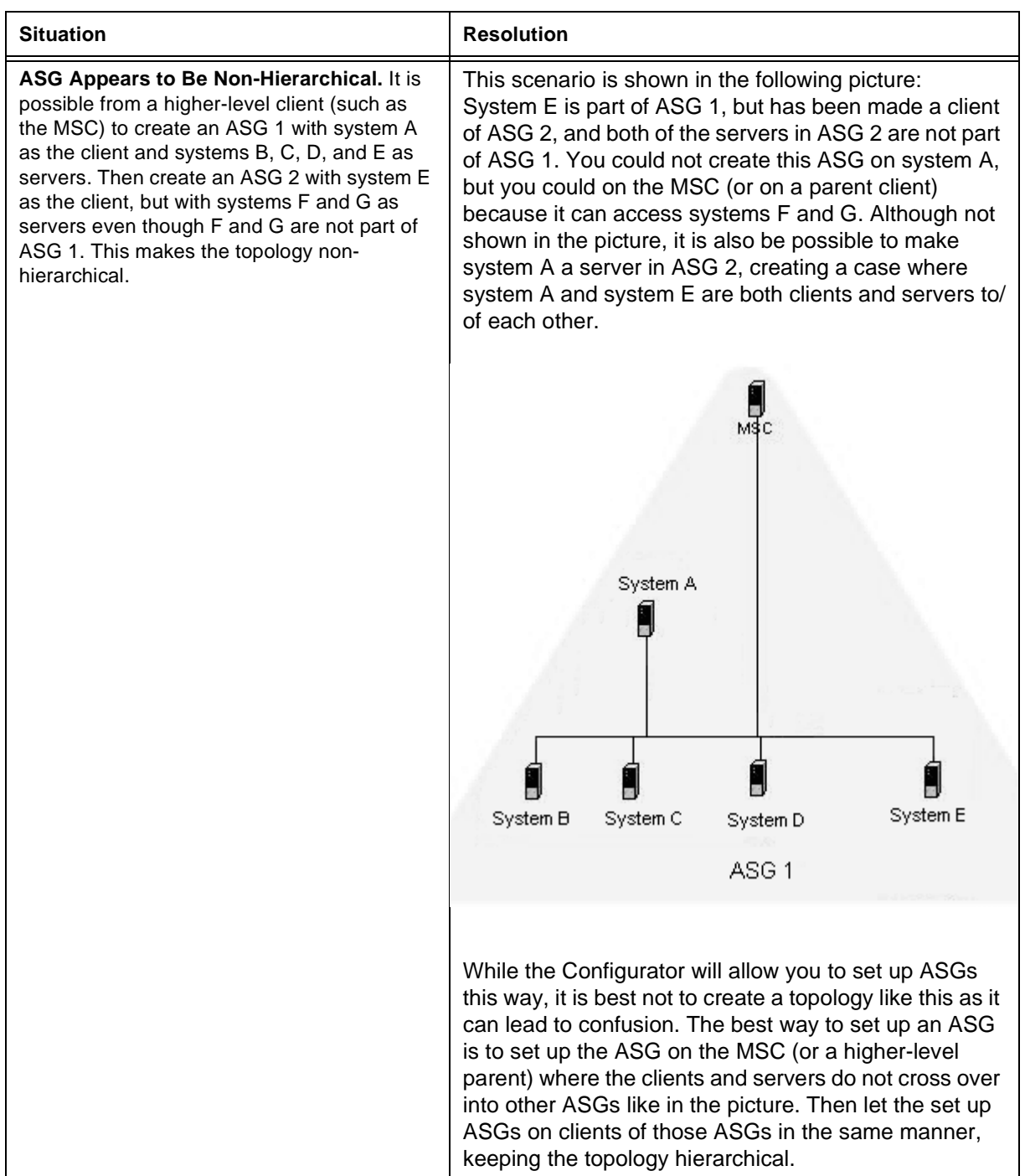

### **Table 7: HBAnyware Security Configurator - Access Sub-Groups (ASG) Situations**

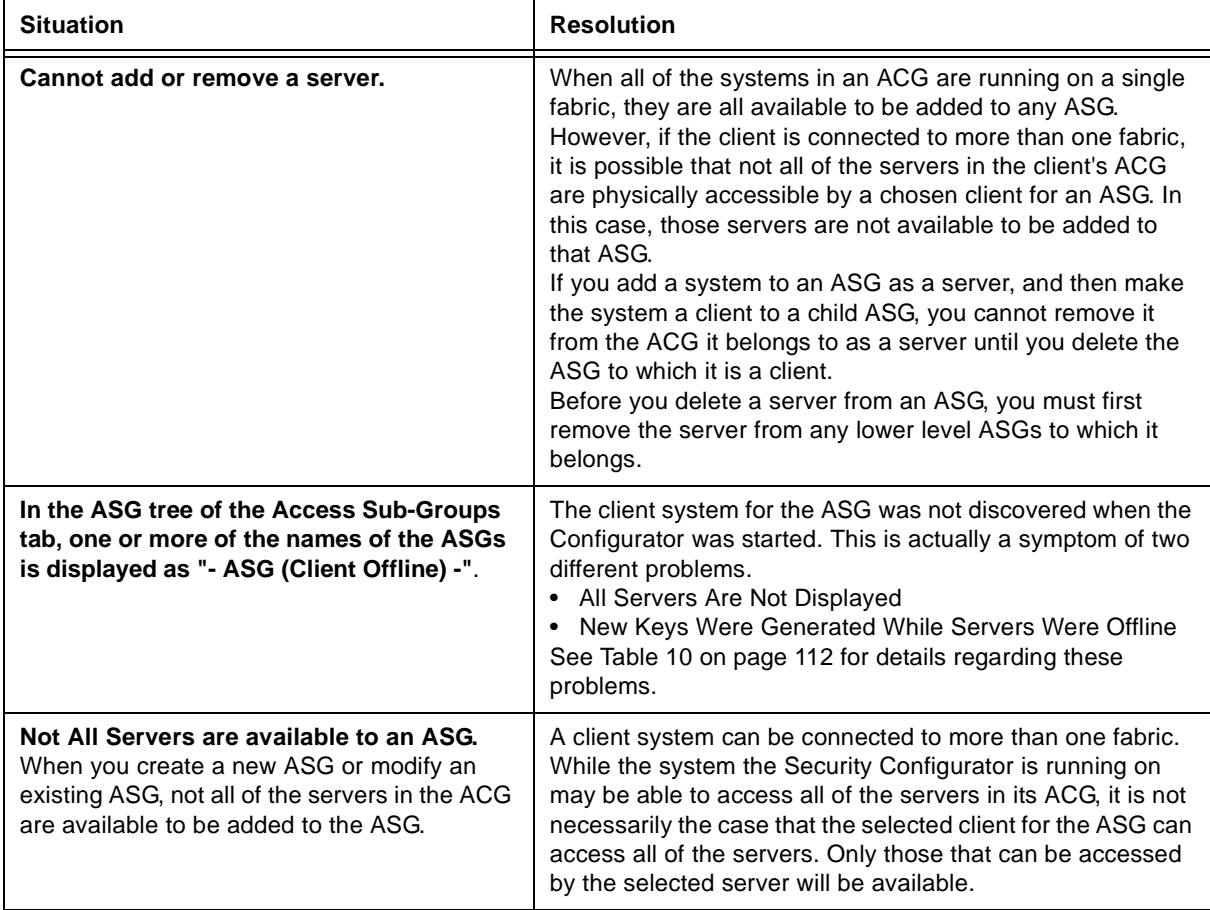

### **Table 7: HBAnyware Security Configurator - Access Sub-Groups (ASG) Situations (Continued)**

# **HBAnyware Security Configurator Situations - Backup Masters**

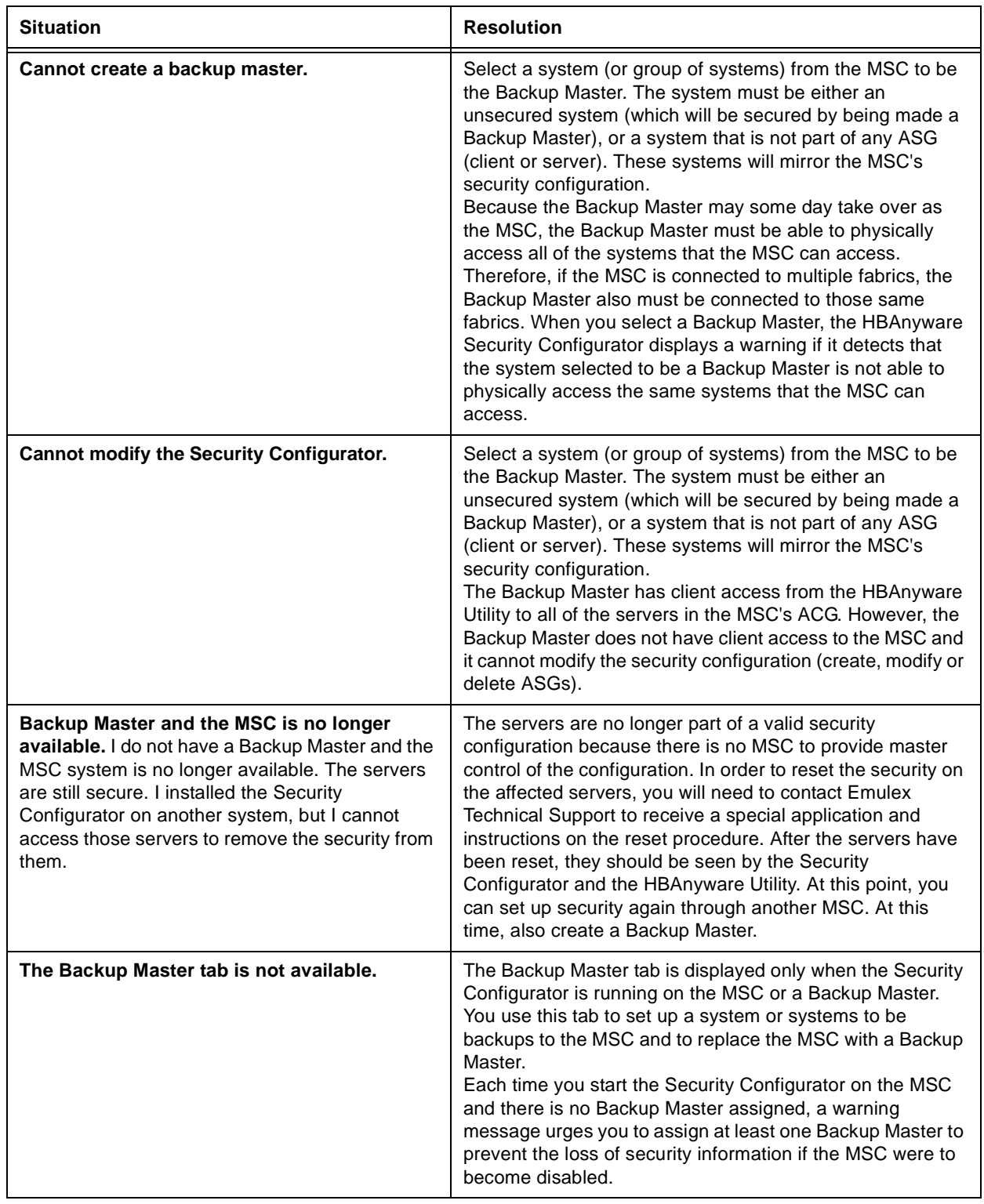

### **Table 8: HBAnyware Security Configurator - Backup Masters (BM) Situations**

# **Error Message Situations**

### **Table 9: Error Message Situations**

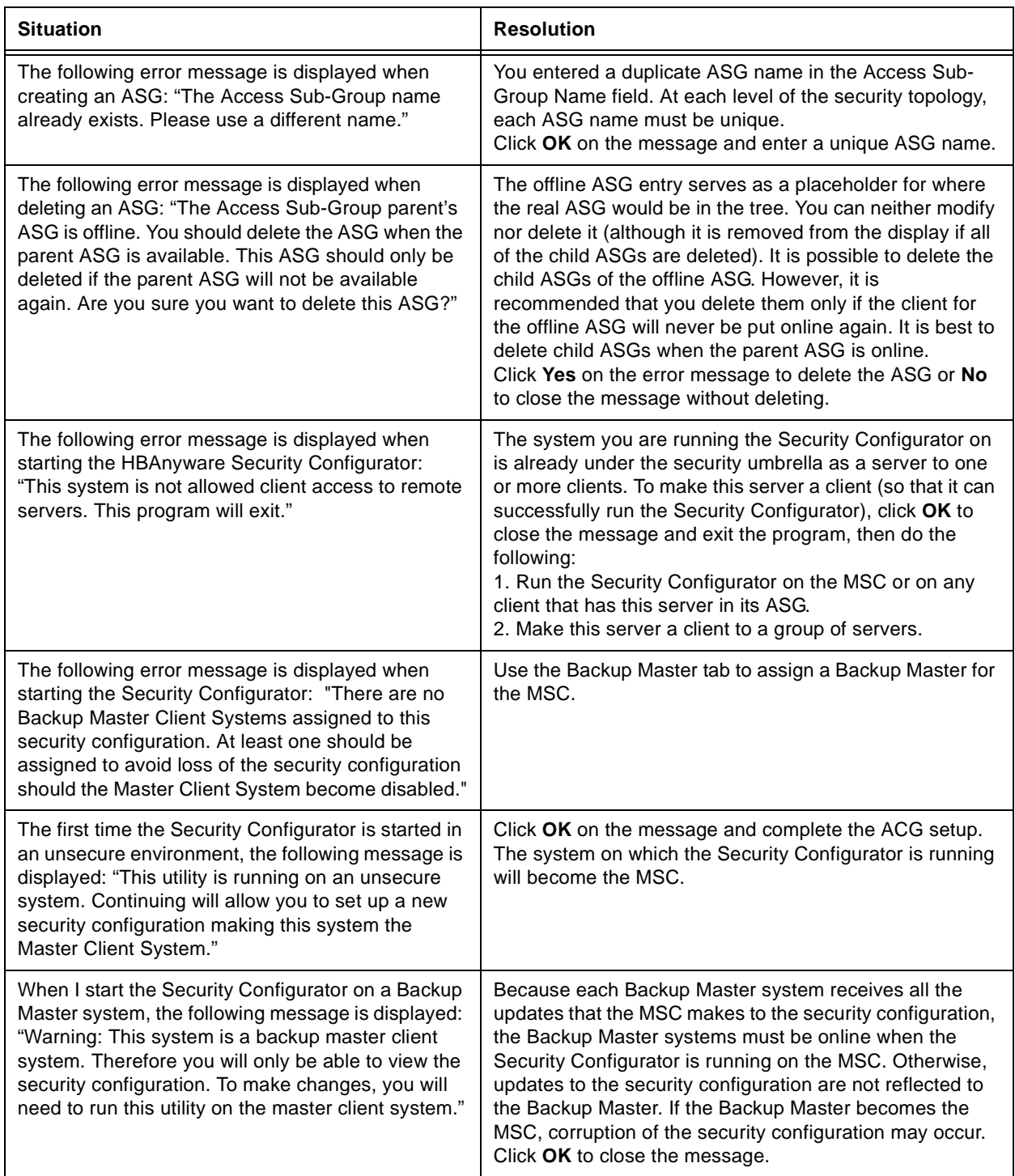

# **Master Security Client Situations**

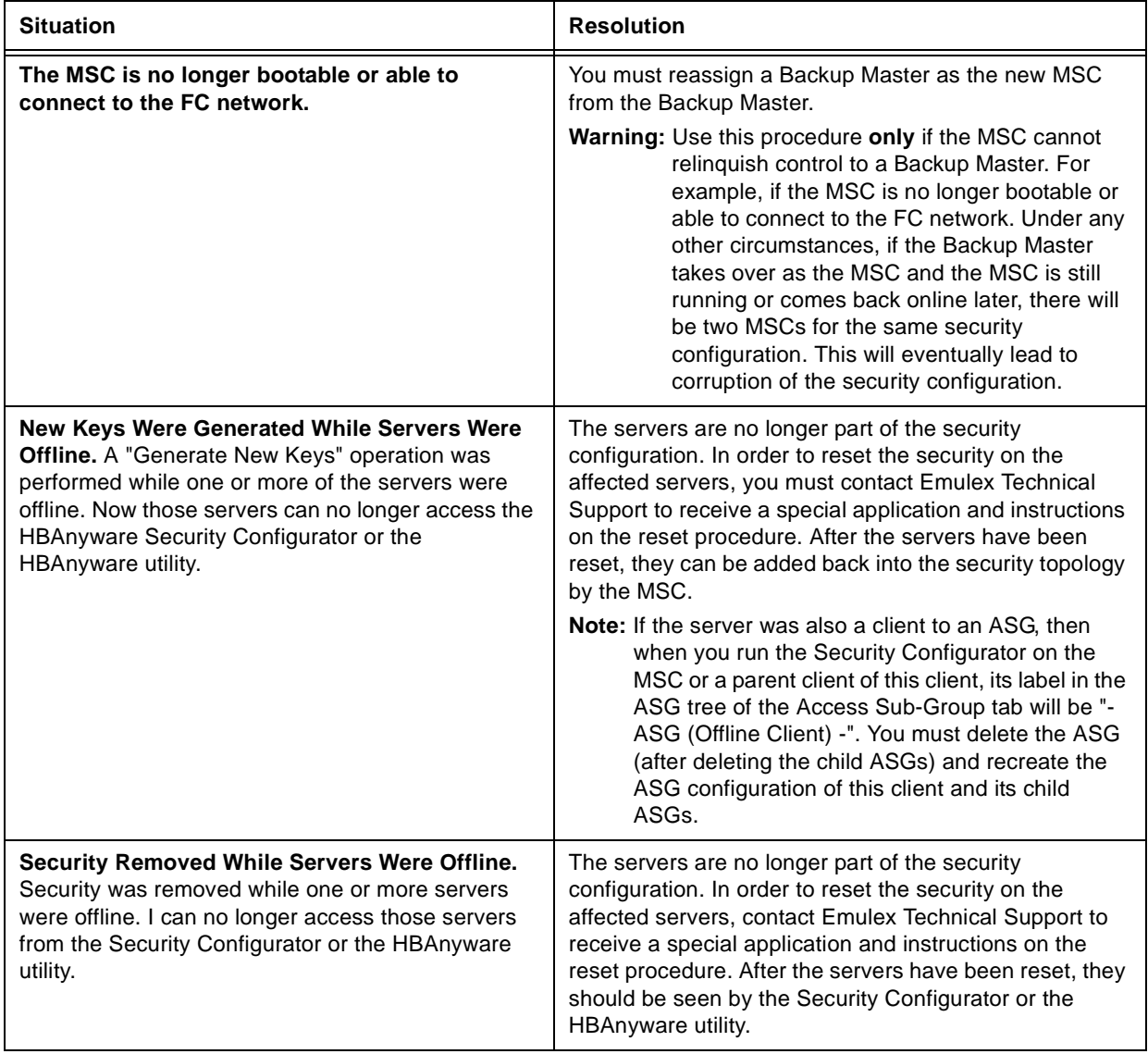

### <span id="page-117-0"></span>**Table 10: HBAnyware Master Security Client (MSC) Situations**

# **lpfc Log Messages**

## **Introducton**

Log messages are organized into logical groups based on code functionality within the Fibre Channel driver. Each group consists of a block of 100 log message numbers. Most groups require a single block of 100 message numbers, however some groups (INIT, FCP) require two blocks.

The groups and the associated number ranges are defined in the Message Log table below.

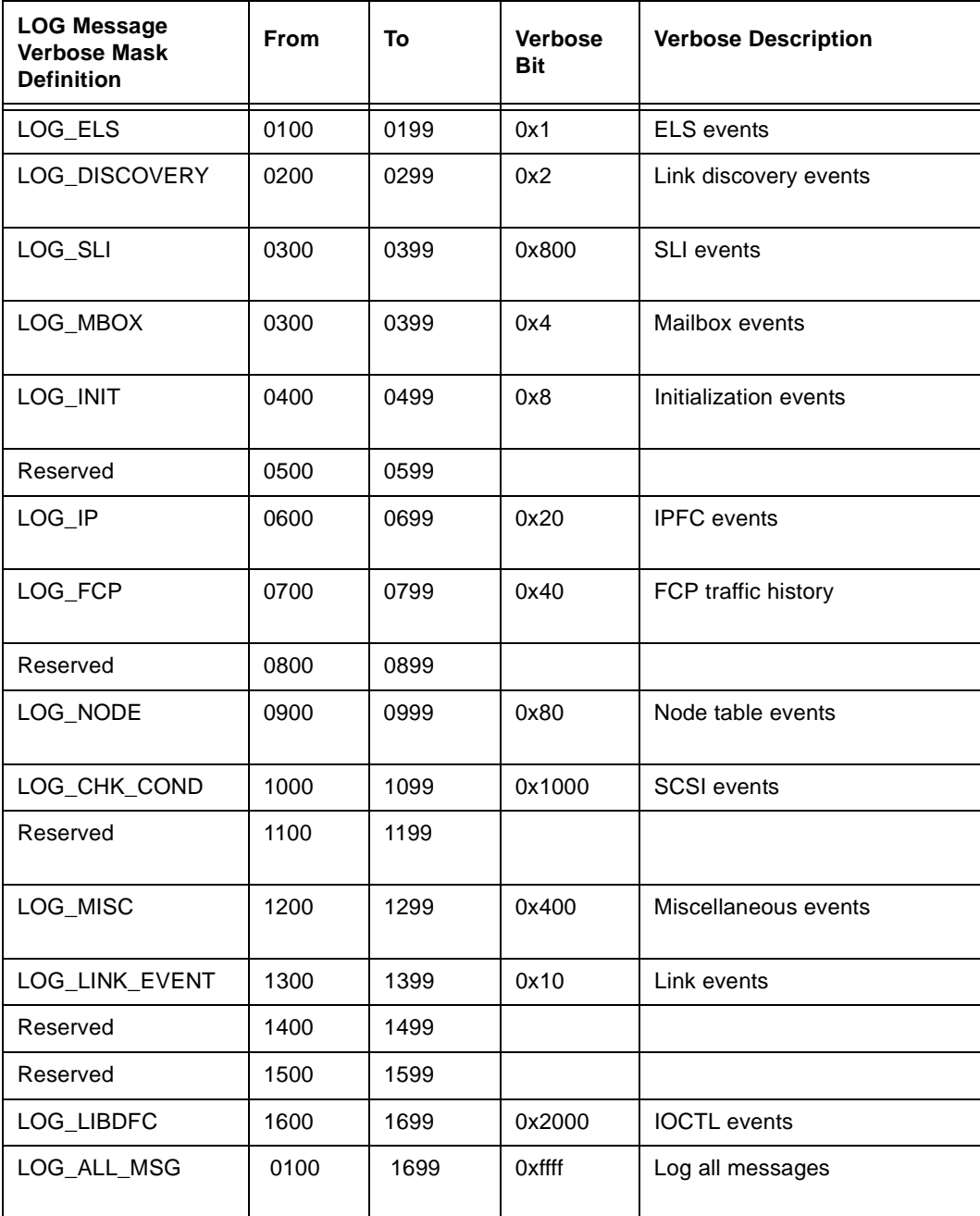

#### **Table 11: Message Log Table**

### **Message Log Example**

The following is an example of a LOG message:

Jul 2 04:23:34 daffy kernel: lpfc 0000:03:06.0: 0:1305 Link Down Event x2f2 received Data: x2f2 x20 x110

In the above LOG message:

- lpfc 0000:03:06.0: identifies the identifies the pci location of the particular lpfc hw port.
- 0: identifies Emulex HBA0.
- 1305 identifies the LOG message number.

**Note:** If the word 'Data:' is present in a LOG message, any information to the right of 'Data:' is intended for Emulex technical support/engineering use only.

### **ELS Events (0100 - 0199)**

elx\_mes0100: FLOGI failure

DESCRIPTION: An ELS FLOGI command that was sent to the fabric failed. DATA: (1) ulpStatus (2) ulpWord[4] (3) ulpTimeout SEVERITY: Information LOG: LOG\_ELS verbose ACTION: No action needed, informational.

elx\_mes0101: FLOGI completes successfully

DESCRIPTION: An ELS FLOGI command that was sent to the fabric succeeded. DATA: (1) ulpWord[4] (2) e\_d\_tov (3) r\_a\_tov (4) edtovResolution SEVERITY: Information LOG: LOG\_ELS verbose ACTION: No action needed, informational.

elx\_mes0102: PLOGI completes to NPort <nlp\_DID>

DESCRIPTION: The HBA performed a PLOGI into a remote NPort. DATA: (1) ulpStatus (2) ulpWord[4] (3) ulpTimeout (4)disc (5) num\_disc\_nodes SEVERITY: Information LOG: LOG\_ELS verbose ACTION: No action needed, informational.

elx\_mes0103: PRLI completes to NPort <nlp\_DID>

DESCRIPTION: The HBA performed a PRLI into a remote NPort. DATA: (1) ulpStatus (2) ulpWord[4] (3) ulpTimeout (4) num\_disc\_nodes SEVERITY: Information LOG: LOG ELS verbose ACTION: No action needed, informational.

elx\_mes0104: ADISC completes to NPort <nlp\_DID>

DESCRIPTION: The HBA performed a ADISC into a remote NPort. DATA: (1) ulpStatus (2) ulpWord[4] (3) ulpTimeout (4) disc (5) num\_disc\_nodes SEVERITY: Information LOG: LOG\_ELS verbose ACTION: No action needed, informational.

elx\_mes0105: LOGO completes to NPort <nlp\_DID>

DESCRIPTION: The HBA performed a LOGO to a remote NPort. DATA: (1) ulpStatus (2) ulpWord[4] (3) ulpTimeout (4) num\_disc\_nodes SEVERITY: Information LOG: LOG\_ELS verbose ACTION: No action needed, informational.

elx\_mes0106: ELS cmd tag <ulpIoTag> completes

DESCRIPTION: The specific ELS command was completed by the firmware. DATA: (1) ulpStatus (2) ulpWord[4] (3) ulpTimeout SEVERITY: Information LOG: LOG\_ELS verbose ACTION: No action needed, informational.

elx mes0107: Retry ELS command <elsCmd> to remote NPORT <did>

DESCRIPTION: The driver is retrying the specific ELS command. DATA: (1) retry (2) delay SEVERITY: Information LOG: LOG\_ELS verbose ACTION: No action needed, informational.

elx\_mes0108: No retry ELS command <elsCmd> to remote NPORT <did>

DESCRIPTION: The driver decided not to retry the specific ELS command that failed. DATA: (1) retry SEVERITY: Information LOG: LOG\_ELS verbose ACTION: No action needed, informational.

elx\_mes0109: ACC to LOGO completes to NPort <nlp\_DID>

DESCRIPTION: The driver received a LOGO from a remote NPort and successfully issued an ACC response. DATA: (1) nlp\_flag (2) nlp\_state (3) nlp\_rpi SEVERITY: Information LOG: LOG\_ELS verbose ACTION: No action needed, informational.

elx\_mes0110: ELS response tag <ulpIoTag> completes

DESCRIPTION: The specific ELS response was completed by the firmware. DATA: (1) ulpStatus (2) ulpWord[4] (3) nlp\_DID (4) nlp\_flag (5) nlp\_state (6) nlp\_rpi SEVERITY: Information LOG: LOG\_ELS verbose ACTION: No action needed, informational.

elx\_mes0111: Dropping received ELS cmd

DESCRIPTION: The driver decided to drop an ELS Response ring entry. DATA: (1) ulpStatus (2) ulpWord[4] (3) ulpTimeout SEVERITY: Error LOG: Always ACTION: This error could indicate a software driver or firmware problem. If problems persist report these errors to Technical Support.

elx\_mes0112: ELS command <elsCmd> received from NPORT <did>

DESCRIPTION: Received the specific ELS command from a remote NPort. DATA: (1) hba\_state SEVERITY: Information LOG: LOG\_ELS verbose ACTION: No action needed, informational.

elx\_mes0113: An FLOGI ELS command <elsCmd> was received from DID <did> in Loop Mode

DESCRIPTION: While in Loop Mode an unknown or unsupported ELS command was received. DATA: None SEVERITY: Error LOG: Always ACTION: Check device DID.

elx\_mes0114: PLOGI chkparm OK

DESCRIPTION: Received a PLOGI from a remote NPORT and its Fibre Channel service parameters match this HBA. Request can be accepted. DATA: (1) nlp\_DID (2) nlp\_state (3) nlp\_flag (4) nlp\_Rpi SEVERITY: Information LOG: LOG\_ELS verbose ACTION: No action needed, informational.

elx\_mes0115: Unknown ELS command <elsCmd> received from NPORT <did>

DESCRIPTION: Received an unsupported ELS command from a remote NPORT. DATA: None SEVERITY: Error LOG: Always ACTION: Check remote NPORT for potential problem.

elx\_mes0116: Xmit ELS command <elsCmd> to remote NPORT <did>

DESCRIPTION: Xmit ELS command to remote NPORT. DATA: (1) icmd->ulpIoTag (2) hba\_state SEVERITY: Information LOG: LOG\_ELS verbose ACTION: No action needed, informational.

elx\_mes0117: Xmit ELS response <elsCmd> to remote NPORT <did>

DESCRIPTION: Xmit ELS response to remote NPORT. DATA: (1) icmd->ulpIoTag (2) size SEVERITY: Information LOG: LOG\_ELS verbose ACTION: No action needed, informational.

elx\_mes0118: Xmit ELS RPS ACC response tag <ulpIoTag>

DESCRIPTION: An RPS ACC response for the specified IO tag has been sent. DATA:(1) ulpContext (2) nlp\_DID (3) nlp\_flag (4) nlp\_state (5) nlp\_rpi SEVERITY: Information LOG: LOG\_ELS verbose ACTION: None required.

elx\_mes0119: Issue GEN REQ IOCB for NPORT <ulpWord[5]>

DESCRIPTION: Issue a GEN REQ IOCB for remote NPORT. These are typically used for CT request. DATA: (1) ulpIoTag (2) hba\_state SEVERITY: Information LOG: LOG\_ELS verbose ACTION: No action needed, informational.

elx\_mes0120: Xmit ELS RPL ACC response tag <ulpIoTag>

DESCRIPTION: An RPL ACC response for the specified IO tag has been sent. DATA:(1) ulpContext (2) nlp\_DID (3) nlp\_flag (4) nlp\_state (5) nlp\_rpi SEVERITY: Information LOG: LOG\_ELS verbose ACTION: None required

elx\_mes0121: PLOGI chkparm OK

DESCRIPTION: Received a PLOGI from a remote NPORT and its Fibre Channel service parameters match this HBA. Request can be accepted. DATA: (1) nlp\_DID (2) nlp\_state (3) nlp\_flag (4) nlp\_Rpi SEVERITY: Information LOG: LOG ELS verbose ACTION: No action needed, informational.

elx\_mes0127: ELS timeout

DESCRIPTION: An ELS IOCB command was posted to a ring and did not complete within ULP timeout seconds. DATA: (1) elscmd (2) remote\_id (3) ulpcommand (4) ulpIoTag SEVERITY: Error LOG: Always ACTION: If no ELS command is going through the adapter, reboot the system; If problem persists, contact Technical Support.

elx\_mes0128 - Xmit ELS ACC response tag <ulpIoTag>

DESCRIPTION: An ELS accept response for the specified IO tag has been sent. DATA: (1) ulpContext (2) nlp\_DID (3) nlp\_flag (4) nlp\_state (5) nlp\_rpi SEVERITY: Information LOG: LOG\_ELS verbose ACTION: No action needed, informational.

elx\_mes0129 - Xmit ELS RJT <rejectError> response tag <ulpIoTag>

DESCRIPTION: An ELS reject response with the specified error for the specified IO tag has been sent. DATA: (1) ulpContext (2) nlp\_DID (3) nlp\_flag (4) nlp\_state (5) nlp\_rpi SEVERITY: Information LOG: LOG\_ELS verbose ACTION: No action needed, informational.

elx\_mes0130 - Xmit ADISC ACC response tag <ulpIoTag>

DESCRIPTION: An ADISC ACC response for the specified IO tag has been sent. DATA: (1) ulpContext (2) nlp\_DID (3) nlp\_flag (4) nlp\_state (5) nlp\_rpi SEVERITY: Information LOG: LOG\_ELS verbose ACTION: No action needed, informational.

elx\_mes0131 - Xmit PRLI ACC response tag <ulpIoTag>

DESCRIPTION: A PRLI ACC response for the specified IO tag has been sent. DATA: (1) ulpContext (2) nlp\_DID (3) nlp\_flag (4) nlp\_state (5) nlp\_rpi SEVERITY: Information LOG: LOG\_ELS verbose ACTION: No action needed, informational.

elx\_mes0132 - Xmit RNID ACC response tag <ulpIoTag>

DESCRIPTION: A RNID ACC response for the specified IO tag has been sent. DATA: (1) ulpContext SEVERITY: Information LOG: LOG\_ELS verbose ACTION: No action needed, informational.

### **Link Discovery Events (0200 - 0299)**

elx\_mes0200: CONFIG\_LINK bad hba state <hba\_state>

DESCRIPTION: A CONFIG LINK mbox command completed and the driver was not in the right state. DATA: None SEVERITY: Error LOG: Always ACTION: Software driver error. If this problem persists, report these errors to Technical Support.

elx\_mes0202: Start Discovery hba state <hba\_state>

DESCRIPTION: Device discovery / rediscovery after FLOGI, FAN or RSCN has started. DATA: (1) fc\_flag (2) fc\_plogi\_cnt (3) fc\_adisc\_cnt SEVERITY: Information LOG: LOG\_DISCOVERY verbose ACTION: No action needed, informational.

elx\_mes0203: Nodev timeout on WWPN <address> NPort <nlp\_DID>

DESCRIPTION: A remote NPort that was discovered by the driver disappeared for more than ELX\_NODEV\_TMO seconds. DATA: (1) nlp\_flag (2) nlp\_state (3) nlp\_rpi SEVERITY: Error LOG: Always ACTION: If the device generating this message is not a target to which the HBA is connected, this error will not affect the data integrity of the I/O between the HBA and the attached storage and can be ignored.

elx\_mes0204:Nodev timeout on WWPN <address> NPort <nlp\_DID>

DESCRIPTION: A remote NPort that was discovered by the driver disappeared for more than ELX\_NODEV\_TMO seconds. DATA: (1) nlp\_flag (2) nlp\_state (3) nlp\_rpi SEVERITY: Informational LOG: LOG\_DISCOVERY verbose ACTION: If the device generating this message is not a target to which the HBA is connected, this error will not affect the data integrity of the I/O between the HBA and the attached storage and can be ignored.

elx\_mes0205: Abort outstanding I/O on NPort <Fabric\_DID>

DESCRIPTION: All outstanding I/Os are cleaned up on the specified remote NPort. DATA: (1) nlp\_flag (2) nlp\_state (3) nlp\_rpi SEVERITY: Information LOG: LOG\_DISCOVERY verbose ACTION: No action needed, informational.

elx\_mes0206: Device discovery completion error

DESCRIPTION: This indicates that an uncorrectable error was encountered during device (re)discovery after a link up. Fibre Channel devices will not be accessible if this message is displayed. DATA: None SEVERITY: Error LOG: Always ACTION: Reboot the system. If the problem persists, report the error to Technical Support. Run with verbose mode on for more details.

elx\_mes0207: Device discovery completion error

DESCRIPTION: This indicates that an uncorrectable error was encountered during device (re)discovery after a link up. Fibre Channel devices will not be accessible if this message is displayed. DATA: None SEVERITY: Error LOG: Always ACTION: Reboot the system. If the problem persists, report the error to Technical Support. Run with verbose mode on for more details.

elx\_mes0208: Skip <Did> NameServer Rsp

DESCRIPTION: The driver received a NameServer response. DATA: (1) size (2) fc\_flag (3) fc\_rscn\_id\_cnt SEVERITY: Information LOG: LOG\_DISCOVERY verbose ACTION: No action needed, informational.

elx\_mes0209: RFT request completes ulpStatus <ulpStatus> CmdRsp <CmdRsp>

DESCRIPTION: A RFT request that was sent to the fabric completed. DATA: None SEVERITY: Information LOG: LOG\_DISCOVERY verbose ACTION: No action needed, informational.

elx\_mes0210: Continue discovery with <num\_disc\_nodes> ADISCs to go

DESCRIPTION: A device discovery is in progress. DATA: (1) fc\_adisc\_cnt (2) fc\_flag (3) phba->hba\_state SEVERITY: Information LOG: LOG\_DISCOVERY verbose ACTION: No action needed, informational.

elx mes0211: DSM in event <evt> on NPort <nlp DID> in state <cur state>

DESCRIPTION: The driver Discovery State Machine is processing an event. DATA: (1) nlp\_flag SEVERITY: Information LOG: LOG\_DISCOVERY verbose ACTION:No action needed, informational.

elx\_mes0212: DSM out state <rc> on NPort <nlp\_DID>

DESCRIPTION: The driver Discovery State Machine completed processing an event. DATA: (1) nlp\_flag SEVERITY: Information LOG: LOG\_DISCOVERY verbose ACTION: No action needed, informational.

elx\_mes0214: RSCN received

DESCRIPTION: An RSCN ELS command was received from a fabric. DATA: (1) fc\_flag (2) payload\_len (3) \*lp (4) fc\_rscn\_id\_cnt SEVERITY: Information LOG: LOG\_DISCOVERY verbose ACTION: No action needed, informational.

elx\_mes0215: RSCN processed

DESCRIPTION: An RSCN ELS command was received from a fabric and processed. DATA: (1) fc\_flag (2) cnt (3) fc\_rscn\_id\_cnt (4) hba\_state SEVERITY: Information LOG: LOG\_DISCOVERY verbose ACTION:No action needed, informational.

elx\_mes0217: Unknown Identifier in RSCN payload

DESCRIPTION: Typically the identifier in the RSCN payload specifies a domain, area or a specific NportID. If neither of these are specified, a warning will be recorded. DATA: (1) un.word SEVERITY: Error LOG: Always ACTION: Potential problem with Fabric. Check with Fabric vendor.

elx\_mes0218: FDMI Request

DESCRIPTION: The driver is sending an FDMI request to the fabric. DATA: (1) fc\_flag (2) hba\_state (3) cmdcode SEVERITY: Information LOG: LOG\_DISCOVERY verbose ACTION: No action needed, informational.

elx\_mes0220: FDMI rsp failed

DESCRIPTION: An error response was received to FDMI request. DATA:(1) SWAP\_DATA16(fdmi\_cmd) SEVERITY: Information LOG: LOG\_DISCOVERY verbose ACTION: The fabric does not support FDMI, check fabric configuration.

elx\_mes0221: FAN timeout

DESCRIPTION: A link up event was received without the login bit set, so the driver waits E\_D\_TOV for the Fabric to send a FAN. If no FAN if received, a FLOGI will be sent after the timeout. DATA: None SEVERITY: Warning LOG: LOG\_DISCOVERY verbose ACTION: None required. The driver recovers from this condition by issuing a FLOGI to the fabric.

elx\_mes0222: Initial FLOGI timeout

DESCRIPTION: The driver sent the initial FLOGI to fabric and never got a response back. DATA: None SEVERITY: Error LOG: Always ACTION: Check Fabric configuration. The driver recovers from this and continues with device discovery.

elx\_mes0223: Timeout while waiting for NameServer login

DESCRIPTION: Our login request to the NameServer was not acknowledged within RATOV. DATA: None SEVERITY: Error LOG: Always ACTION: Check the fabric configuration. The driver recovers from this and continues with device discovery.

elx\_mes0224: NameServer Query timeout

DESCRIPTION: Node authentication timeout, node Discovery timeout. A NameServer Query to the Fabric or discovery of reported remote NPorts is not acknowledged within R\_A\_TOV. DATA: (1) fc\_ns\_retry (2) fc\_max\_ns\_retry SEVERITY: Error LOG: Always ACTION: Check Fabric configuration. The driver recovers from this and continues with device discovery.

elx\_mes0225: Device Discovery completes

DESCRIPTION: This indicates successful completion of device (re)discovery after a link up. DATA: None SEVERITY: Information LOG: LOG\_DISCOVERY verbose ACTION: No action needed, informational.

elx\_mes0226: Device discovery completion error

DESCRIPTION: This indicates that an uncorrectable error was encountered during device (re)discovery after a link up. Fibre Channel devices will not be accessible if this message is displayed. DATA: None SEVERITY: Error LOG: Always ACTION: Reboot the system. If the problem persists, report the error to Technical Support. Run with verbose mode on for more details.

elx\_mes0227: Node Authentication timeout

DESCRIPTION: The driver has lost track of what NPORTs are being authenticated. DATA: None SEVERITY: Error LOG: Always ACTION: None required. The driver should recover from this event.

elx\_mes0228: CLEAR LA timeout

DESCRIPTION: The driver issued a CLEAR\_LA that never completed. DATA: None SEVERITY: Error LOG: Always ACTION: None required. The driver should recover from this event.

elx\_mes0231: RSCN timeout

DESCRIPTION: The driver has lost track of what NPORTs have RSCNs pending. DATA: (1) fc\_ns\_retry (2) lpfc\_max\_ns\_retry SEVERITY: Error LOG: Always ACTION: None required. The driver should recover from this event.

elx\_mes0232: Continue discovery with <num\_disc\_nodes> PLOGIs to go

DESCRIPTION: Device discovery is in progress. DATA: (1) fc\_plogi\_cnt (2) fc\_flag (3) phba->hba\_state SEVERITY: Information LOG: LOG\_DISCOVERY verbose ACTION: No action needed, informational.

elx\_mes0234: ReDiscovery RSCN

DESCRIPTION: The number / type of RSCNs has forced the driver to go to the nameserver and rediscover all NPORTs. DATA: (1) fc\_rscn\_id\_cnt (2) fc\_flag (3) hba\_state SEVERITY: Information LOG: LOG\_DISCOVERY verbose ACTION: No action needed, informational.

elx\_mes0235: Deferred RSCN

DESCRIPTION: The driver has received multiple RSCNs and has deferred the processing of the most recent RSCN. DATA: (1) fc\_rscn\_id\_cnt (2) fc\_flag (3) hba\_state SEVERITY: Information LOG: LOG\_DISCOVERY verbose ACTION: No action needed, informational.

elx\_mes0236: NameServer req

DESCRIPTION: The driver is issuing a NameServer request to the fabric. DATA: (1) cmdcode (2) fc\_flag (3) fc\_rscn\_id\_cnt SEVERITY: Information LOG: LOG\_DISCOVERY verbose ACTION: No action needed, informational.

elx mes0237: Pending Link Event during Discovery: State <hba\_state>

DESCRIPTION: Received link event during discovery. Causes discovery restart. DATA: None SEVERITY: Warning LOG: LOG\_DISCOVERY verbose ACTION: None required unless problem persists. If persistent check cabling.

elx\_mes0238: Process <Did> NameServer Rsp

DESCRIPTION: The driver received a NameServer response. DATA: (1) nlp\_flag (2) fc\_flag (3) fc\_rscn\_id\_cnt SEVERITY: Information LOG: LOG\_DISCOVERY verbose ACTION: No action needed, informational.

elx\_mes0240: NameServer Rsp Error

DESCRIPTION: The driver received a NameServer response containing a status error. DATA: (1) CommandResponse.bits.CmdRsp (2) ReasonCode (3) Explanation (4) fc\_flag SEVERITY: Information LOG: LOG\_DISCOVERY verbose ACTION: Check the fabric configuration. The driver recovers from this and continues with device discovery.

elx\_mes0241: NameServer rsp error

DESCRIPTION: The driver received a NameServer response containing a status error. DATA: (1) CommandResponse.bits.CmdRsp (2) ReasonCode (3) Explanation (4) fc\_flag SEVERITY: Information LOG: LOG\_DISCOVERY verbose ACTION: Check the fabric configuration. The driver recovers from this and continues with device discovery.

elx\_mes0244: Issue FDMI request failed

DESCRIPTION: Cannot issue an FDMI request to the HBA. DATA: (1) cmdcode SEVERITY: Information LOG: LOG\_Discovery verbose ACTION: No action needed, informational.

elx\_mes0246: RegLogin failed

DESCRIPTION: The firmware returned a failure for the specified RegLogin. DATA: Did, mbxStatus, hbaState SEVERITY: Error LOG: Always ACTION: This message indicates that the firmware could not do RegLogin for the specified Did. There may be a limitation on how many nodes an HBA can see.

elx\_mes0247: Start Discovery Timer state <hba\_state>

DESCRIPTION: Start the device discovery / RSCN rescue timer. DATA: (1) tmo (2) fc\_disctmo (3) fc\_plogi\_cnt (4) fc\_adisc\_cnt SEVERITY: Information LOG: LOG\_DISCOVERY verbose ACTION: No action needed, informational.

elx\_mes0248: Cancel Discovery Timer state <hba\_state>

DESCRIPTION: Cancel the device discovery / RSCN rescue timer. DATA: (1) fc\_flag (2) fc\_plogi\_cnt (3) fc\_adisc\_cnt SEVERITY: Information LOG: LOG\_DISCOVERY verbose ACTION:No action needed, informational.

elx mes0253 - Illegal State Transition: node <nlp DID> event <evt>, state <nlp state>

DESCRIPTION: An unexpected response was received from the specified node. DATA: (1) nlp\_rpi (2) nlp\_flag SEVERITY: Error LOG: Always ACTION: Check connection to fabric and/or remove device. If problem persists, please report the issue to Technical Support.

### **Mailbox Events (0300 - 0399)**

elx\_mes0300: READ\_LA: no buffers

DESCRIPTION: The driver attempted to issue a READ\_LA mailbox command to the HBA, but there were no buffers available. DATA: None SEVERITY: Warning LOG: LOG\_MBOX verbose ACTION: This message indicates: (1) Kernel virtual memory is depleted. Check that the system meets minimum RAM requirements for the Emulex Fibre Channel adapter. Try closing other applications to free some memory. (2) A possible driver buffer management problem. If this problem persists, report the error to Technical Support.

elx\_mes0301: READ\_SPARAM: no buffers

DESCRIPTION: The driver attempted to issue a READ SPARAM mailbox command to the HBA, but there were no buffers available. DATA: None SEVERITY: Warning LOG: LOG\_MBOX verbose ACTION: This message indicates: (1) Kernel virtual memory is depleted. Check that the system meets minimum RAM requirements for the Emulex Fibre Channel adapter. Try closing other applications to free some memory. (2) A possible driver buffer management problem. If the problem persists, report the error to Technical Support.

elx\_mes0302: REG\_LOGIN: no buffers

DESCRIPTION: The driver attempted to issue a REG\_LOGIN mailbox command to the HBA, but there were no buffers available. DATA: (1) Did (2) flag SEVERITY: Warning LOG: LOG\_MBOX verbose ACTION: This message indicates: (1) Kernel virtual memory is depleted. Check that the system meets minimum RAM requirements for the Emulex Fibre Channel adapter. Try closing other applications to free some memory. (2) A possible driver buffer management problem. If the problem persists, report the error to Technical Support.

elx\_mes0303: Ring <ringno> handler: portRspPut <portRspPut> is bigger then rsp ring <portRspMax>

DESCRIPTION: The port rsp ring put index is larger than the size of the rsp ring. DATA: None SEVERITY: Error LOG: Always ACTION: This error could indicate a software driver, firmware or hardware problem. Report these errors to Technical Support.

elx\_mes0304: Stray mailbox interrupt, mbxCommand <mbxcommand> mbxStatus <mbxstatus>

DESCRIPTION: Received a mailbox completion interrupt and there are no outstanding mailbox commands. DATA: None SEVERITY: Error LOG: Always ACTION: This error could indicate a hardware or firmware problem. If the problem persists, report the error to Technical Support.

elx\_mes0305: Mbox cmd cmpl error - RETRYing

DESCRIPTION: A mailbox command completed with an error status that causes the driver to reissue the mailbox command. DATA: (1) mbxCommand (2) mbxStatus (3) un.varWords[0] (4) hba\_state SEVERITY: Information LOG: LOG\_MBOX verbose, LOG\_SLI verbose ACTION: No action needed, informational.

elx\_mes0306: CONFIG\_LINK mbxStatus error <mbxStatus> HBA state <hba\_state>

DESCRIPTION: The driver issued a CONFIG\_LINK mbox command to the HBA that failed. DATA: None SEVERITY: Error LOG: Always ACTION: This error could indicate a firmware or hardware problem. Report these errors to Technical Support.

elx\_mes0307: Mailbox cmd <mbxCommand> Cmpl <mbox\_cmpl>

DESCRIPTION: A mailbox command completed. DATA: (1) pmbox (2) varWords[0], (3) varWords[1], (4) varWords[2], (5) varWords[3], (6) varWords[4], (7) varWords[5], (8) varWords[6], (9) varWords[7] SEVERITY: Information LOG: LOG\_MBOX verbose, LOG\_SLI verbose ACTION: No action needed, informational.

elx\_mes0308: Mbox cmd issue - BUSY

DESCRIPTION: The driver attempted to issue a mailbox command while the mailbox was busy processing the previous command. The processing of the new command will be deferred until the mailbox becomes available.

DATA: (1) mbxCommand (2) hba\_state (3) sli\_flag (4) flag SEVERITY: Information LOG: LOG\_MBOX verbose, LOG\_SLI verbose ACTION: No action needed, informational.

elx\_mes0309: Mailbox cmd <mbxcommand> issue

DESCRIPTION: The driver is in the process of issuing a mailbox command. DATA: (1) hba\_state (2) sli\_flag (3) flag SEVERITY: Information LOG: LOG\_MBOX verbose, LOG\_SLI verbose ACTION: No action needed, informational.

elx\_mes0310: Mailbox command <mbxcommand> timeout

DESCRIPTION: A mailbox command was posted to the adapter and did not complete within 30 seconds. DATA: (1) hba\_state (2) sli\_flag (3) mbox\_active SEVERITY: Error LOG: Always ACTION: This error could indicate a software driver or firmware problem. If no I/O is going through the adapter, reboot the system. If the problem persists, report the error to Technical Support.

elx\_mes0311: Mailbox command <mbxcommand> cannot issue

DESCRIPTION: The driver is in the wrong state to issue the specified command. DATA: (1) hba\_state (2) sli\_flag (3) flag SEVERITY: Information LOG: LOG\_MBOX verbose, LOG\_SLI verbose ACTION: No action needed, informational.

elx mes0313: Ring <ringno> handler: unexpected Rctl <Rctl> Type <Type> received

DESCRIPTION:The Rctl/Type of a received frame did not match any for the configured masks for the specified ring. DATA: None SEVERITY: Warning LOG: LOG\_SLI verbose ACTION: This error could indicate a software driver, firmware or hardware problem. Report these errors to Technical Support.

elx\_mes0315: Ring <ringno> issue: portCmdGet <local\_getidx> is bigger then cmd ring <max\_cmd\_idx>

DESCRIPTION: The port cmd ring get index is greater than the size of cmd ring. DATA: None SEVERITY: Error LOG: Always ACTION: This error could indicate a software driver, firmware or hardware problem. Report these errors to Technical Support.

elx\_mes0317: iotag <ulp\_IoTag> is out of range: max iotag <max\_iotag> wd0 <wd0>

DESCRIPTION: The IoTag in the completed IOCB is out of range. DATA: None SEVERITY: Error LOG: Always ACTION: This error could indicate a software driver, firmware or hardware problem. Report these errors to Technical Support.

elx\_mes0318: Failed to allocate IOTAG. last IOTAG is <last\_allocated\_iotag>

DESCRIPTION: The driver cannot allocate an IoTag. Display the last value used. DATA: None SEVERITY: Error LOG: Always ACTION: This message indicates the adapter HBA I/O queue is full. Typically this happens when heavy I/O is running on a low-end (3 digit) adapter. We suggest you upgrade to a higher-end adapter.

elx\_mes0319: READ\_SPARAM mbxStatus error <mbxStatus> hba state <hba\_state>

DESCRIPTION: The driver issued a READ\_SPARAM mbox command to the HBA that failed. DATA: None SEVERITY: Error LOG: Always ACTION: This error could indicate a firmware or hardware problem. Report these errors to Technical Support.

elx mes0320: CLEAR\_LA mbxStatus error <mbxStatus> hba state <hba\_state>

DESCRIPTION: The driver issued a CLEAR\_LA mbox command to the HBA that failed. DATA: None SEVERITY: Error LOG: Always ACTION: This error could indicate a firmware or hardware problem. Report these errors to Technical Support.

elx\_mes0321: Unknown IOCB command

DESCRIPTION: Received an unknown IOCB command completion. DATA: (1) type (2) ulpCommand (3) ulpStatus (4) ulpIoTag (5) ulpContext) SEVERITY: Error LOG: Always ACTION: This error could indicate a software driver or firmware problem. If these problems persist, report these errors to Technical Support

elx\_mes0322: Ring <ringno> handler: unexpected completion loTag <loTag>

DESCRIPTION:The driver could not find a matching command for the completion received on the specified ring. DATA: (1) ulpStatus (2) ulpWord[4] (3) ulpCommand (4) ulpContext SEVERITY: Warning LOG: LOG\_SLI verbose ACTION:This error could indicate a software driver or firmware problem. If problems persist report these errors to Technical Support.

elx\_mes0323: Unknown Mailbox command <mbxCommand> Cmpl

DESCRIPTION: A unknown mailbox command completed. DATA: None SEVERITY: Error LOG: Always ACTION: This error could indicate a software driver, firmware or hardware problem. Report these errors to Technical Support.

elx\_mes0324: Config port initialization error, mbxCmd <mbxCommand> READ\_NVPARM, mbxStatus <mbxStatus>

DESCRIPTION: A read nvparams mailbox command failed during port configuration. DATA: None SEVERITY: Error LOG: Always ACTION: This error could indicate a software driver, firmware or hardware problem. Report these errors to Technical Support.

elx\_mes0325 - Reset HBA

DESCRIPTION: An HBA has been reset. DATA: (1) hba\_state (2) sli\_flag SEVERITY: Information LOG: LOG\_SLI verbose ACTION: No action needed, informational.

elx\_mes0330: IOCB wake NOT set

DESCRIPTION: The completion handler associated with the IOCB was never called. DATA:(1) timeout (2) timeleft/jiffies SEVERITY: Error LOG: Always ACTION: This error could indicate a software driver, firmware or hardware problem. If the problem persists, report the error to Technical Support.

elx\_mes0331: IOCB wake signaled

DESCRIPTION: The IOCB completed successfully. DATA: None SEVERITY: Information LOG: LOG\_SLI verbose ACTION: None required.

elx\_mes0332: IOCB wait issue failed

DESCRIPTION: The lpfc driver failed to issue an IOCB. DATA:(1) retval SEVERITY: Information LOG: LOG\_SLI verbose ACTION: None required.

elx\_mes0334: Unknown IOCB command

DESCRIPTION: Received an unknown IOCB command completion. DATA: (1) type (2) ulpCommand (3) ulpStatus (4) ulpIoTag (5) ulpContext) SEVERITY: Error LOG: Always ACTION: This error could indicate a software driver or firmware problem. If these problems persist, report these errors to Technical Support.

elx\_mes0335: Unknown IOCB command

DESCRIPTION: Received an unknown IOCB command completion. DATA: (1) ulpCommand (2) ulpStatus (3) ulpIoTag (4) ulpContext) SEVERITY: Error LOG: Always ACTION: This error could indicate a software driver or firmware problem. If these problems persist, report these errors to Technical Support

elx\_mes0336 - Rsp Ring <ringno> error: IOCB

DESCRIPTION: An IOCB error has occurred on the specified ring. DATA: (1) ulpWord[0] (2) ulpWord[1] (3) ulpWord[2] (4) ulpWord[3] (5) ulpWord[4] (6) ulpWord[5] (7) irsp+6 (8) irsp+7 SEVERITY: Warning LOG: LOG\_SLI verbose ACTION: If the problem persists, check the targets. If the targets are okay, report the error to Technical Support.

elx\_mes0337 - Rsp Ring <ringno> error: IOCB

DESCRIPTION: An IOCB error has occurred on the specified ring. DATA: (1) ulpWord[0] (2) ulpWord[1] (3) ulpWord[2] (4) ulpWord[3] (5) ulpWord[4] (6) ulpWord[5] (7) irsp+6 (8) irsp+7 SEVERITY: Warning LOG: LOG\_SLI verbose ACTION: If the problem persists, check the targets. If the targets are functioning properly, report the error to Technical Support.

elx\_mes0338: Kill HBA

DESCRIPTION: The driver is sending a Kill Board mailbox command to the FW.. DATA:(1) hba\_state (2) sli\_flag SEVERITY: Informational LOG: LOG\_SLI verbose ACTION: No action needed. Informational.

## **Initialization Events (0400 - 0499)**

elx\_mes0405: Service Level Interface (SLI) 2 selected

DESCRIPTION: A CONFIG\_PORT (SLI2) mailbox command was issued. DATA: None SEVERITY: Information LOG: LOG\_INIT verbose ACTION: No action needed, informational.

elx\_mes0410: Cannot find virtual addr for mapped buf on ring <ringno>

DESCRIPTION: The driver cannot find the specified buffer in its mapping table. Thus it cannot find the virtual address needed to access the data. DATA: (1) phys (2) next (3) prev (4) postbufq\_cnt SEVERITY: Error LOG: Always ACTION: This error could indicate a software driver or firmware problem. If problems persist report these errors to Technical Support.

elx mes0436: Adapter failed to init, timeout, status reg <status>

DESCRIPTION: The adapter failed during powerup diagnostics after it was reset. DATA: None SEVERITY: Error LOG: Always ACTION: This error could indicate a hardware or firmware problem. If the problem persists, report the error to Technical Support.

elx\_mes0437: Adapter failed to init, chipset, status reg <status>

DESCRIPTION: The adapter failed during powerup diagnostics after it was reset. DATA: None SEVERITY: Error LOG: Always ACTION: This error could indicate a hardware or firmware problem. If the problem persists, report the error to Technical Support.

elx\_mes0438: Adapter failed to init, chipset, status reg <status>

DESCRIPTION: The adapter failed during powerup diagnostics after it was reset. DATA: None SEVERITY: Error LOG: Always ACTION: This error could indicate a hardware or firmware problem. If the problem persists, report the error to Technical Support.

elx\_mes0439: Adapter failed to init, mbxCmd <mbxCommand> READ\_REV, mbxStatus <mbxStatus>

DESCRIPTION: Adapter initialization failed when issuing a READ\_REV mailbox command. DATA: None SEVERITY: Error LOG: Always ACTION: This error could indicate a hardware or firmware problem. If the problem persists, report the error to Technical Support.

elx\_mes0440: elx\_mes0440: Adapter failed to init, READ\_REV has missing revision information

DESCRIPTION: A firwmare revision intialization error was detected. DATA: None SEVERITY: Error LOG: Always ACTION: This error could indicate a hardware or firmware problem. Update the firmware. If the problem persists, report the error to Technical Support.

elx\_mes0441: VPD not present on adapter, mbxCmd <mbxCommand> DUMP VPD, mbxStatus <mbxStatus>

DESCRIPTION: The DUMP\_VPD mailbox command failed. DATA: None SEVERITY: Information LOG: LOG\_INIT verbose ACTION: This error could indicate a hardware or firmware problem. If the problem persists, report the error to Technical Support.

elx\_mes0442: Adapter failed to init, mbxCmd <mbxCommand> CONFIG\_PORT, mbxStatus <mbxStatus>

DESCRIPTION: Adapter initialization failed when issuing a CONFIG\_PORT mailbox command. DATA: (1) hbainit SEVERITY: Error LOG: Always ACTION: This error could indicate a hardware or firmware problem. If the problem persists, report the error to Technical Support.

elx\_mes0446: Adapter failed to init, mbxCmd <mbxCommand> CFG\_RING, mbxStatus <mbxStatus>, ring <num>

DESCRIPTION: Adapter initialization failed when issuing a CFG\_RING mailbox command. DATA: None SEVERITY: Error LOG: Always ACTION: This error could indicate a hardware or firmware problem. If the problem persists, report the error to Technical Support.

elx\_mes0447: Adapter failed init, mbxCmd <mbxCommand> CONFIG\_LINK mbxStatus <mbxStatus>

DESCRIPTION: Adapter initialization failed when issuing a CONFIG\_LINK mailbox command. DATA: None SEVERITY: Error LOG: Always ACTION: This error could indicate a hardware or firmware problem. If the problem persists, report the error to Technical Support.

elx\_mes0448: Adapter failed to init, mbxCmd <mbxCommand> READ\_SPARM, mbxStatus <mbxStatus>

DESCRIPTION: Adapter initialization failed when issuing a READ\_SPARM mailbox command. DATA: None SEVERITY: Error LOG: Always ACTION: This error could indicate a hardware or firmware problem. If the problem persists, report the error to Technical Support.

elx\_mes0449: lpfc\_%attr attribute cannot be initialized to %d, allowed range is [%min, %max]

DESCRIPTION: Sysfs attribute value written exceeds attribute range DATA: (1) attribute name (2) value written (3) minimum value (3) maximum value SEVERITY: Error LOG: Always ACTION: Write a value within the supported range.

elx\_mes0450: lpfc\_%attr attribute cannot be set to %d, allowed range is [%min, %max] DESCRIPTION: Sysfs attribute value written exceeds attribute range DATA: (1) attribute name (2) value written (3) minimum value (3) maximum value SEVERITY: Error LOG: Always ACTION: Write a value within the supported range.

elx\_mes0451: Enable interrupt handler failed

DESCRIPTION: The driver attempted to register the HBA interrupt service routine with the host operating system, but failed. DATA: None SEVERITY: Error LOG: Always ACTION: This error could indicate a hardware or driver problem. If the problem persists, report the error to Technical Support.

elx\_mes0453: Adapter failed to init, mbxCmd <mbxCommand> READ\_CONFIG, mbxStatus <mbxStatus>

DESCRIPTION: Adapter initialization failed when issuing a READ\_CONFIG mailbox command. DATA: None SEVERITY: Error LOG: Always ACTION: This error could indicate a hardware or firmware problem. If the problem persists, report the error to Technical Support.

elx\_mes0454: Adapter failed to init, mbxCmd <mbxCommand> INIT\_LINK, mbxStatus <mbxStatus>

DESCRIPTION: Adapter initialization failed when issuing an INIT\_LINK mailbox command. DATA: None SEVERITY: Error LOG: Always ACTION: This error could indicate a hardware or firmware problem. If the problem persists, report the error to Technical Support.

elx\_mes0455: Vital Product

DESCRIPTION: Vital product data (VPD) contained in the HBA flash. DATA: (1) vpd[0] (2) vpd[1] (3) vpd[2] (4) vpd[3] SEVERITY: Information LOG: LOG\_INIT verbose ACTION: No action needed, informational.

elx\_mes0457: Adapter Hardware Error

DESCRIPTION: The driver received an interrupt indicting a possible hardware problem. Data: (1) status (2) status1 (3) status2 SEVERITY: Error LOG: Always ACTION: This error could indicate a hardware or firmware problem. If the problem persists, report the error to Technical Support.

elx\_mes0458: Bring adapter online

DESCRIPTION: The FC driver has received a request to bring the adapter online. This may occur when running lputil. DATA: None SEVERITY: Warning LOG: LOG\_INIT verbose ACTION: None required.

elx\_mes0460: Bring adapter offline

DESCRIPTION: The FC driver has received a request to bring the adapter offline. This may occur when running lputil. DATA: None SEVERITY: Warning LOG: LOG\_INIT verbose ACTION: None required.

elx mes0462: Too many cmd / rsp ring entries in SLI2 SLIM

DESCRIPTION: The configuration parameter for Scan-down is out of range. DATA: (1) totiocb (2) MAX\_SLI2\_IOCB SEVERITY: Error LOG: Always ACTION: This is a software driver error. If this problem persists, report these errors to Technical Support. elx\_mes0466: Too many cmd / rsp entries in SLI2 SLIM

DESCRIPTION: The driver has configured too many command and response IOCBs in all rings. DATA: (1) total configured IOCBs (2) maximum number allowed. SEVERITY: Error LOG: Always ACTION: This error could indicate a software driver, firmware or hardware problem. Report these errors to Technical Support.

### **FARP Events (0600 - 0699)**

elx\_mes0600: FARP-RSP received from DID <did>

DESCRIPTION: A FARP response was received. DATA: None SEVERITY: Information LOG: LOG\_IP verbose ACTION: None required.

elx\_mes0601: FARP-REQ received from DID <did>

DESCRIPTION: An unsolicited FARP request was received. DATA: None SEVERITY: Information LOG: LOG\_IP verbose ACTION: None required.

## **FCP Traffic History (0700 - 0799)**

elx\_mes0700: SCSI layer issued LUN reset (<target>,<LUN>)

DESCRIPTION: The SCSI layer is requesting the driver to abort I/O to a specific LUN. DATA: (1) ret (2) status (3) result SEVERITY: Error LOG: Always ACTION: Check the state of the target in question.

elx\_mes0702: Issue Target Reset to TGT <num>

DESCRIPTION: The SCSI layer detected that it needs to abort all I/O to a specific target. This results in an FCP Task Management command to abort the I/O in progress. DATA: (1) rpi (2) flags SEVERITY: Information LOG: LOG\_FCP verbose ACTION: Check the state of the target in question.

elx\_mes0703: Issue LUN Reset to TGT <num> LUN <num>

DESCRIPTION: The SCSI layer detected that it must abort all I/O to a specific device. This results in an FCP Task Management command to abort the I/O in progress. DATA: (1) rpi (2) flags SEVERITY: Information LOG: LOG\_FCP verbose ACTION: Check the state of the device in question.

elx mes0704: At limitation of <total> preallocated command buffers.

DESCRIPTION: The maximum number of command buffers have already been allocated. DATA: None SEVERITY: Warning LOG: LOG\_FCP verbose ACTION: None required.

elx\_mes0705: Allocation request of <num> command buffers will exceed max of <hba\_queue\_depth>. Reducing allocation request to <size>

DESCRIPTION: The number of command buffers requested will exceed the maximum so a smaller quantity will be allocated. DATA: None SEVERITY: Warning LOG: LOG\_FCP verbose ACTION: None required.

elx\_mes0706: Failed to allocate command buffer.

DESCRIPTION: There was not enough memory on the system to allocate a command buffer. DATA: None SEVERITY: Error LOG: Always ACTION: This error could indicate a heavily loaded system or a memory leak. If the problem persists, report the error to Technical Support.

elx\_mes0707: driver's buffer pool is empty, IO busied.

DESCRIPTION: Resources were not available to process an IO request. A busy status will be returned. DATA: None SEVERITY: Information LOG: LOG\_FCP verbose ACTION: None required.

elx mes0710: Iodone <target>/<lun>cmd <cmd> error <result> SNS <lp> <lp3>

DESCRIPTION: This error indicates that the Fibre Channel driver is returning a SCSI command to the SCSI layer in error or with sense data. DATA: (1) retry (2) resid SEVERITY: Information LOG: LOG\_FCP verbose ACTION: None required.

elx\_mes0711: detected queue full - lun queue depth adjusted to %d

DESCRIPTION: The driver detected a queue full status on a scsi command response. New lun queue depth is reported DATA: (1) New lun queue depth SEVERITY: Warning LOG: LOG\_FCP verbose ACTION: This may indicate an oversubscribed target array. Check your SAN configuration and IO workload.

elx\_mes0714: SCSI layer issued bus reset

DESCRIPTION: The SCSI layer is requesting the driver to abort all I/Os to all targets on this HBA. DATA: (1) ret SEVERITY: Error LOG: Always ACTION: Check the state of the targets in question.

elx\_mes0715 - Bus Reset I/O flush failure: cnt <cnt> left <index>

DESCRIPTION: Timed out while waiting during a bus reset. DATA: none SEVERITY: Information LOG: LOG\_FCP verbose ACTION: If other errors are also occurring, please report this message to Technical Support.

elx\_mes0716: FCP read underrun, expected <len>, residual <resid>

DESCRIPTION: An FCP device provided less data than was requested. DATA: (1) fcpi\_parm (2) cmnd[0] (3) underflow SEVERITY: Information LOG: LOG\_FCP verbose ACTION: None required.

elx\_mes0717: FCP command <cmd> residual underrun converted to error

DESCRIPTION: The driver converted this underrun condition to an error based on the underflow field in the SCSI command. DATA: (1) len (2) resid (3) underflow SEVERITY: Information LOG: LOG\_FCP verbose ACTION: None required.

elx\_mes0718 - Unable to dma\_map\_single request\_buffer: <dma\_error>

DESCRIPTION: An error occurred while sending a command, and the command will be retried. DATA: none SEVERITY: Error LOG: Always ACTION: If the problem persists, please report the error to Technical Support.

elx\_mes0719 - LUN Reset I/O flush failure: cnt <cnt>

DESCRIPTION: Timed out while waiting during a LUN reset. DATA: none SEVERITY: Information LOG: LOG\_FCP verbose ACTION: If other errors are also occurring, please report this message to Technical Support.

elx mes0720 - FCP command <cmnd[0]> residual overrun error.

DESCRIPTION: A residual overrun error has occurred while processing the specified FCP command. DATA: (1) request\_bufflen (2) resid SEVERITY: Warning LOG: LOG\_FCP verbose ACTION: If the problem persists, please check the targets for errors.

elx\_mes0729: FCP cmd <cmnd> failed <target>/<lun> status: <status> result: <result>

DESCRIPTION: The specifed device failed an FCP command. DATA: (1) ulpContext (2) iotag SEVERITY: Warning LOG: LOG\_FCP verbose ACTION: Check the state of the target in question.

elx\_mes0730: FCP command failed: RSP

DESCRIPTION: The FCP command failed with a response error. DATA: (1) resp\_info (2) scsi\_status (3) ResId (4) SnsLen (5) RspLen (6)rspInfo3 SEVERITY: Warning LOG: LOG\_FCP verbose ACTION: Check the state of the target in question.

elx\_mes0734: FCP read check error

DESCRIPTION: The issued FCP command returned a read check error. DATA: (1) fcpDl (2) rspResId (3) fcpi\_parm (4) cmd[0] SEVERITY: Warning LOG: LOG\_FCP verbose ACTION: Check the state of the target in question.

elx\_mes0748: Abort handler timed out waiting for abort to complete:ret <status> D <target id>  $LUN$  < lun  $id$  >

DESCRIPTION: The abort handler timed out waiting for abort to complete. DATA: None SEVERITY: Error LOG: Always ACTION: None required.

elx\_mes0749: SCSI layer issued abort device

DESCRIPTION: The SCSI layer aborted a device. DATA: (1) ret (2) id (3) lun (4) snum SEVERITY: Warning LOG: LOG\_FCP verbose ACTION: None required.
## **Node Table Events (0900 - 0999)**

elx\_mes0900: Cleanup node for NPort <nlp\_DID>

DESCRIPTION: The driver node table entry for a remote NPort was removed. DATA:  $(1)$  nlp  $flag (2)$  nlp state  $(3)$  nlp rpi SEVERITY: Information LOG: LOG\_NODE verbose ACTION: None required.

elx\_mes0901: FIND node DID reglogin

DESCRIPTION: The driver is searching for a node table entry, on the binding list, based on DID. DATA: (1) ndlp (2) nlp\_DID (3) nlp\_flag (4) data1 SEVERITY: Information LOG: LOG\_NODE verbose ACTION: None required.

elx\_mes0902: FIND node DID prli

DESCRIPTION: The driver is searching for a node table entry, on the binding list, based on DID. DATA: (1) ndlp (2) nlp\_DID (3) nlp\_flag (4) data1 SEVERITY: Information LOG: LOG\_NODE verbose ACTION: None required.

elx\_mes0903: FIND node DID npr

DESCRIPTION: The driver is searching for a node table entry, on the binding list, based on DID. DATA:  $(1)$  ndlp  $(2)$  nlp DID  $(3)$  nlp flag  $(4)$  data1 SEVERITY: Information LOG: LOG\_NODE verbose ACTION: None required.

elx\_mes0904: Add NPort <did> to <list> list

DESCRIPTION: The driver is putting the node table entry on the specified list. DATA: (1) nlp\_flag SEVERITY: Information LOG: LOG\_NODE verbose ACTION: None required.

elx\_mes0905: FIND node DID unused

DESCRIPTION: The driver is searching for a node table entry, on the binding list, based on DID. DATA: (1) ndlp (2) nlp\_DID (3) nlp\_flag (4) data1 SEVERITY: Information LOG: LOG\_NODE verbose ACTION: None required.

elx\_mes0908: FIND node DID plogi

DESCRIPTION: The driver is searching for a node table entry, on the plogi list, based on DID. DATA: (1) ndlp (2) nlp\_DID (3) nlp\_flag (4) data1 SEVERITY: Information LOG: LOG\_NODE verbose ACTION: None required.

elx\_mes0929: FIND node DID unmapped

DESCRIPTION: The driver is searching for a node table entry, on the unmapped node list, based on DID. DATA: (1) ndlp (2) nlp\_DID (3) nlp\_flag (4) data1 SEVERITY: Information LOG: LOG\_NODE verbose ACTION: None required.

elx\_mes0930: FIND node DID mapped

DESCRIPTION: The driver is searching for a node table entry, on the mapped node list, based on DID. DATA: (1) ndlp (2) nlp\_DID (3) nlp\_flag (4) data1 SEVERITY: Information LOG: LOG\_NODE verbose ACTION: None required.

elx\_mes0931: FIND node DID adisc

DESCRIPTION: The driver is searching for a node table entry, on the binding list, based on DID. DATA:  $(1)$  ndlp  $(2)$  nlp  $DID$   $(3)$  nlp  $flag (4)$  data1 SEVERITY: Information LOG: LOG\_NODE verbose ACTION: None required.

elx\_mes0932: FIND node did <did> NOT FOUND

DESCRIPTION: The driver was searching for a node table entry based on the DID and the entry was not found. DATA: (1) order SEVERITY: Information LOG: LOG\_NODE verbose ACTION: None required.

## **Miscellaneous Events (1200 - 1299)**

elx\_mes1209: C\_CT request error

DESCRIPTION: The CT response returned more data than the user buffer could hold. DATA: (1) outdmp->flag (2) 4096 SEVERITY: Information LOG: LOG\_LIBDFC verbose ACTION: Modify the user application issuing a CT request to allow for a larger response buffer.

## **Link Events (1300 - 1399)**

elx\_mes1300: Re-establishing Link, timer expired

DESCRIPTION: The driver detected a condition where it had to re-initialize the link. DATA: (1) fc\_flag (2) hba\_state SEVERITY: Error LOG: Always ACTION: If numerous link events are occurring, check the physical connections to the Fibre Channel network.

elx\_mes1301: Re-establishing Link

DESCRIPTION: The driver detected a condition in which it had to re-initialize the link. DATA: (1) status (2) status1 (3) status2 SEVERITY: Information LOG: LOG\_LINK\_EVENT verbose ACTION: If numerous link events are occurring, check the physical connections to the Fibre Channel network.

elx mes1302: Invalid speed for this board: Reset link speed to auto: <cfg link speed>

DESCRIPTION: The driver is reinitializing the link speed to auto-detect. DATA: None SEVERITY: Warning LOG: LOG\_LINK\_EVENT verbose ACTION: None required.

elx\_mes1303: Link Up Event <eventTag> received

DESCRIPTION: A link up event was received. It is also possible for multiple link events to be received together.

DATA: $(1)$  fc eventTag  $(2)$  granted AL PA  $(3)$  UlnkSpeed  $(4)$  alpa map $[0]$ Detail: If link events received, log (1) last event number received, (2) ALPA granted, (3) Link speed (4) number of entries in the loop init LILP ALPA map. An ALPA map message is also recorded if LINK\_EVENT verbose mode is set. Each ALPA map message contains 16 ALPAs. SEVERITY: Error

LOG: Always

ACTION: If numerous link events are occurring, check the physical connections to the Fibre Channel network.

elx\_mes1304: Link Up Event ALPA map

DESCRIPTION: A link up event was received. DATA: (1) wd1 (2) wd2 (3) wd3 (4) wd4 SEVERITY: Warning LOG: LOG\_LINK\_EVENT verbose ACTION: If numerous link events are occurring, check the physical connections to the Fibre Channel network.

elx\_mes1305: Link Down Event <eventTag> received

DESCRIPTION: A link down event was received. DATA: (1) fc\_eventTag (2) hba\_state (3) fc\_flag SEVERITY: Error LOG: Always ACTION: If numerous link events are occurring, check the physical connections to the Fibre Channel network.

elx\_mes1307: READ\_LA mbox error <mbxStatus> state <hba\_state>

DESCRIPTION: The driver cannot determine what type of link event occurred. DATA: None SEVERITY: Information LOG: LOG\_LINK\_EVENT verbose ACTION: If numerous link events are occurring, check the physical connections to the Fibre Channel network. May indicate a possible hardware or firmware problem.

## **IOCTL Events (1600 - 1699)**

elx\_mes1601: libdfc ioctl entry

DESCRIPTION: The entry point for processing an ioctl. DATA:(1) lpfc\_cmd (2) lpfc\_arg1 (3) lpfc\_arg2 (4) lpfc\_outsz SEVERITY: Information LOG: LOG\_LIBDFC verbose ACTION: None required.

elx\_mes1602: libdfc ioctl exit

DESCRIPTION: The exit point for processing an ioctl. DATA:(1) rc (2) lpfc\_outsz (3) lpfc\_dataout SEVERITY: Information LOG: LOG\_LIBDFC verbose ACTION: None required.

elx\_mes1604: libdfc error

DESCRIPTION: An error occurred in the lpfcdfc ioctl module. DATA: (1) error number index SEVERITY: Error LOG: Always ACTION: Reduce the application program's SCSI send request buffer size to less then 320K bytes.